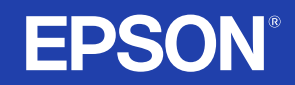

# **LCD Projector Guia do Utilizador**

# **EMP-S1H**

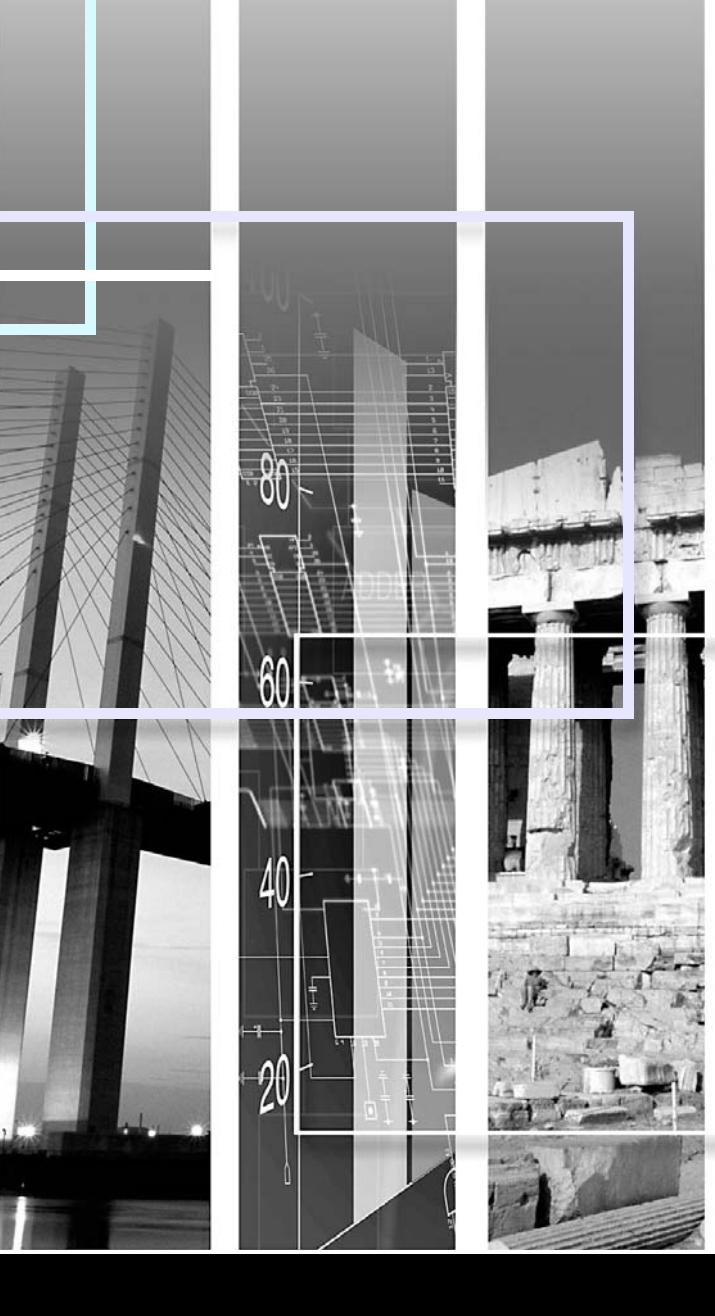

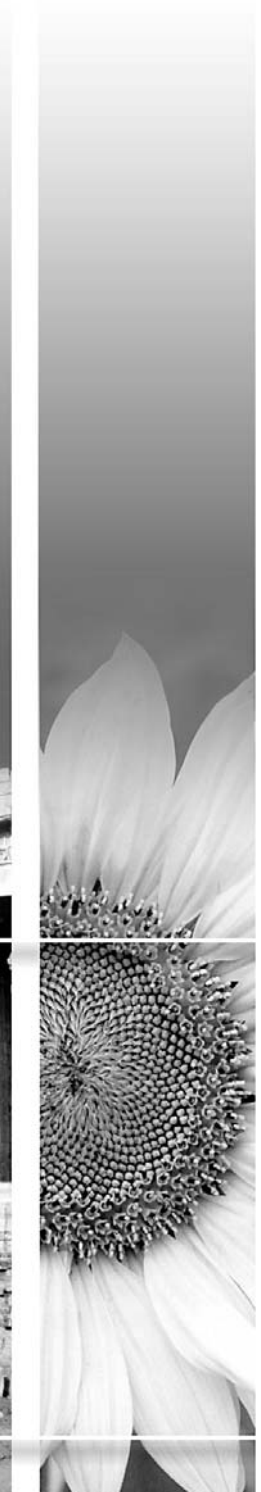

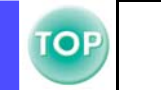

<span id="page-1-0"></span>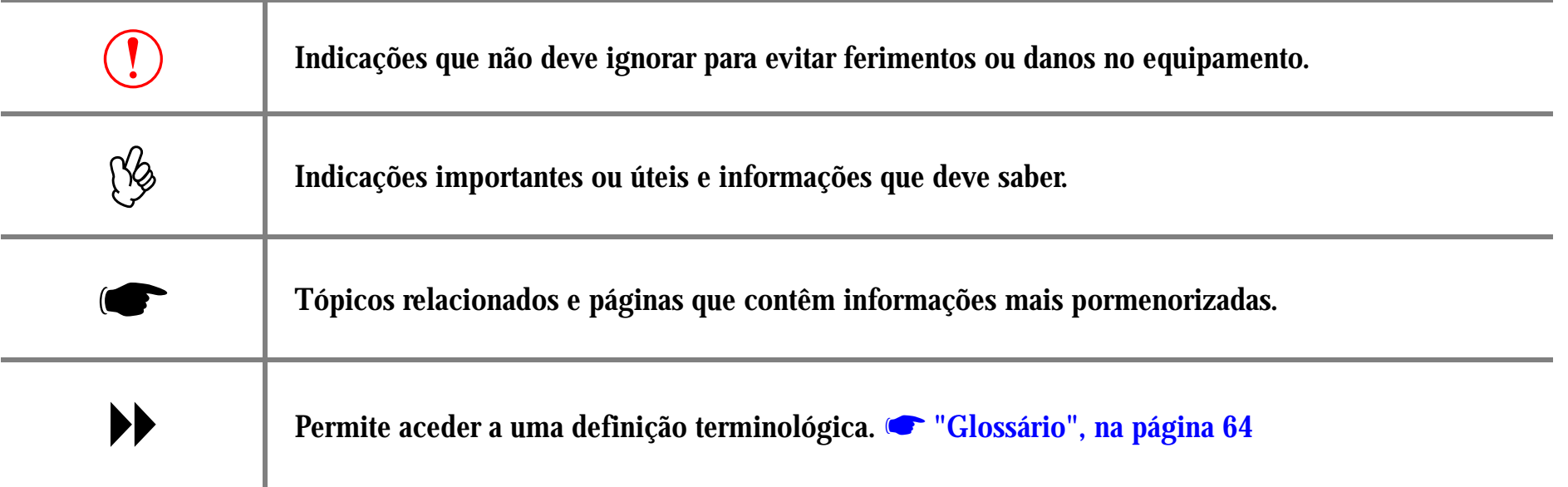

Os termos "esta unidade" e "este videoprojector" que aparecem neste manual podem também referir-se aos acessórios fornecidos com o videoprojector e a outros produtos opcionais.

## <span id="page-2-0"></span>**Características 2006 2006 2006 2006 2006 2006 2006 2006 2006 2006 2006 2006 2006 2006**

### ■ Auto ajuste (ligações a computadores)

O videoprojector analisa o sinal do computador ao qual está ligado e efectua automaticamente ajustes para garantir excelentes resultados de projecção. **S** "Auto a[juste \(ligações a computadores\)", na página 27](#page-27-0)

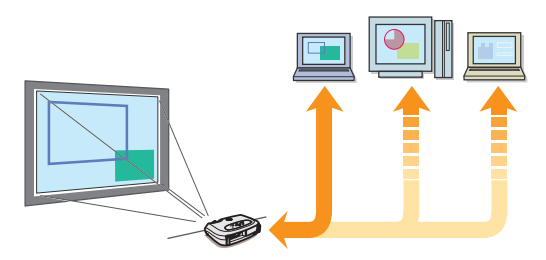

#### ■ Modo de cor

Pode seleccionar a qualidade de imagem de acordo com o tipo de cenário.

Seleccionar um modo de cor", na página 27

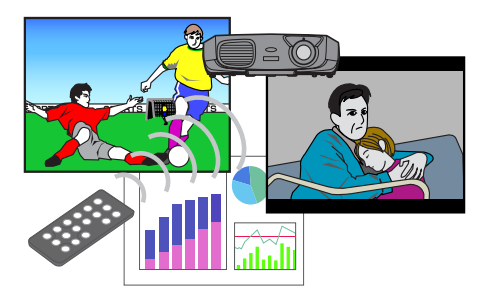

#### ■ Compacto e leve

O *design* compacto do videoprojector torna-o fácil de transportar. Dimensões: 26,5 (P)  $\times$  37 (L)  $\times$  10,6 (A) cm Peso: aproximadamente 3 kg

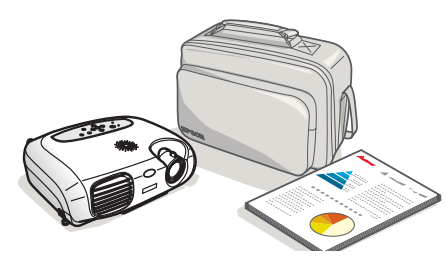

#### $\blacksquare$  **Imagens nítidas e vívidas**

A elevada resolução e luminância do videoprojector reflectem-se numa imagem legível. Projecte imagens nítidas e pormenorizadas mesmo em locais luminosos.

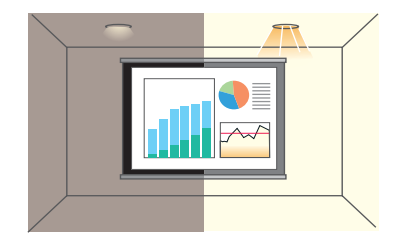

#### **■ Fácil de utilizar**

É possível efectuar facilmente várias operações utilizando o comando à distância e o controlo remoto fornecidos:

- fazer uma pausa na projecção
- ampliar áreas importantes de uma imagem

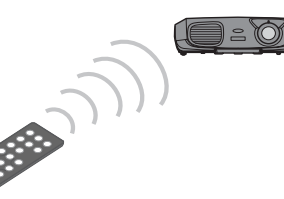

#### ■ Função de apresentação única

Pode mover o ponteiro do rato no monitor do computador durante a projecção utilizando o controlo remoto para apresentações fornecido (rato sem fio).

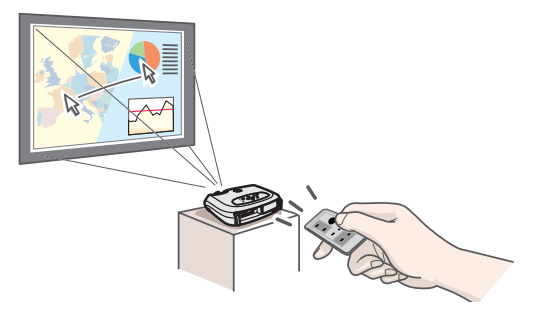

## **Índice Geral**

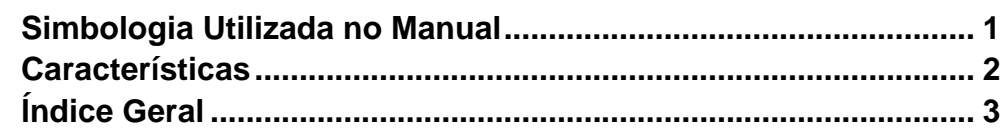

## Antes de Utilizar o Videoprojector

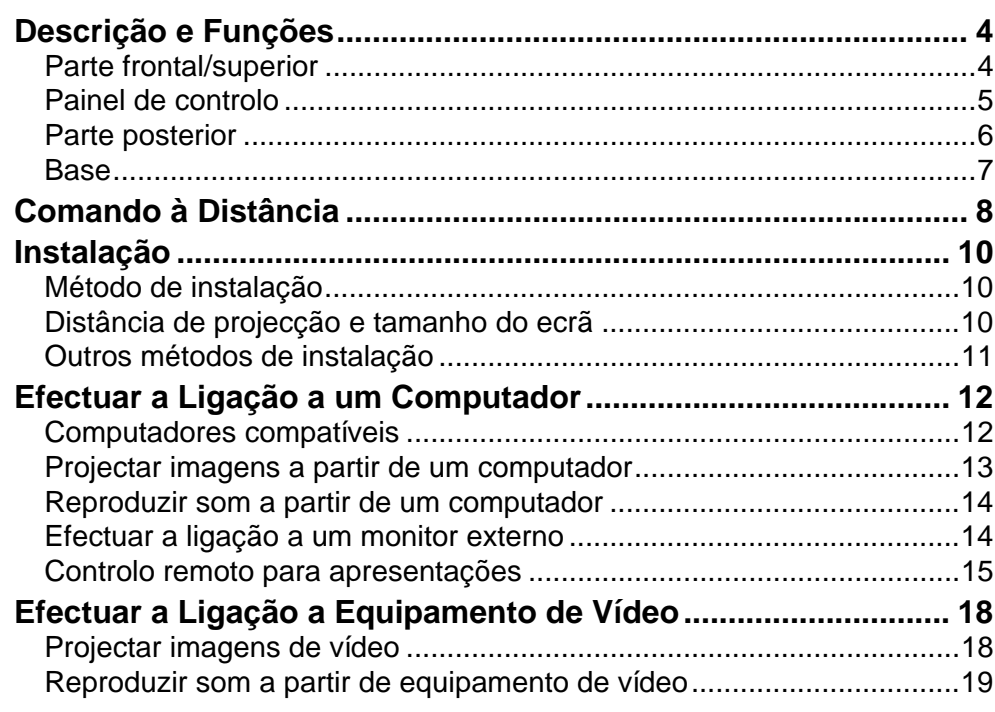

## **Operações Básicas**

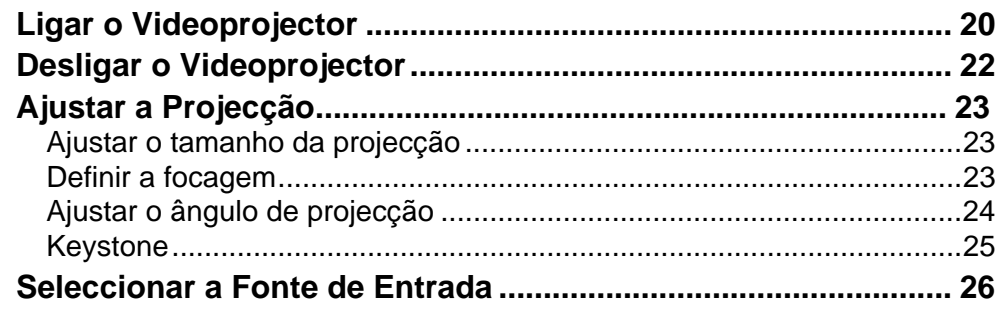

## Operações Avançadas

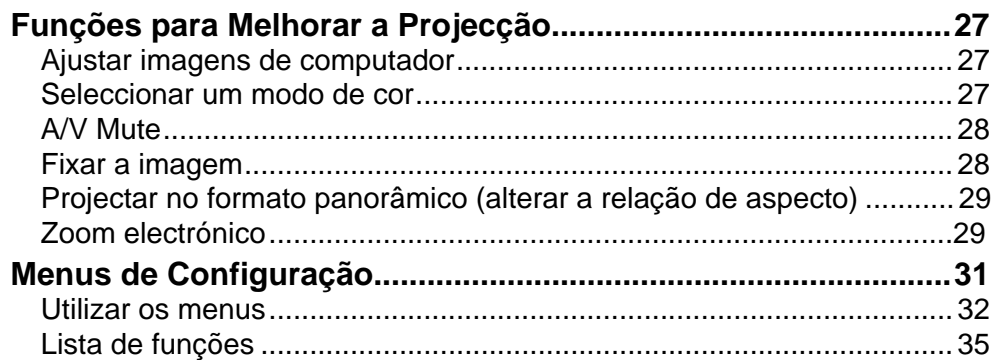

## Resolução de Problemas

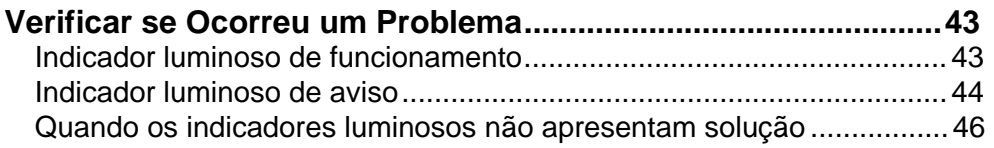

## **Apêndice**

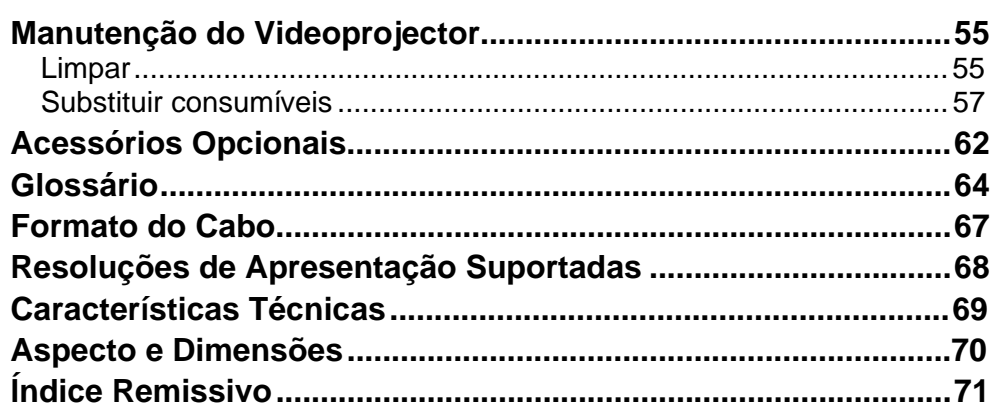

## <span id="page-4-0"></span>**Descrição e Funções**

### **Parte frontal/superior**

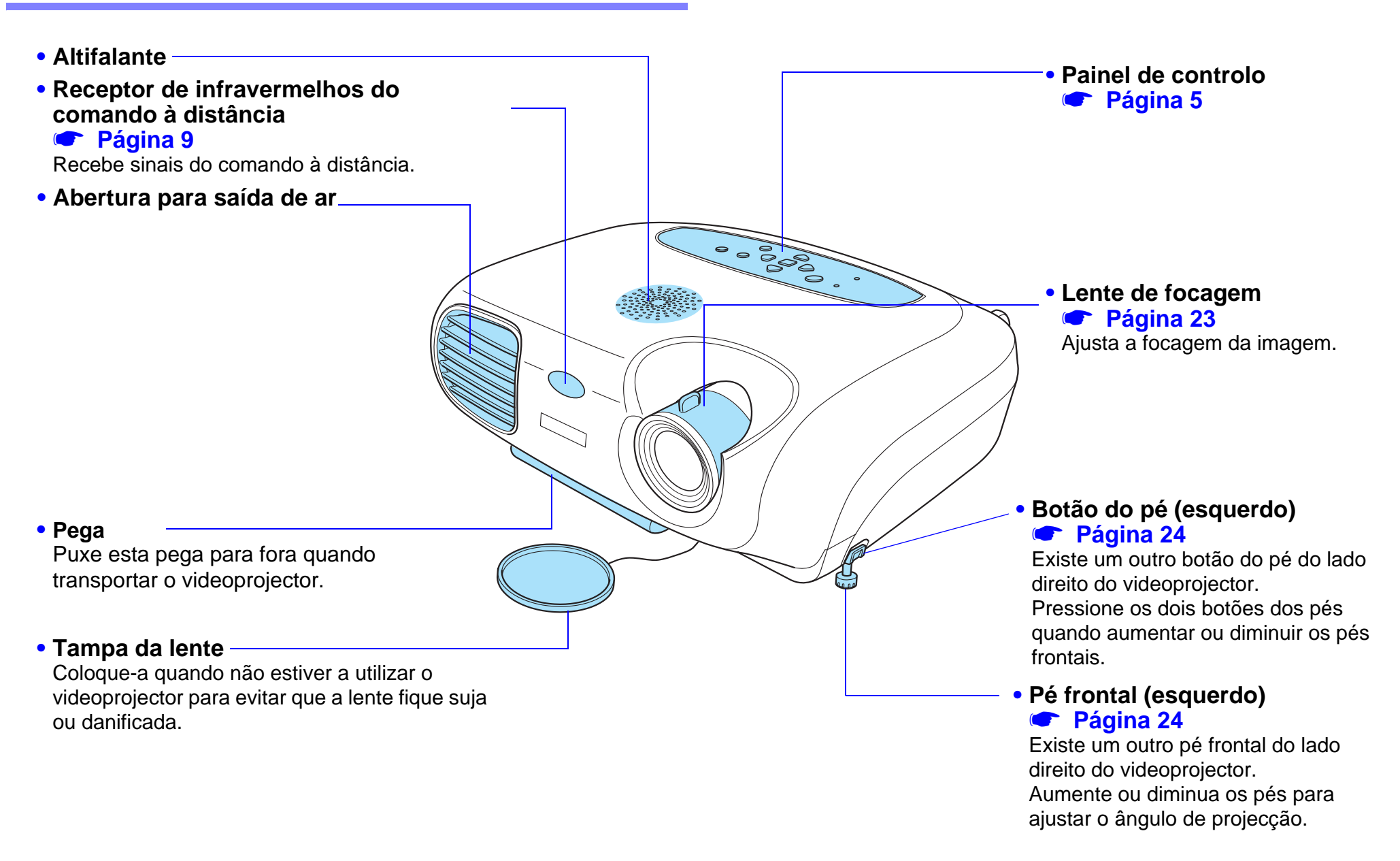

**4**

**TOF** 

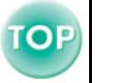

#### <span id="page-5-0"></span>**Painel de controlo**

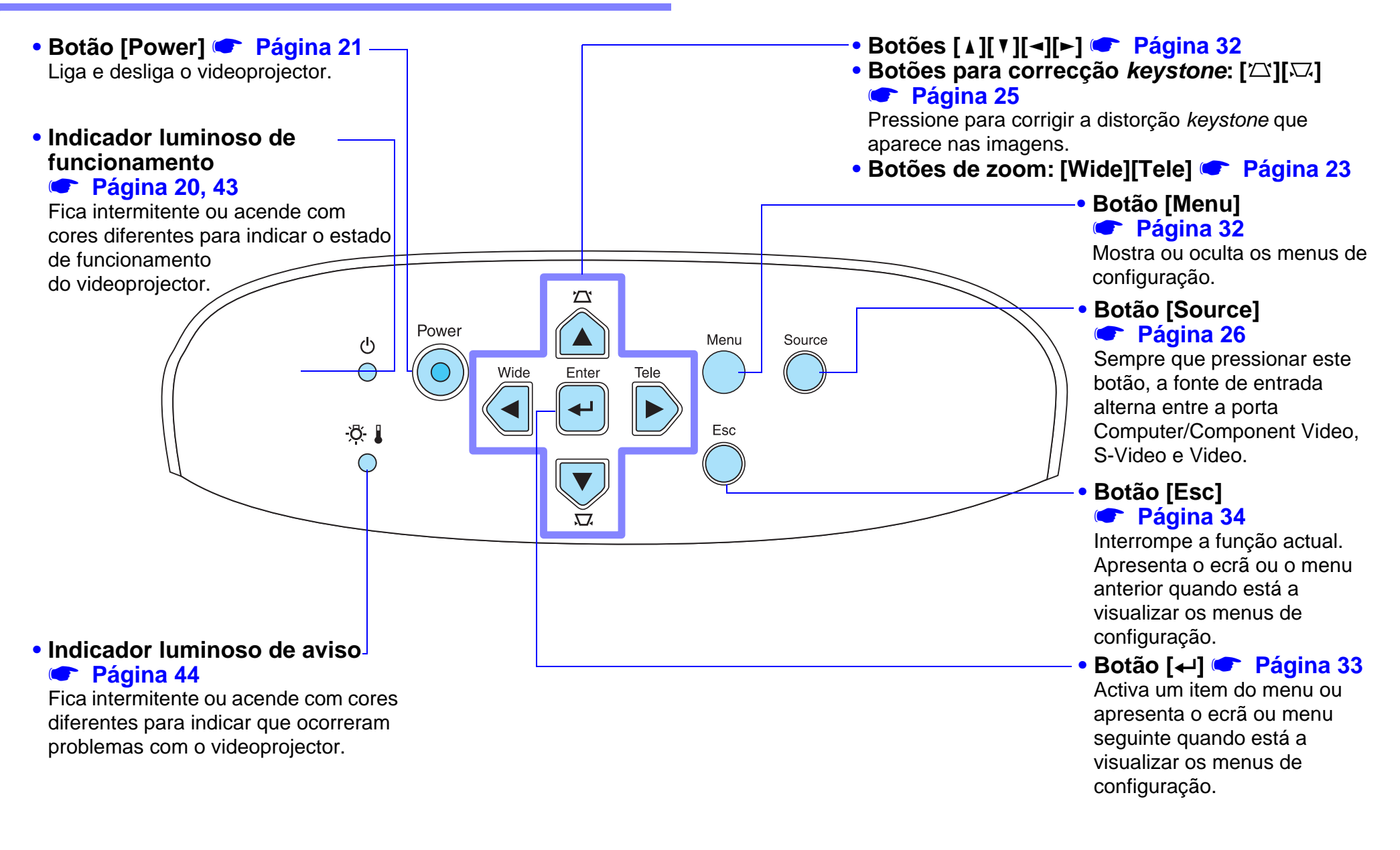

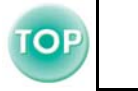

### <span id="page-6-0"></span>**Parte posterior**

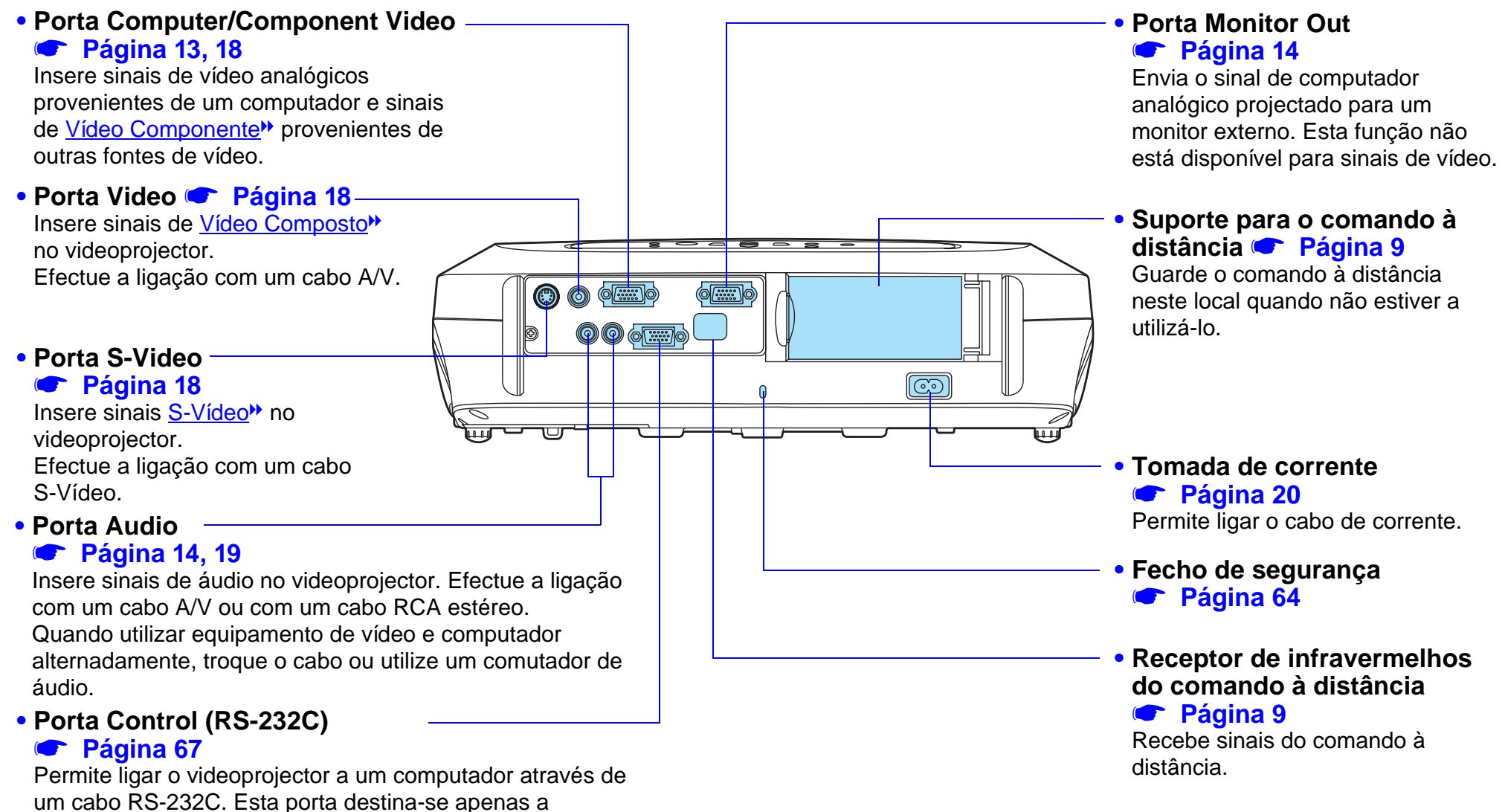

operações de controlo e não deve ser utilizada pelo cliente.

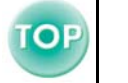

#### <span id="page-7-0"></span>**Base**

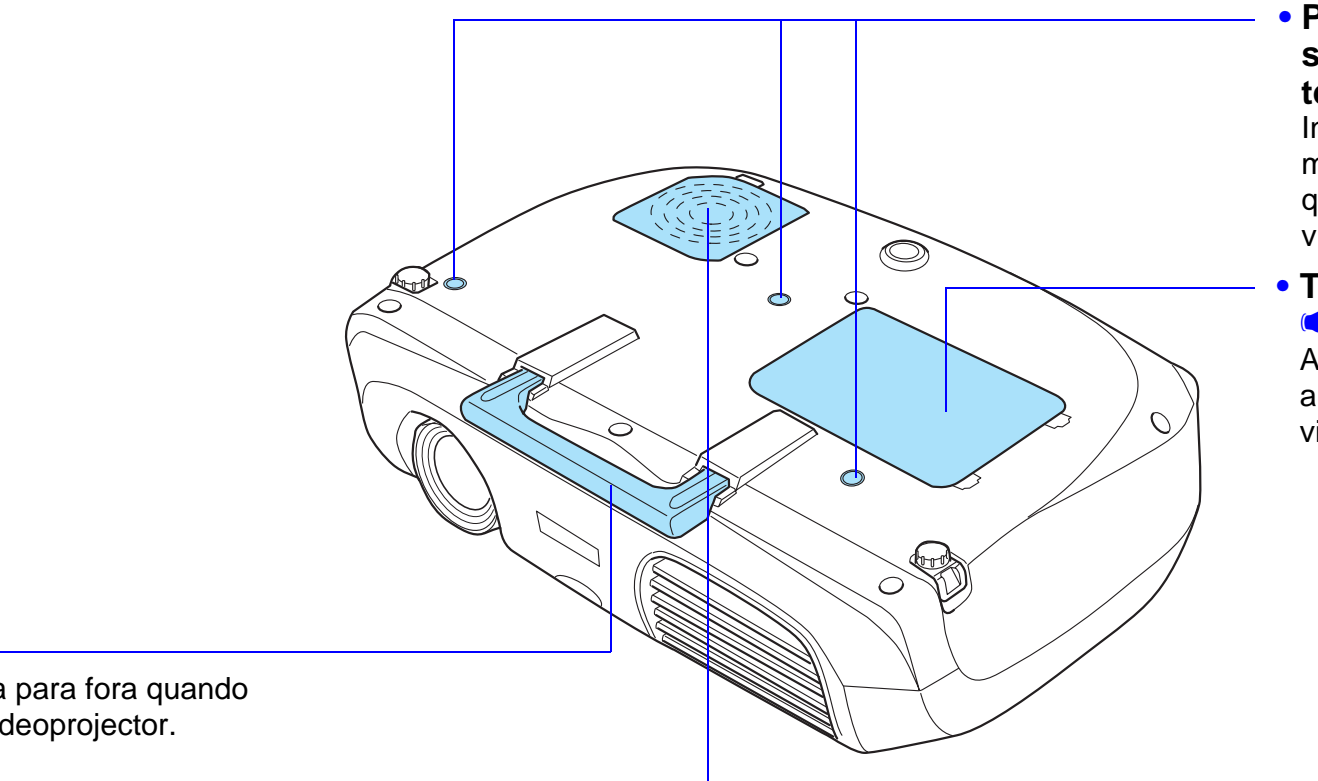

#### **• Pontos de fixação do suporte para montagem no tecto (3 pontos)**

Instale aqui o suporte para montagem no tecto opcional quando pretender suspender o videoprojector a partir do tecto.

#### **• Tampa da lâmpada**  s **[Página 58](#page-58-0)**

Abra esta tampa quando substituir a lâmpada existente no interior do videoprojector.

#### **• Filtro de ar (abertura para entrada de ar)**  s **[Página 56](#page-56-0)[, 61](#page-61-0)**

Impede a entrada de pó e de outras partículas estranhas no videoprojector. Quando substituir a lâmpada, substitua também o filtro de ar.

#### **• Pega**

Puxe esta pega para fora quando transportar o videoprojector.

## <span id="page-8-0"></span>**Comando à Distância**

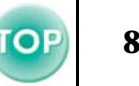

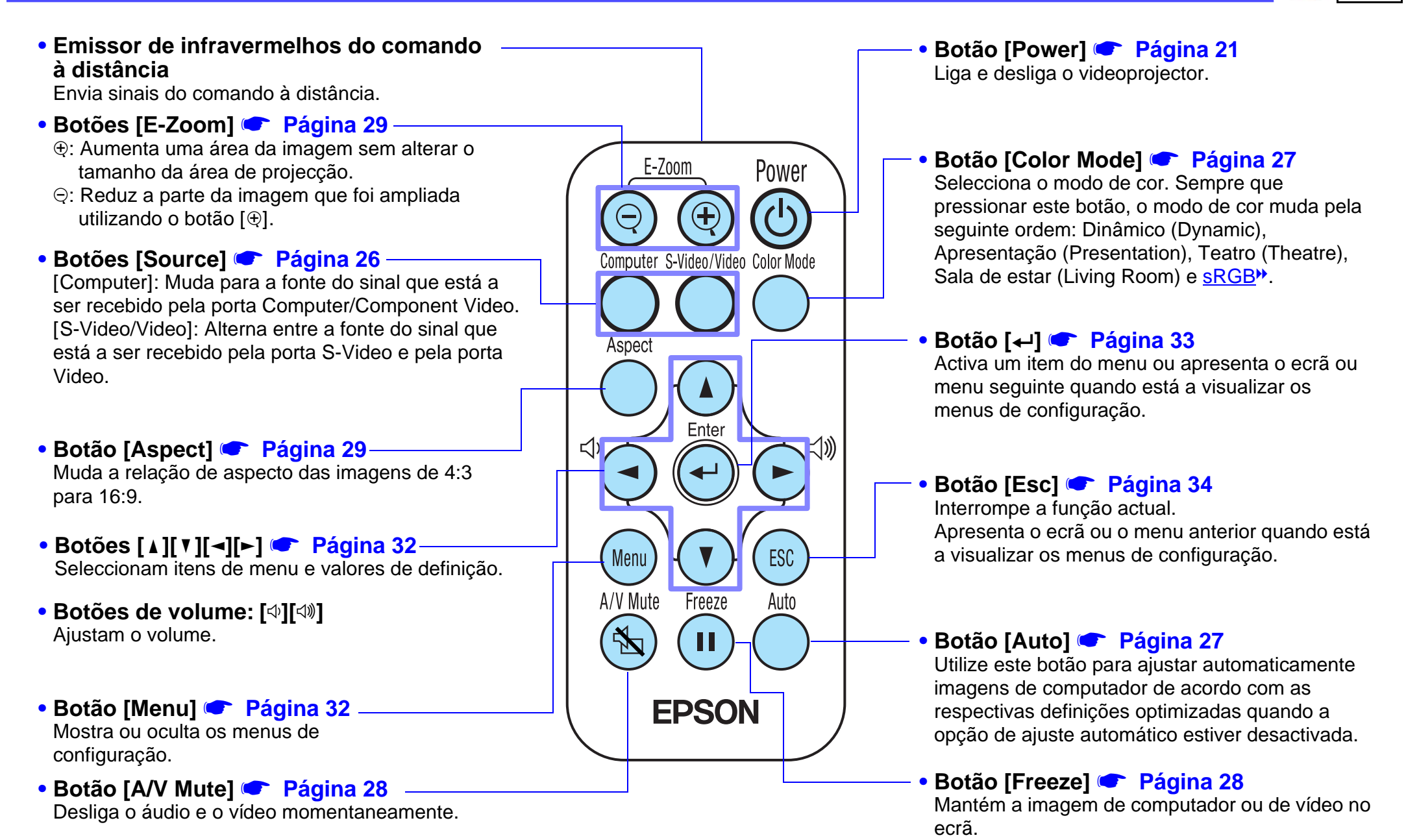

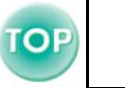

<span id="page-9-0"></span>f **Antes de utilizar o comando à distância** Retire a fita isoladora.

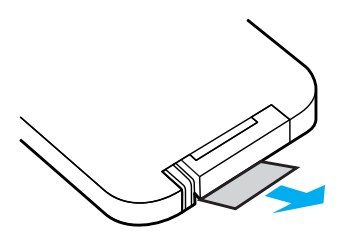

#### **■ Utilizar o comando à distância**

Para utilizar o comando à distância, direccione-o para o receptor de infravermelhos situado no videoprojector.

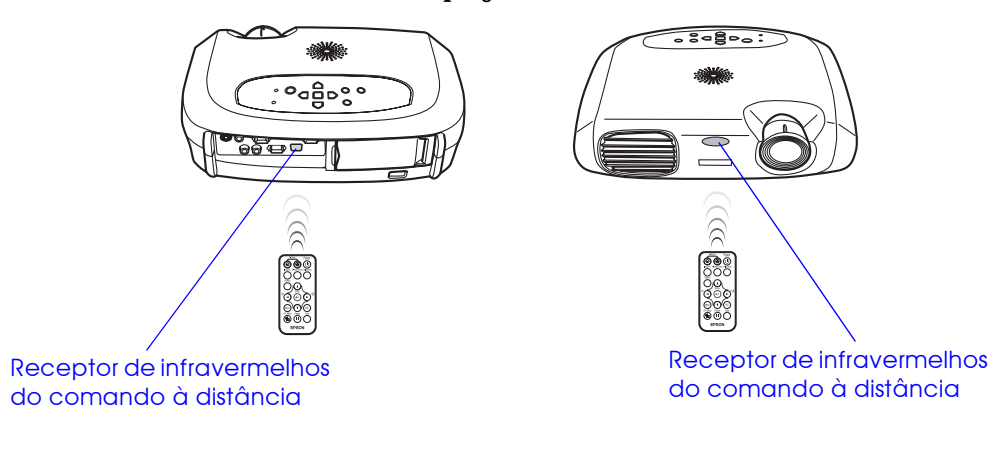

p *Se luz solar directa ou luz fluorescente incidir directamente no receptor de infravermelhos do comando à distância, é possível que não consiga utilizar o comando.*

#### **■ Alcance de funcionamento**

Distância de funcionamento: aprox. 6 m (máximo)

(pode ser inferior, consoante as condições) Ângulo de funcionamento: aprox. 30° na horizontal, 15° na vertical \* Pode utilizar o receptor de infravermelhos do comando à distância situado na parte posterior do videoprojector nas mesma condições.

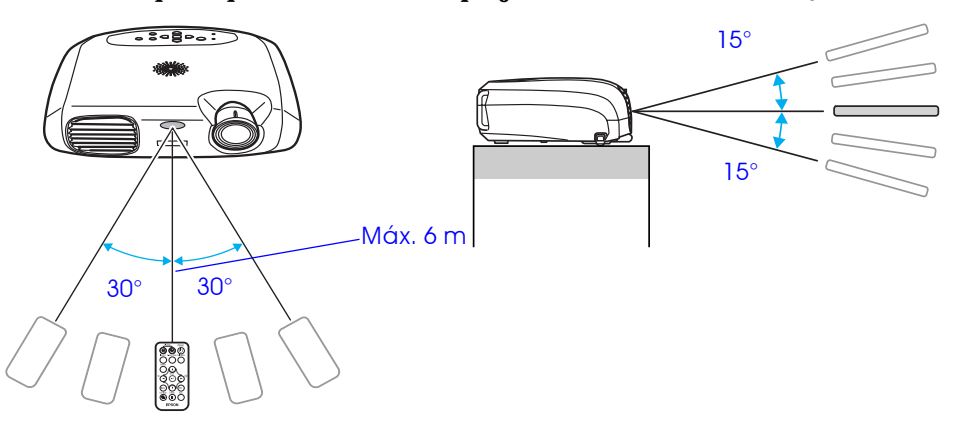

#### f **Armazenamento**

Quando não estiver a utilizar o comando à distância, guarde-o no respectivo suporte situado no videoprojector.

- A**Abra o suporte para o comando à distância.**
- B**Coloque o comando à distância no suporte.**
- **[3] Feche totalmente o suporte para o comando à distância.**

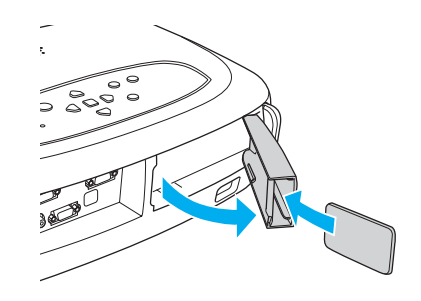

## <span id="page-10-0"></span>**10 <b>Instalação** de la construcción de la construcción de la construcción de la construcción de la construcción de la construcción de la construcción de la construcción de la construcción de la construcción de la construcc

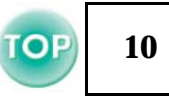

c *Antes de efectuar a instalação, leia as* **Instruções de Segurança/ Condições de Garantia Internacionais***.*

### **Método de instalação**

Posicione o videoprojector de forma perpendicular ao ecrã. Distância de projecção: 87 – 1.109 cm

p *Se instalar o videoprojector junto a uma parede, deixe um espaço livre de, pelo menos, 20 cm entre o videoprojector e a parede.*

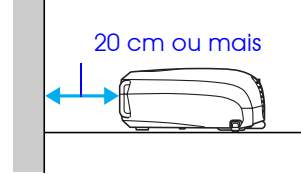

## **Distância de projecção e tamanho do ecrã**

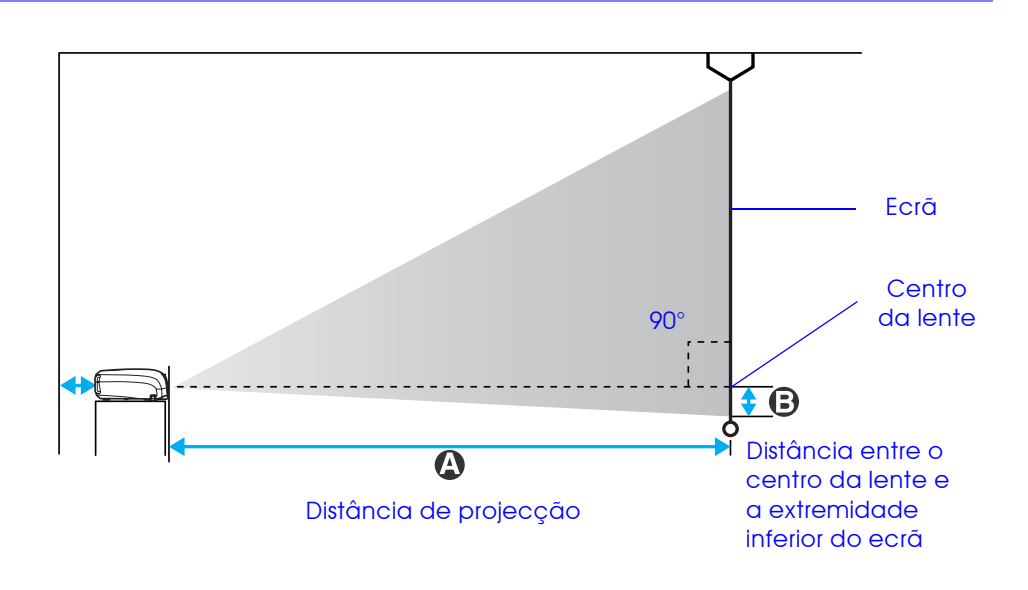

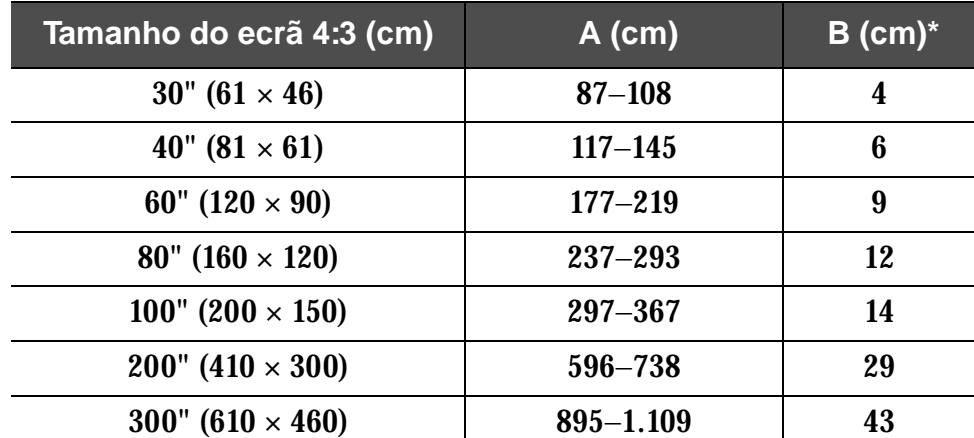

\*O valor de B diminui quando reduz a imagem com a função de zoom (o valor mínimo é zero).

Estes valores devem ser utilizados como referência para instalar o videoprojector.

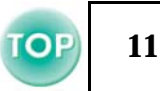

### <span id="page-11-0"></span>**Outros métodos de instalação**

**F** Projecção posterior

(com um ecrã translúcido)

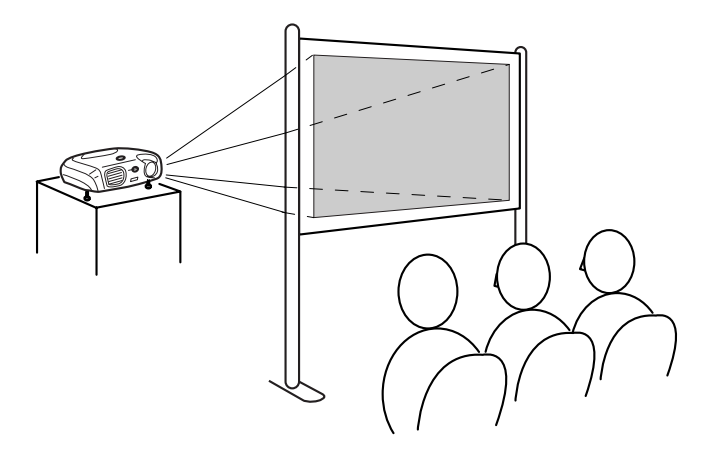

 $\blacksquare$  Projecção a partir do tecto

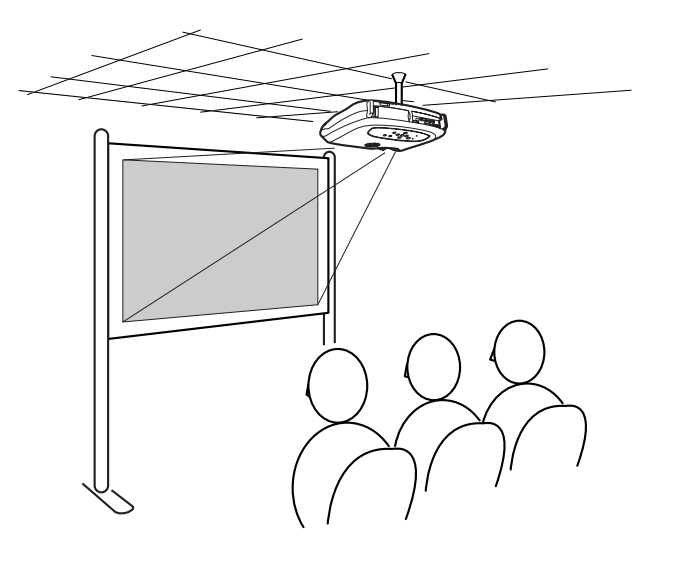

 $\blacksquare$  Projecção a partir do tecto/posterior

(com um ecrã translúcido)

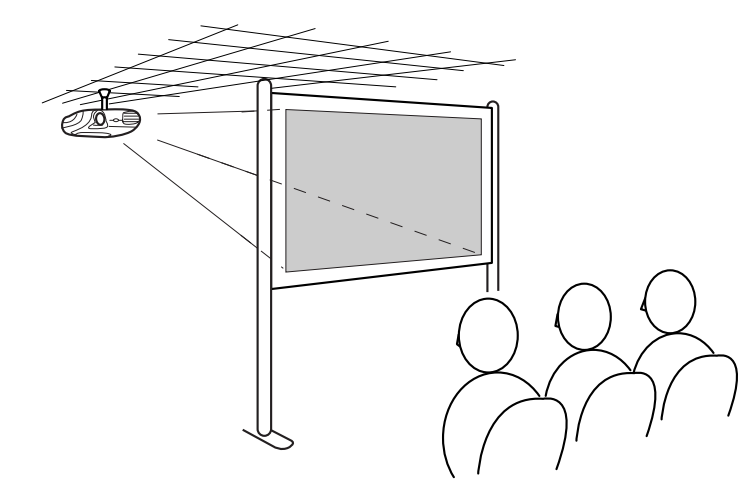

- \* É necessário o suporte para montagem no tecto opcional para instalar o videoprojector no tecto. Se pretender utilizar este método, contacte o seu fornecedor pois é necessário equipamento especial para efectuar a instalação. **S** ["Acessórios Opcionais", na página 62](#page-62-0)
- *Quando efectuar uma projecção posterior ou quando projectar a<br>partir do tecto, seleccione o modo apropriado no menu<br>Configuração (Setting) → Ecrã (Screen) → Projecção partir do tecto, seleccione o modo apropriado no menu Configuração (Setting)* → *Ecrã (Screen)* → *Projecção (Projection).* s *["Menu Configuração \(Setting\)", na página 38](#page-38-0)*

## <span id="page-12-0"></span>**Efectuar a Ligação a um Computador <sup>12</sup>**

- c *Quando estiver a efectuar a ligação, certifique-se de que:*
- *Desliga o videoprojector e o computador. Se, no momento da ligação, algum dos dispositivos estiver ligado, poderão ocorrer danos.*
- *Verifica o tipo de conectores. Se tentar inserir um conector na porta incorrecta, poderão ocorrer danos.*

### **Computadores compatíveis**

**Condição 1**: Verifique se o computador tem uma porta para saída de imagens, como uma porta RGB, uma porta de monitor ou uma porta CRT.

> Alguns computadores com um monitor integrado ou portáteis, podem não ser compatíveis. Para mais informações, consulte a documentação fornecida com o computador.

**Condição 2**: A resolução e a frequência de apresentação do computador têm de corresponder às do videoprojector.

**s "Resoluções de Apresentação Suportadas", na** [página 68](#page-68-0)

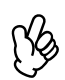

- p  *Poderá ter de adquirir um adaptador consoante a forma da porta do computador utilizado. Para mais informações, consulte a documentação fornecida com o computador.*
- *Se o computador e o videoprojector estiverem muito afastados impossibilitando a ligação do cabo de computador fornecido, utilize o cabo opcional VGA-HD15 para PC.*
- s *["Acessórios Opcionais", na página 62](#page-62-0)*

#### f **Ligação a um portátil**

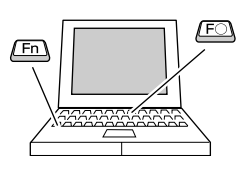

p *Se estiver a utilizar um computador portátil ou um computador com um monitor integrado, seleccione a saída de vídeo externa no computador.*

#### Exemplos de instalação

Mantenha pressionada a tecla [Fn] e pressione a tecla com o número da função adequada.

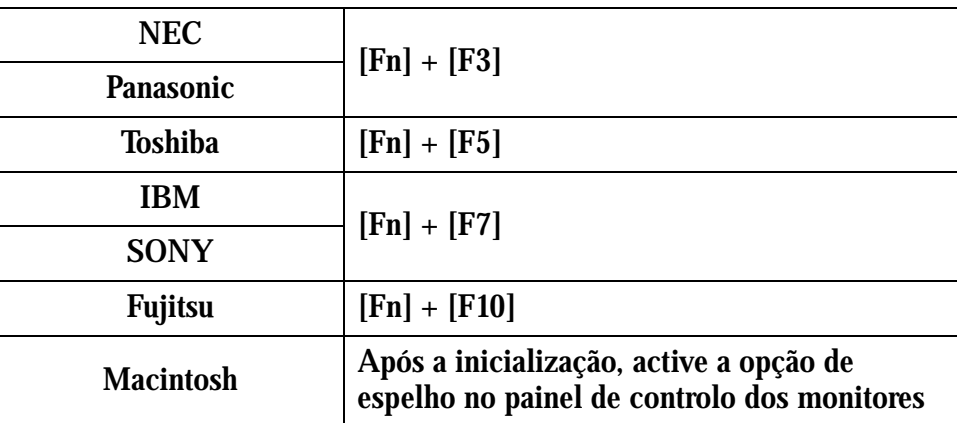

Para mais informações, consulte a documentação do computador.

- Pode demorar algum tempo até que a imagem de computador seja projectada.
- Consoante a versão do Windows que estiver a utilizar, poderá aparecer uma caixa de diálogo a avisar que foi encontrado novo *hardware* de apresentação. Siga as instruções apresentadas no ecrã para avançar. Se ocorrer algum problema, contacte o endereço mais próximo indicado na secção relativa às condições de garantia internacionais do guia *Instruções de Segurança/ Condições de Garantia Internacionais*.
- Consoante o PC que estiver a utilizar, o monitor pode ficar sem imagens quando utilizar a saída de vídeo externa no computador.

### <span id="page-13-0"></span>**Projectar imagens a partir de um computador**

É necessário utilizar diferentes cabos consoante a porta do monitor do computador seja uma porta Mini D-Sub de 15 pinos, uma porta [5BNC](#page-64-0)<sup>→</sup> ou uma porta 13w3.

#### ■ Quando utilizar um conector Mini D-Sub de 15 pinos

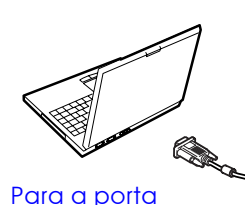

do monitor

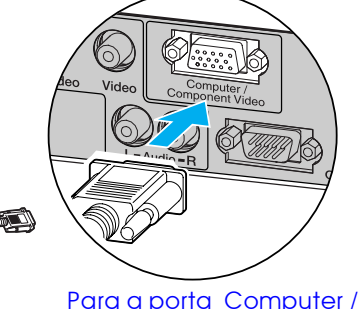

Component Video Cabo de computador (acessório)

#### ■ Quando utilizar uma porta 5BNC

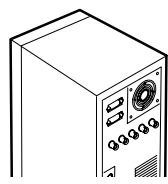

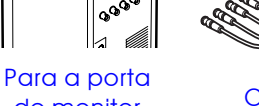

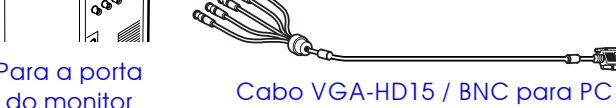

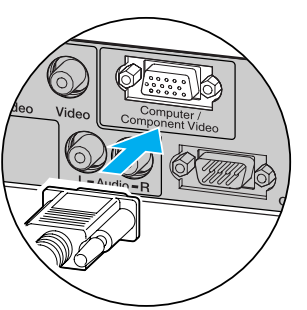

## (opcional)

#### Para a porta Computer/ Component Video

#### ■ Quando utilizar uma porta 13w3

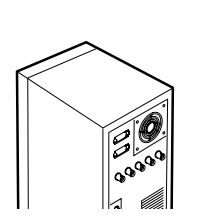

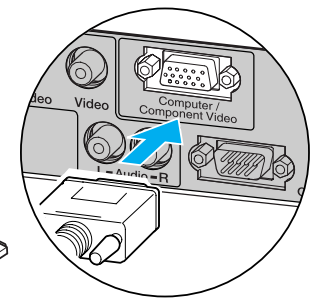

Para a porta

do monitor Cabo 13w3 (disponível no mercado) Para a porta Computer/

Component Video

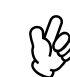

*• Seleccione Computador (Computer) no menu Imagem*<br>(*Image) → Sinal Entrada (Input signal).*<br>• *["Menu Imagem \(Image\)", na página 35](#page-35-0) (Image)* → *Sinal Entrada (Input signal).* 

- *Não junte o cabo de corrente e o cabo de computador. Se o fizer, poderão ocorrer interferências ou problemas de funcionamento.*
- *Algumas estações de trabalho podem necessitar de um cabo específico. Obtenha mais informações junto do fabricante da estação de trabalho.*

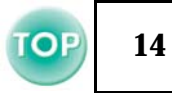

#### <span id="page-14-0"></span>**Reproduzir som a partir de um computador**

Pode reproduzir som a partir de um computador através do altifalante do videoprojector.

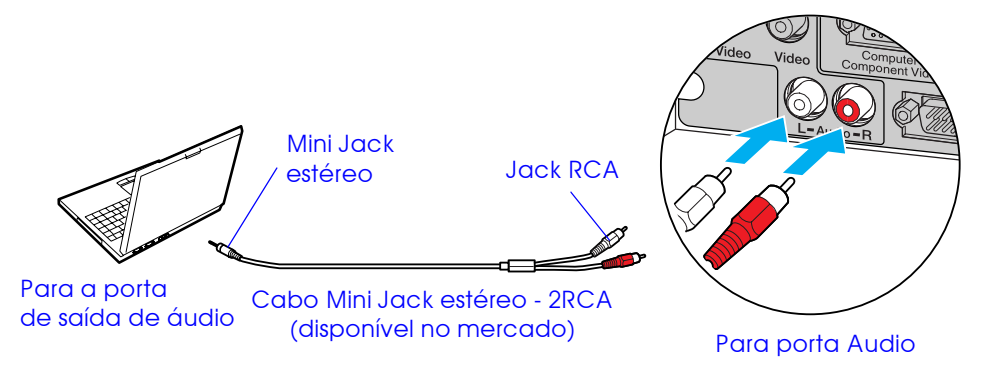

#### **Efectuar a ligação a um monitor externo**

A imagem recebida pelo videoprojector pode ser visualizada no monitor de um computador.

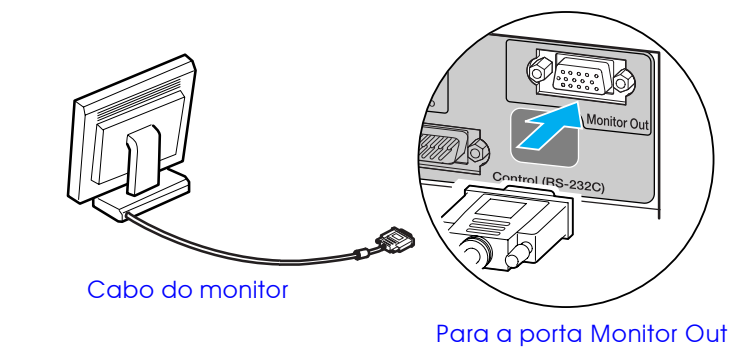

- p  *Quando utilizar equipamento de vídeo e computador alternadamente, troque o cabo ou utilize um comutador de áudio.*
	- *Se estiver a utilizar um cabo de áudio Mini-Jack estéreo/2RCA (E/D) disponível no mercado, utilize um cabo que possua a indicação de que não tem resistência (No resistance).*

#### ■ Ajustar o volume

Pressione  $[\triangleleft]$  ou  $[\triangleleft]$  no comando à distância.

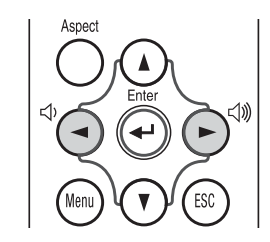

Pode também ajustar o volume a partir do menu de configuração. Botão [Menu] → Configuração (Setting) → Volume **Santa Times ["Menu Configuração \(Setting\)", na página 38](#page-38-0)** 

p *• As imagens de vídeo não podem ser enviadas para um monitor externo.*

*• Os valores das definições (correcção* keystone*, etc.) e os menus de configuração não serão apresentados num monitor externo.*

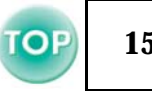

#### <span id="page-15-0"></span>**Controlo remoto para apresentações**

Pode utilizar o controlo remoto para apresentações como um rato sem fio para controlar o ponteiro do rato no monitor do computador.

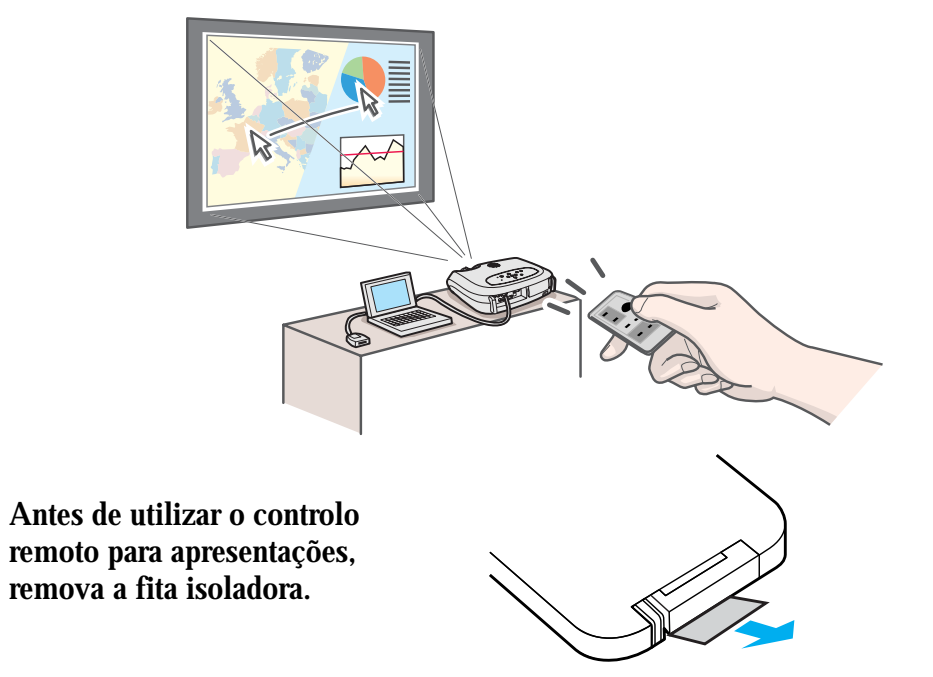

#### $\blacksquare$  Computadores compatíveis

Windows: Windows 98 / 2000 / Me / XP Compatível apenas com as versões completas do Windows. Não é possivel utilizar versões actualizadas Macintosh: Mac OS 9.1 ou posterior

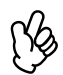

- p  *Pode ligar o receptor do controlo remoto para apresentações apenas a computadores com uma interface USB de origem.*
- *Poderá ter de alterar algumas definições do computador para que possa utilizar a função de rato. Para mais informações, consulte a documentação fornecida com o computador.*

#### ■ Instalar o controlador (Windows)

As janelas apresentadas variam consoante a versão do Windows que estiver a utilizar. As imagens apresentadas nesta secção foram captadas em Windows 98. Não é necessário instalar o controlador para Macintosh.

A**Ligue o receptor do controlo remoto para apresentações acessório à porta USB do computador.**

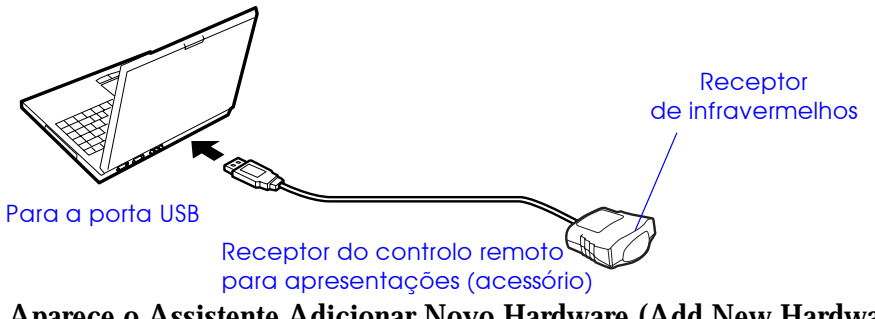

Aparece o Assistente Adicionar Novo Hardware (Add New Hardware Wizard).

Em circunstâncias normais, mantenha as predefinições e faça clique em Seguinte (Next) para avançar.

**2** Faça clique em Seguinte (Next).

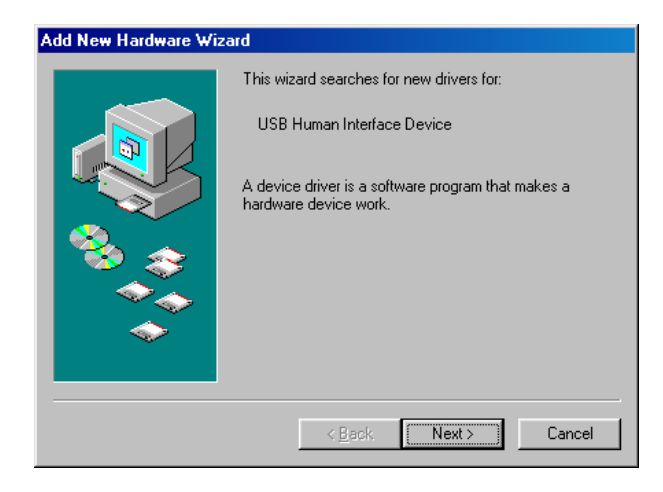

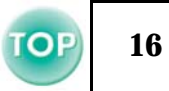

**[3] Não altere as predefinições e faça clique em Seguinte (Next).**

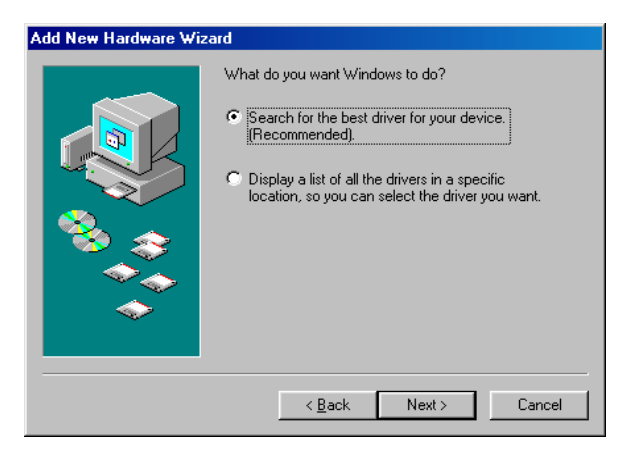

**4 Faça clique na caixa de verificação situada junto à opção Especificar uma localização (Specify a location) e escreva C:\WINDOWS. Faça clique em Seguinte (Next).**

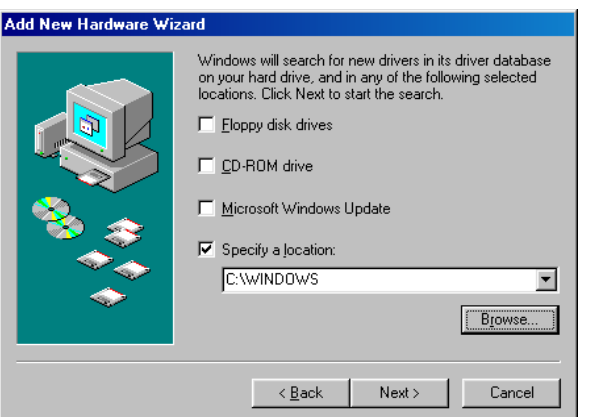

- p  *Pode ter de introduzir uma localização diferente para procurar os ficheiros do sistema operativo que estiver a utilizar.*
- *Faça clique em Procurar (Browse) se pretender alterar a localização de procura predefinida.*

**5** Faça clique em Seguinte (Next) para confirmar a **mensagem apresentada.**

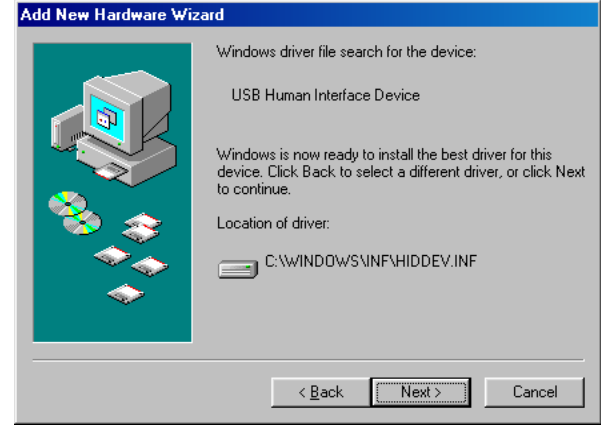

**[6] Faça clique em Terminar (Finish).** 

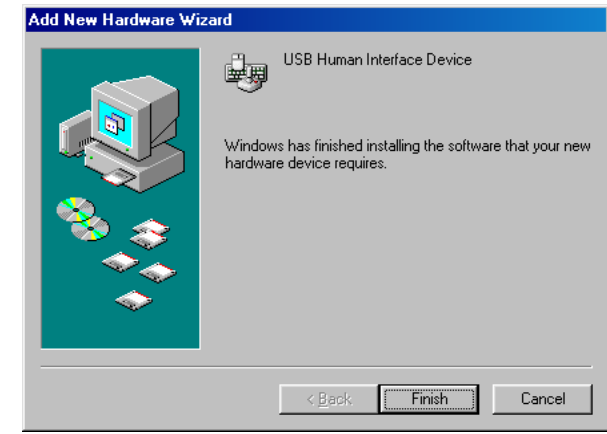

O processo de instalação do controlador está concluído.

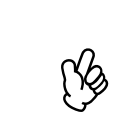

*A janela de instalação do controlador é apresentada novamente. O controlador do controlo remoto para apresentações está dividido em duas partes; o controlador do rato e o controlador do teclado. Siga as instruções apresentadas no ecrã para terminar a instalação.* 

#### **E Descrição e funções**

Para utilizar o controlo remoto para apresentações, direccione-o para o respectivo receptor.

Quando utilizar a função de fixação de imagem (Freeze) ou a função A/V Mute, direccione o controlo remoto para apresentações para o receptor de infravermelhos situado no videoprojector.

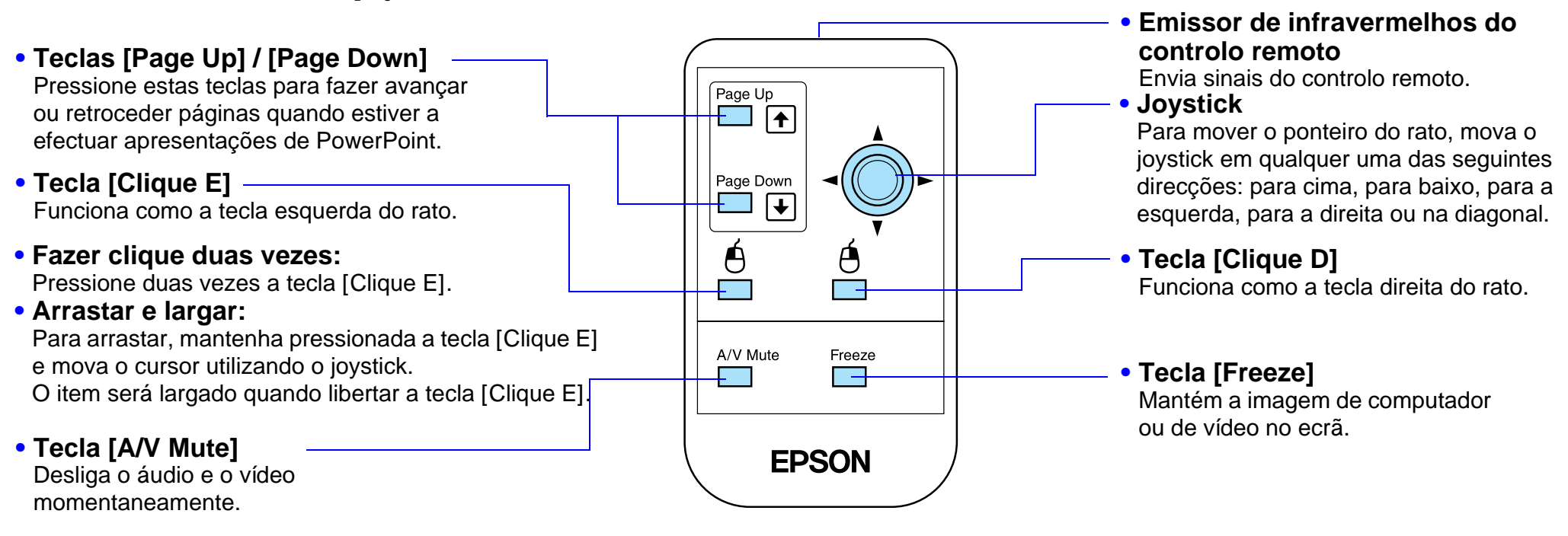

p *Se tiver invertido as definições das teclas do rato no computador, a função das teclas do controlo remoto será também invertida.*

■ Alcance de funcionamento Distância de funcionamento: aprox. 6 m (máximo)

(pode ser inferior, consoante as condições) Ângulo de funcionamento: aprox. 30° na horizontal, 15° na vertical

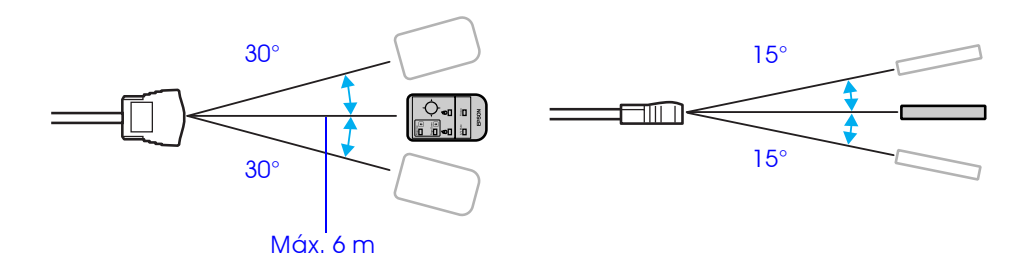

## <span id="page-18-0"></span>**Efectuar a Ligação a Equipamento de Vídeo <sup>18</sup>**

- c *Quando estiver a efectuar a ligação, certifique-se de que:*
- *Desliga o videoprojector e o equipamento de vídeo. Se, no momento da ligação, algum dos dispositivos estiver ligado, poderão ocorrer danos.*
- *Verifica o tipo de conectores. Se tentar inserir um conector na porta incorrecta, poderão ocorrer danos.*

### **Projectar imagens de vídeo**

■ Vídeo composto (DVD, VHS, jogos de vídeo)

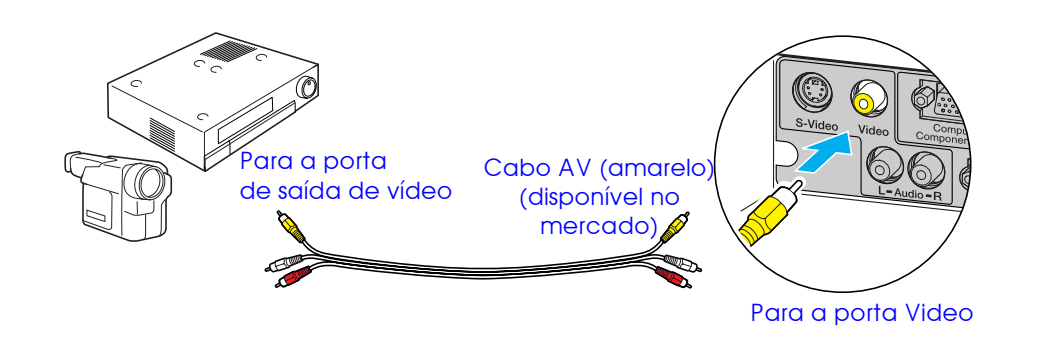

#### ■ S-Vídeo (DVD, S-VHS, jogos de vídeo)

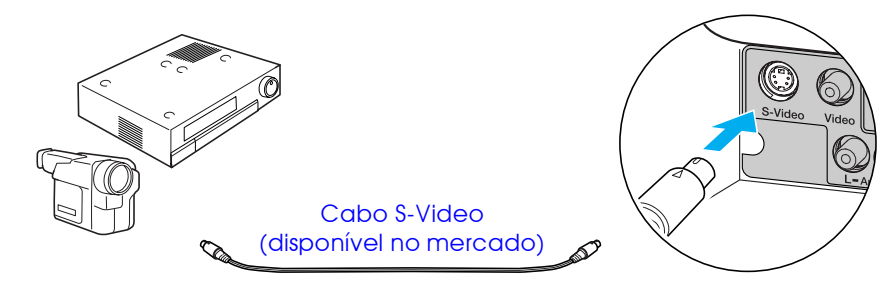

Para a porta de saída S-Video

Para a porta S-Video

#### ■ Vídeo componente (DVD, jogos de vídeo)

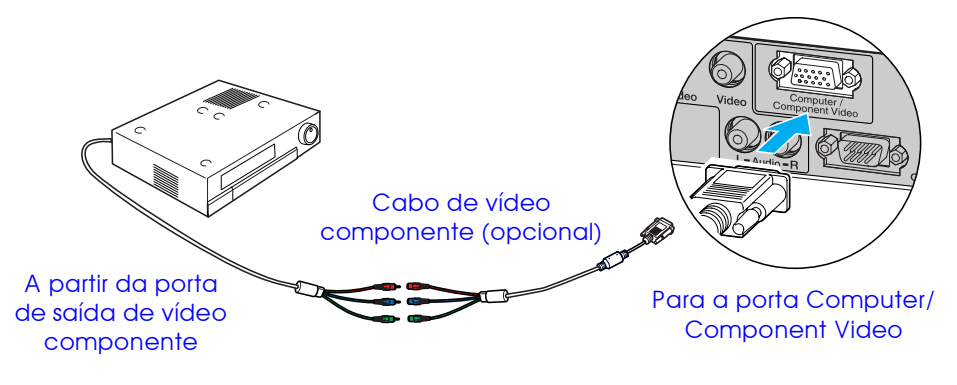

p *Depois de iniciar a projecção, mude a definição Sinal Entrada Componente [\(YCbCr](#page-66-0)*g*) [Component Video (YCbCr)] ou Vídeo (Input Signal) no menu Imagem (Image) para Vídeo Componente [\(YPbPr](#page-66-0)*g*) [Component Video (YPbPr)] de forma a corresponder aos sinais enviados a partir do equipamento de vídeo.* [Página 35](#page-35-0)

## <span id="page-19-0"></span>**19** *Antes de Utilizar o Videoprojector > Efectuar a Ligação a Equipamento de Vídeo*

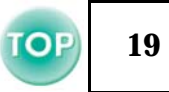

## Cabo de computador (acessório) Para a porta Computer/ Component Video Para a porta de saída RGB

- *Depois de iniciar a projecção, mude a definição Sinal Entrada<br>(Input Signal) no menu Imagem (Image) para Computador<br>(Computer). Página 35 (Input Signal) no menu Imagem (Image) para Computador (Computer).* [Página 35](#page-35-0)
	- *Para efectuar uma ligação RGB, poderá ser necessário um cabo adaptador ou conversor (disponíveis no mercado).*

#### f **Vídeo RGB Reproduzir som a partir de equipamento de vídeo**

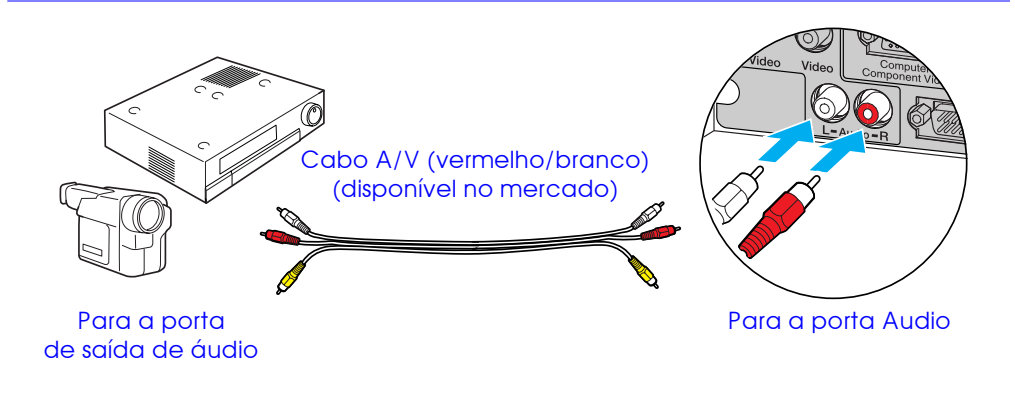

- 
- p  *Quando utilizar equipamento de vídeo e computador alternadamente, troque o cabo ou utilize um comutador de áudio.*
	- *Se estiver a utilizar um cabo de áudio Mini-Jack estéreo/2RCA (E/D) disponível no mercado, utilize um cabo que possua a indicação de que não tem resistência (No resistance).*

#### ■ Ajustar o volume

Pressione  $[\triangleleft]$  ou  $[\triangleleft]$  no comando à distância.

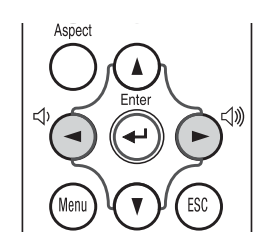

Pode também ajustar o volume a partir do menu de configuração. Botão [Menu]  $\rightarrow$  Configuração (Setting)  $\rightarrow$  Volume s ["Menu Configuração \(Setting\)", na página 38](#page-38-0)

## <span id="page-20-0"></span>**Ligar o Videoprojector**

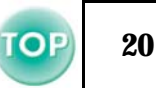

c *Desligue o videoprojector e o equipamento ao qual pretende efectuar a ligação.*

A**Ligue o computador/vídeo ao videoprojector.**

- s "Efectuar a Ligação a u[m Computador", na página 12](#page-12-0) e
- **S** ["Efectuar a Ligação a Equipamento de Vídeo", na página 18](#page-18-0)
- **2** Retire a tampa da lente.

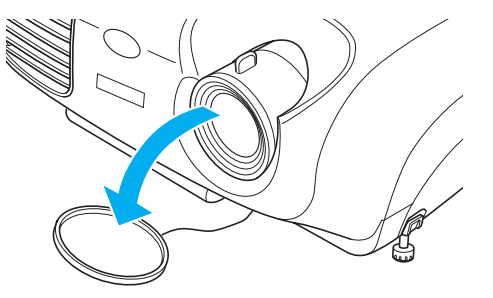

**[3] Ligue o cabo de corrente ao videoprojector.** 

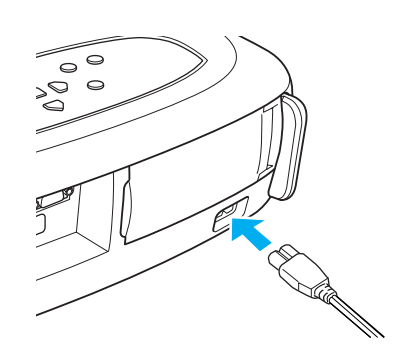

### **4** Insira a ficha numa tomada de parede.

O indicador luminoso de funcionamento acende (cor-de-laranja).

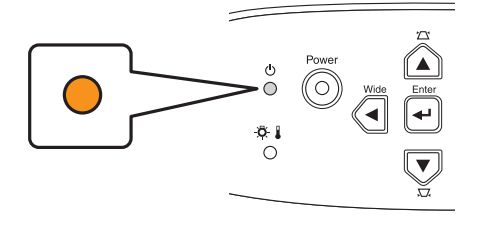

### E**Ligue o computador/vídeo.**

Se tiver efectuado a ligação a uma fonte de vídeo, inicie a reprodução.

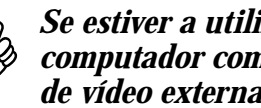

p *Se estiver a utilizar um computador portátil ou um computador com um monitor integrado, seleccione a saída de vídeo externa no computador. Página 12* 

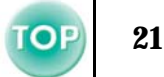

#### <span id="page-21-0"></span>**6** Pressione o botão [Power].

O videoprojector emite um sinal sonoro e o indicador luminoso de funcionamento fica intermitente (verde).

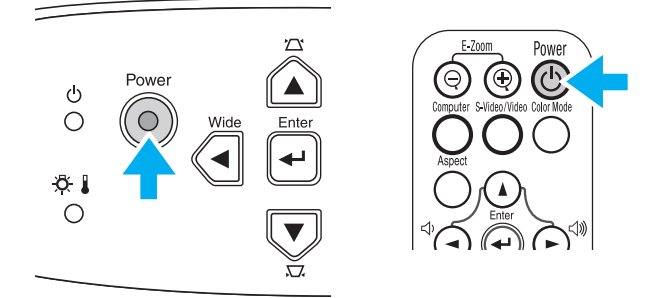

G**Aguarde até que o indicador luminoso de funcionamento fique aceso (verde).** Este processo demora cerca de 40 segundos.

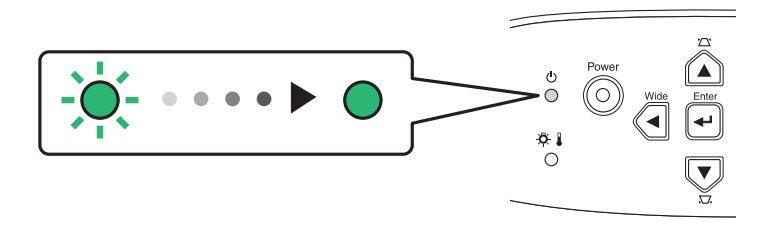

## <span id="page-22-0"></span>**Desligar o Videoprojector <sup>22</sup>**

- A**Desligue o computador/equipamento de vídeo.**
- B**Pressione o botão [Power].**

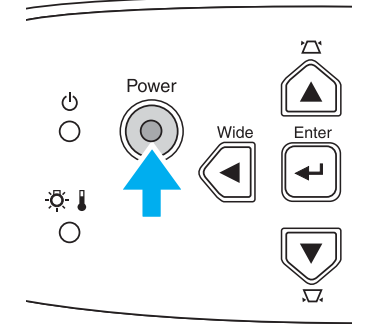

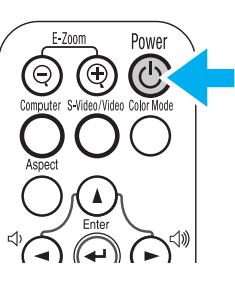

Aparece um ecrã de confirmação.

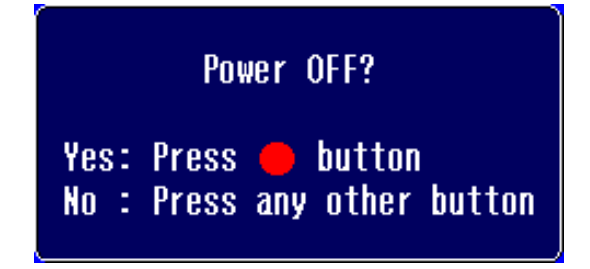

p *O ecrã de confirmação desaparece se pressionar outro botão que não o botão [Power] ou se não pressionar qualquer botão durante 7 segundos.*

**[3] Volte a pressionar o botão [Power].** 

O indicador luminoso de funcionamento fica intermitente.

**4 Aguarde até que o indicador luminoso de funcionamento acenda (cor-de-laranja) e que o videoprojector emita dois sinais sonoros.**

É iniciado o período de [Arrefecimento](#page-64-0)<sup>\*</sup>. Este período é de cerca de 20 segundos.

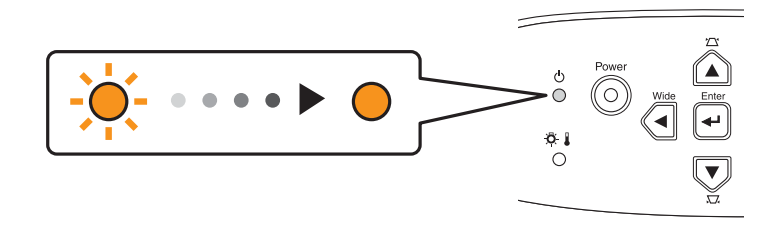

- **5** Desligue o videoprojector da tomada.
	- c *Não retire a ficha enquanto o indicador luminoso de funcionamento estiver intermitente. Se o fizer, poderá danificar o videoprojector.*
- **6** Retire o cabo de corrente do videoprojector.
- **7** Volte a colocar a tampa da lente.

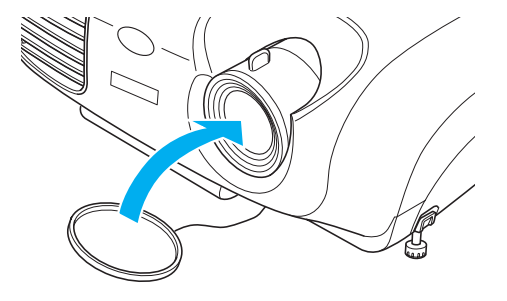

## <span id="page-23-0"></span>**Ajustar a Projecção <sup>23</sup>**

## **Ajustar o tamanho da projecção**

O tamanho da imagem projectada é determinado basicamente pela distância entre o videoprojector e o ecrã.

**S** ["Distância de projecção e tamanho do ecrã", na página 10](#page-10-0)

A**Pressione os botões [Wide] ou [Tele] do painel de controlo para ajustar o tamanho da projecção.** [Wide]: aumenta o tamanho [Tele]: diminui o tamanho

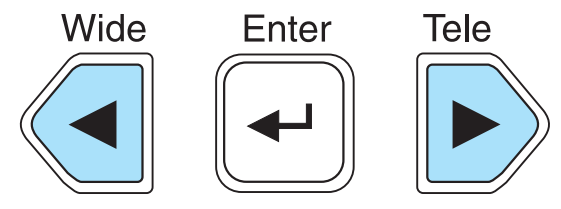

Se pretender ampliar ainda mais a imagem, afaste o videoprojector do ecrã.

- 
- *A predefinição é Wide (largo).*<br>• *A função de zoom electrónico*<br>• nartes da imagem *• A função de zoom electrónico (E-Zoom) permite ampliar*  partes da imagem. **se** *"Zoom electrónico"*, na página 29

## **Definir a focagem**

A**Rode a lente de focagem para ajustar a focagem da imagem.**

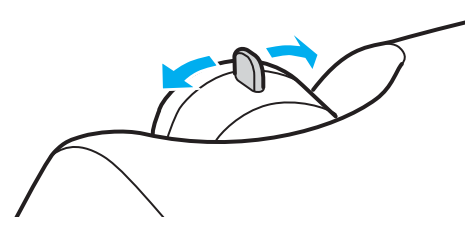

- p  *Se a superfície da lente estiver suja ou embaciada devido à condensação, poderá não ser possível ajustar a focagem correctamente. Se isso acontecer, limpe ou desembacie a lente.* **•** *["Limpar a lente", na página 55](#page-55-0)* 
	- *Se o videoprojector não estiver posicionado a uma distância normal de projecção (87-1.109 cm), poderá não ser possível obter a focagem correcta. Se tiver dificuldades em obter a focagem correcta, verifique a distância de projecção.*

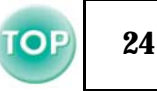

## <span id="page-24-0"></span>**Ajustar o ângulo de projecção**

Posicione o videoprojector de forma perpendicular ao ecrã.

Perspectiva lateral

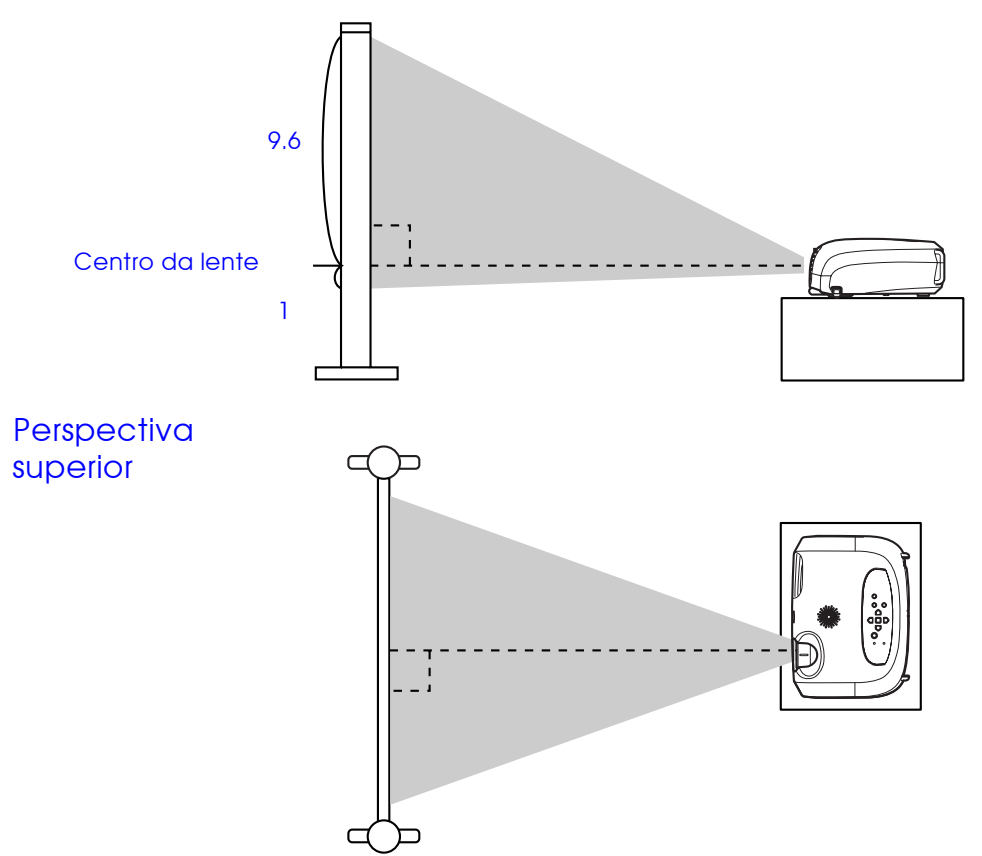

Se não for possível posicionar o videoprojector de forma perpendicular ao ecrã, poderá em alternativa posicioná-lo com uma ligeira inclinação vertical (máximo 10°).

A **Mantenha pressionados os dois botões laterais dos pés e levante a parte frontal do videoprojector.** Aumente os pés frontais.

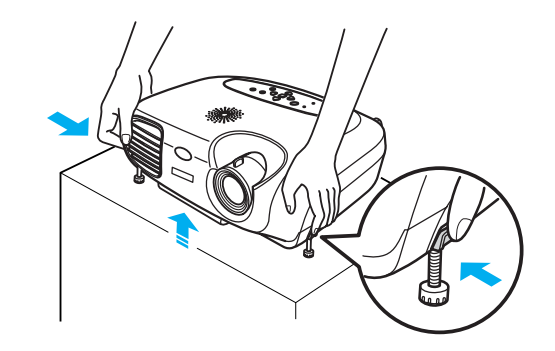

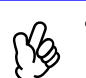

p *• É possível ajustar a altura se rodar a base dos dois pés frontais.*

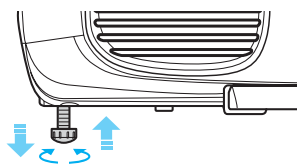

*• Pressione os dois botões dos pés frontais e baixe o videoprojector com cuidado para o repor na posição normal.*

### <span id="page-25-0"></span>*Keystone*

Quando o videoprojector não está posicionado de forma perpendicular ao ecrã, a projecção aparece com distorção trapezoidal. É possível corrigir esta distorção.

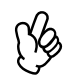

p *Esta função permite corrigir apenas a distorção vertical; não é possível corrigir a distorção horizontal.*

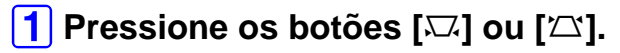

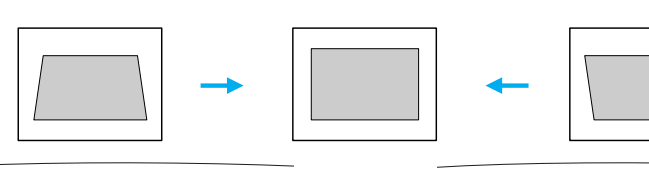

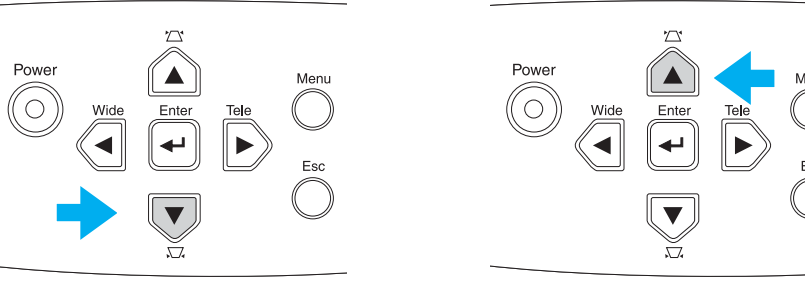

- p  *O tamanho do ecrã muda sempre que efectuar a correcção*  **keystone***.*
	- *Se, depois de efectuar a correcção* **keystone***, o aspecto da imagem não for uniforme, diminua a definição de nitidez. Botão [Menu]* → *Imagem (Image)* → *Qualidade de Imagem (Picture Quality)* → *Nitidez (Sharpness)*  s *["Menu Imagem \(Image\)", na página 35](#page-35-0)*

#### É possível corrigir as imagens sem causar distorção desde que o ângulo de inclinação não ultrapasse os 15°.

#### Aprox. 15° para cima Aprox. 15° para baixo

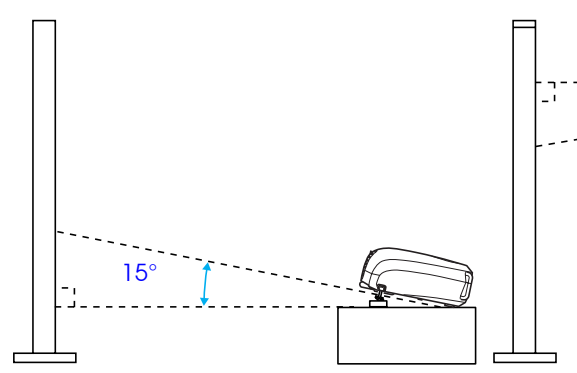

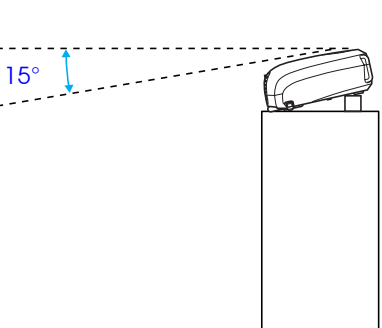

## <span id="page-26-0"></span>**Seleccionar a Fonte de Entrada <sup>26</sup>**

Quando está ligado apenas um dispositivo, a projecção é iniciada automaticamente sem ter de seleccionar a fonte de entrada. No entanto, se tiver ligado dois ou mais dispositivos, seleccione a fonte de entrada pretendida.

#### Videoprojector

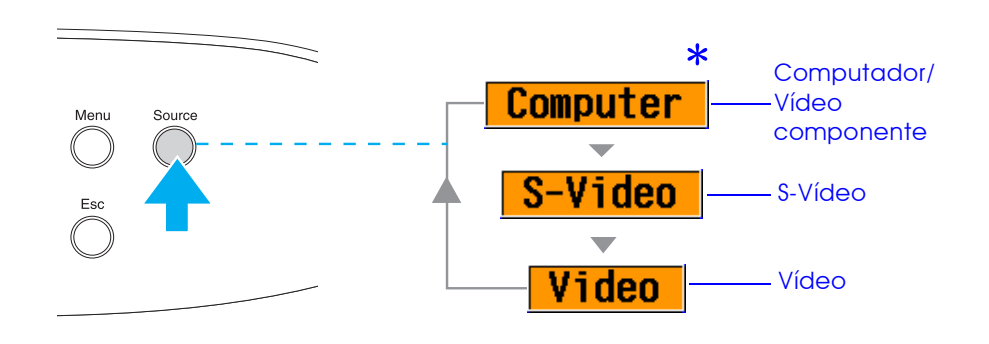

A fonte de entrada muda sempre que pressionar o botão [Source].

- \* Serão apresentados os itens seleccionados utilizando o comando Sinal Entrada (Input Signal) do menu Imagem (Image).
- s ["Menu Imagem \(Image\)", na página 35](#page-35-0)

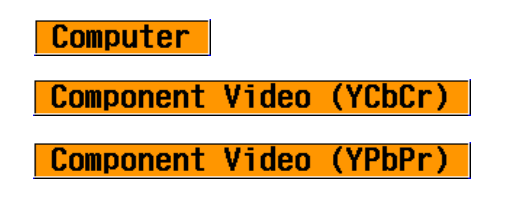

#### Comando à distância

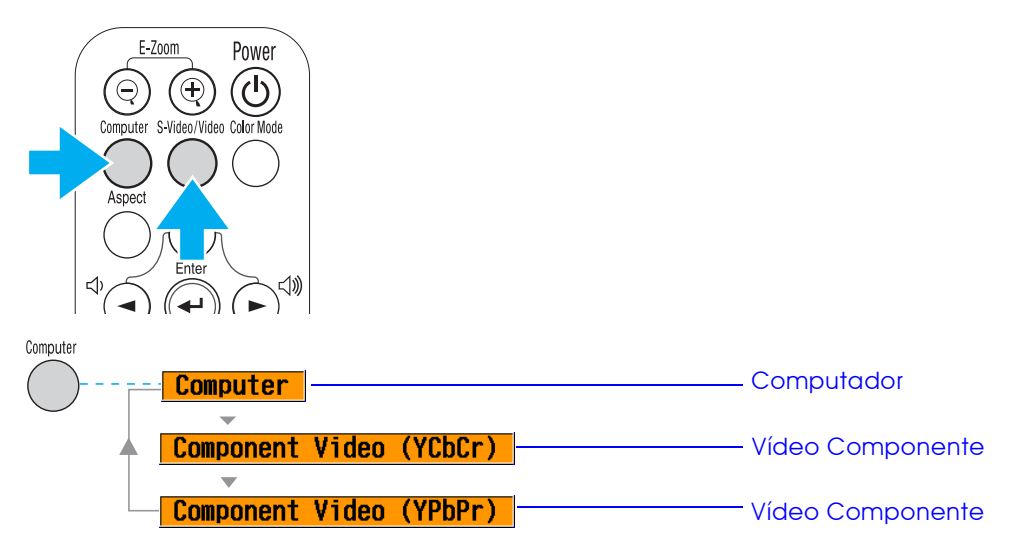

A fonte de entrada alterna entre Computador (Computer) e Vídeo Componente (Component Video) sempre que pressionar o botão [Computer], da forma apresentada anteriormente.

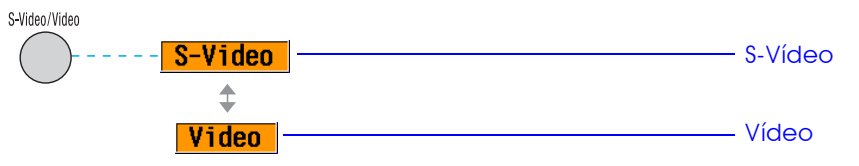

A fonte de entrada alterna entre S-Vídeo (S-Video) e Vídeo (Video) sempre que pressionar o botão [S-Video/Video], da forma apresentada anteriormente.

p *Se estiverem ligadas duas ou mais fontes, certifique-se de que troca os cabos de áudio entre o equipamento ligado, sempre que necessário.*

## <span id="page-27-0"></span>**Funções para Melhorar a Projecção**

## **Ajustar imagens de computador**

### ■ Auto aiuste (ligações a computadores)

O sinal do computador é analisado e as definições indicadas em seguida são ajustadas para garantir uma excelente qualidade de imagem.

- [Alinhamento](#page-64-0) $\blacktriangleright$  (Tracking)
- Posição (Position)
- [Sinc.](#page-65-0) $\rightarrow$  (Sync.)

p *Pode desactivar a opção Auto Ajuste (Auto setup) no menu Imagem (Image)* → *Auto Ajuste (Auto setup). Esta opção está activada por predefinição.* 

s *["Menu Imagem \(Image\)", na página 35](#page-35-0)*

Quando a opção Auto Ajuste (Auto setup) estiver desactivada, pressione o botão [Auto] no comando à distância para efectuar o ajuste automátco.

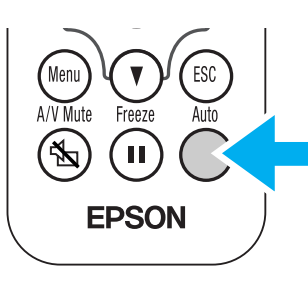

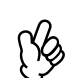

p *Se pressionar o botão [Auto] enquanto estiver a utilizar a função de zoom electrónico (E-Zoom) ou de fixação de imagem (Freeze), ou quando estiver a visualizar um menu de configuração, a apresentação será interrompida e será efectuado o ajuste automático.*

Se não for possível efectuar o ajuste automático (Auto setup), ajuste as definições Alinhamento (Tracking) e Sinc. (Sync.) manualmente. Botão [Menu]  $\rightarrow$  Imagem (Image)  $\rightarrow$  Qualidade de Imagem (Picture Quality)  $\rightarrow$  Alinhamento (Tracking), Sinc. (Sync.) **S** ["Menu Imagem \(Image\)", na página 35](#page-35-0)

## **Seleccionar um modo de cor**

Estão disponíveis cinco modos de cor predefinidos. Seleccione o modo adequado às condições em que está a projectar.

•Dinâmico (Dynamic)

As imagens são moduladas de modo a ficar mais nítidas para realçar o brilho.

#### •Apresentação (Presentation)

O brilho é realçado. Para apresentações em salas iluminadas.

•Teatro (Theatre)

Ideal para ver filmes com as tonalidade naturais.

•Sala de estar (Living Room)

O brilho é realçado. Ideal para jogos de vídeo em salas iluminadas.

#### [•sRGB](#page-65-0)<sup>+</sup>

As imagens ficam em conformidade com o padrão de cor sRGB. Se a fonte que está ligada possuir um modo sRGB, defina o videoprojector e a fonte ligada para sRGB.

O modo de cor muda sempre que pressionar

o botão [Color Mode] no comando à distância:

Dinâmico (Dynamic) → Apresentação (Presentation)  $\rightarrow$  Teatro (Theatre)  $\rightarrow$  Sala de estar (Living Room)  $\rightarrow$  sRGB

#### Predefinição

- Entrada de computador: Apresentação
- Outra entrada: Dinâmico

p *Pode definir o modo de cor no menu Imagem (Image)* → *Modo de Cor (Color Mode).* 

s *["Menu Imagem \(Image\)", na página 35](#page-35-0)*

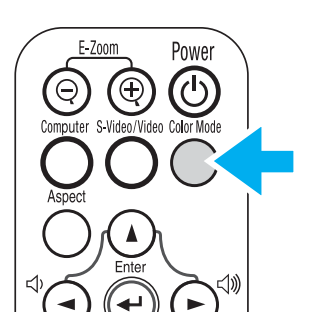

## <span id="page-28-0"></span>**A/V Mute**

A função A/V Mute permite interromper a apresentação da imagem e a reprodução de som momentaneamente.

#### **1 Pressione o botão [A/V Mute] no comando à distância.**

O som e a imagem desaparecem.

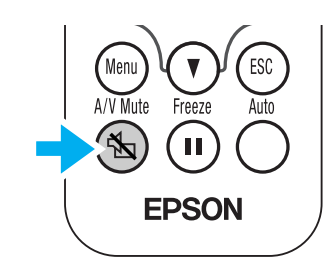

A projecção é reiniciada quando pressionar novamente o botão [A/V Mute] ou quando pressionar o botão [Esc].

- *Pode definir a cor do ecrã apresentado quando estiver a utilizar*<br>*a função A/V Mute para preto ou azul. A predefinição é azul.*<br>*Botão [Menu] → Configuração (Setting) → Apresentar a função A/V Mute para preto ou azul. A predefinição é azul. Botão [Menu]* → *Configuração (Setting)* → *Apresentar (Display)* → *Cor de Fundo (Background Color)* s *["Menu Configuração \(Setting\)", na página 38](#page-38-0)*
	- *Se activar esta função enquanto estiver a projectar imagens em movimento, a fonte continuará a reproduzir som e a apresentar imagens e, por isso, não será possível voltar ao ponto no qual activou a função A/V Mute.*

### **Fixar a imagem**

A função de fixação de imagem (Freeze) permite fazer uma pausa na projecção de imagens.

## A**Pressione o botão [Freeze] no comando à distância.**

A imagem projectada fica em modo de pausa.

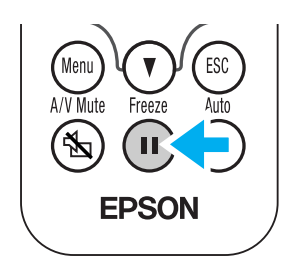

Para cancelar esta função, pressione novamente o botão [Freeze] ou pressione o botão [Esc].

- p  *Quando utilizar a função de fixação de imagem (Freeze), a fonte continuará a apresentar imagens em movimento e, por isso, não será possível voltar ao ponto no qual activou esta função.*
	- *Se pressionar o botão [Freeze] desactiva também os menus de configuração.*

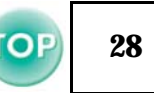

### <span id="page-29-0"></span>**Projectar no formato panorâmico (alterar a relação de aspecto)**

Esta função altera a [Relação de aspecto](#page-65-0)<sup>\*</sup> das imagens de 4:3 para 16:9, quando estiverem a ser projectadas imagens de vídeo componente (YCbCr e YPbPr) ou imagens de vídeo (S-Vídeo ou vídeo composto). As imagens que foram gravadas num vídeo digital ou em DVDs podem ser visualizadas em formato panorâmico 16:9.

A**Pressione o botão [Aspect] no comando à distância para alterar o tamanho do ecrã da seguinte forma:**

Θ

## **Zoom electrónico**

A função de zoom electrónico (E-Zoom) permite ampliar ou reduzir a imagem.

A**Pressione o botão [E-Zoom**z**] no comando à distância.** Aparecerá uma mira no ecrã.

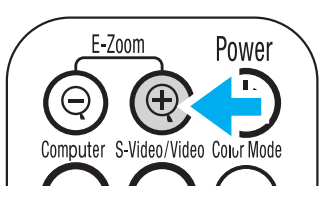

B**Pressione os botões [**u**], [**d**], [**l**] ou [**r**] para deslocar a mira para o centro da área que pretende ampliar/ reduzir.**

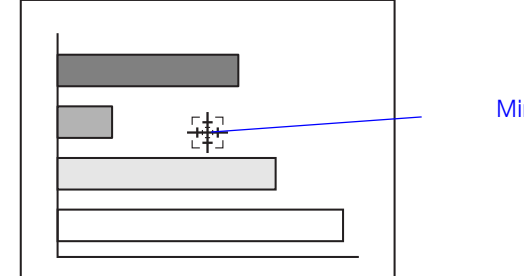

Mira

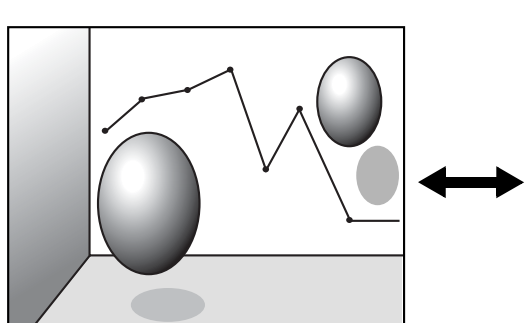

Quando as imagens em [Modo](#page-65-0)  [de compressão](#page-65-0)<sup>»</sup> são projectadas em formato 4:3

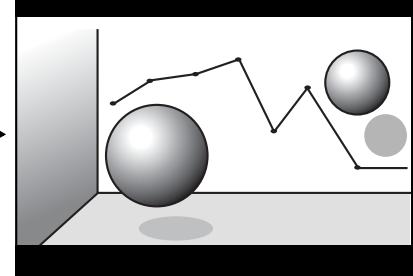

Quando as imagens em modo de compressão são projectadas em formato 16:9

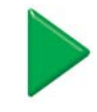

**[3] Pressione o botão [E-Zoom**⊕] para ampliar a imagem. **Pressione o botão [E-Zoom** x**] para reduzir a imagem ampliada.**

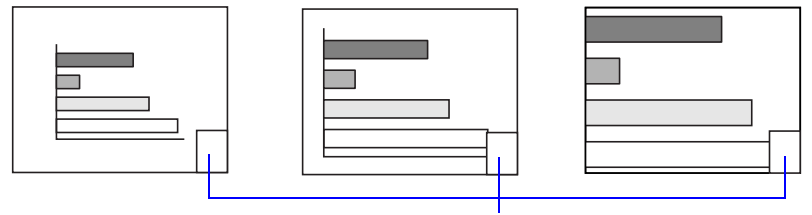

Percentagem de ampliação

- [E-Zoom $\oplus$ ]: Amplia uma área da imagem sem alterar o tamanho da área de projecção.
- [E-Zoom $\ominus$ ]: Reduz a área da imagem que foi ampliada utilizando o botão [⊕].

Pode percorrer a imagem com os botões [▲], [▼], [◄] ou [►]. Pressione o botão [Esc] para cancelar.

## <span id="page-31-0"></span>**Menus de Configuração <sup>31</sup>**

É possível efectuar vários ajustes e definições nos menus de configuração.

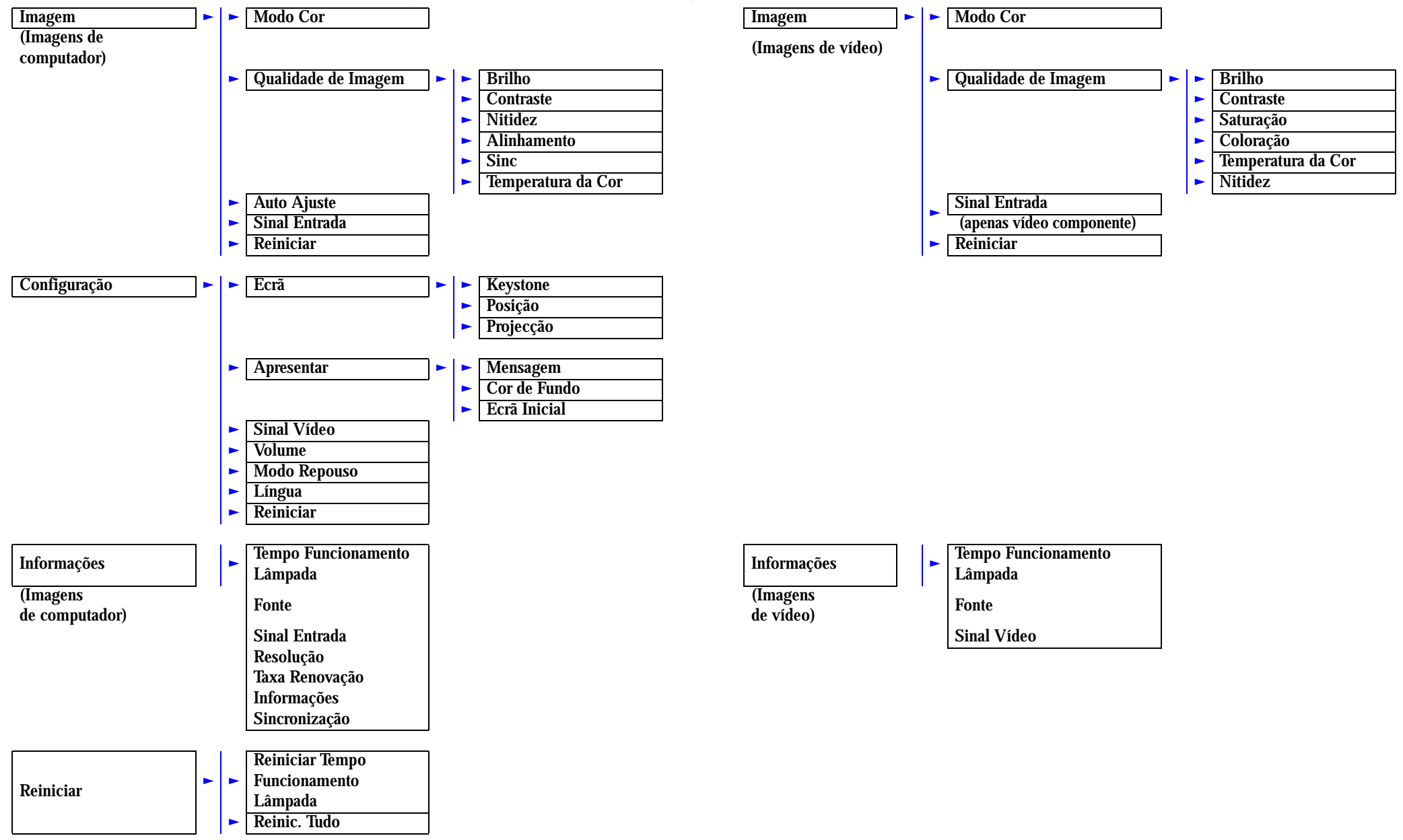

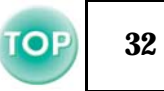

#### <span id="page-32-0"></span>**Utilizar os menus**

#### A**Pressione o botão [Menu].**

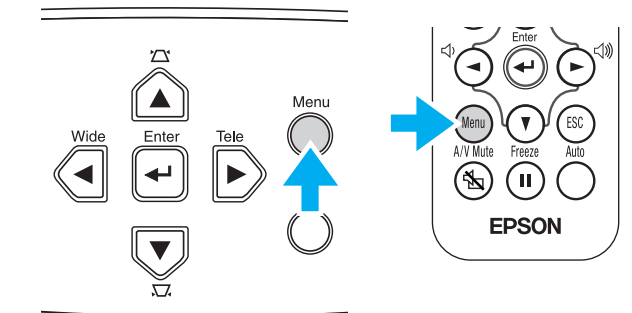

#### Aparecerá o menu de configuração inicial.

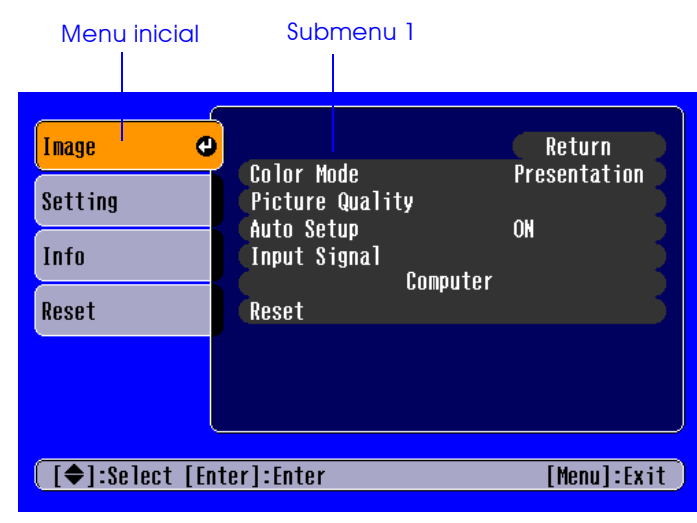

B**Pressione os botões [**u**] ou [**d**] para seleccionar o item do menu inicial.**

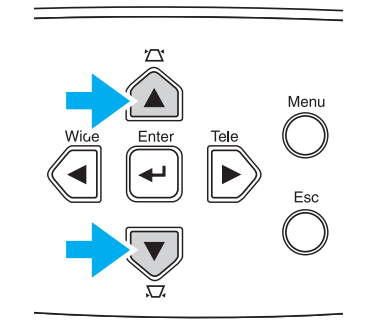

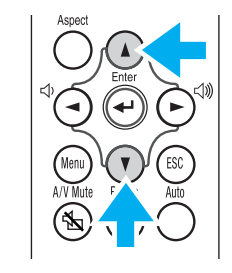

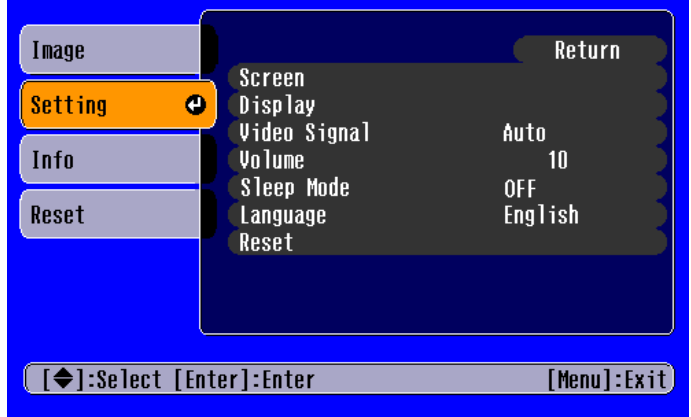

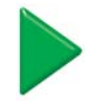

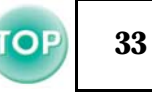

## <span id="page-33-0"></span>C**Pressione o botão [**e**].**

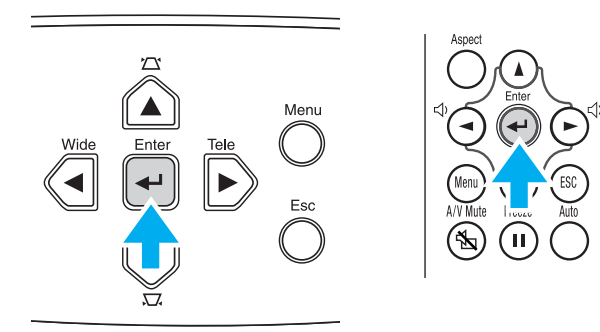

#### É apresentado o submenu 1.

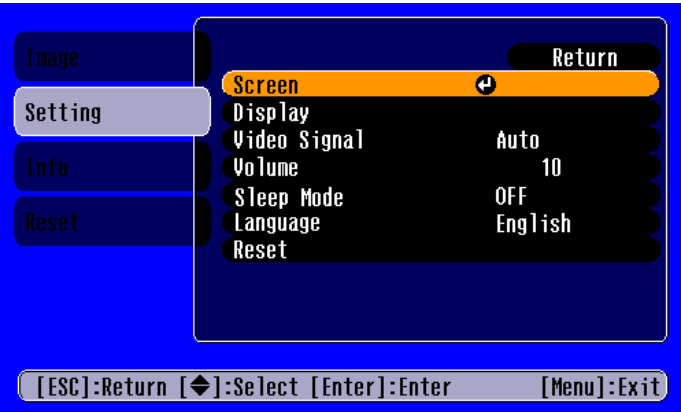

- D**Pressione os botões [**u**] ou [**d**] para seleccionar os itens do submenu 1 e, em seguida, pressione o botão [**e**].**
- E**Para o submenu 2, pressione os botões [**u**] ou [**d**] da mesma forma e, em seguida, pressione o botão [←].**
- F**Pode alterar as definições da seguinte forma:**
	- (a) Pressione os botões  $\lceil \neg \rceil$  ou  $\lceil \neg \rceil$  para alterar os valores da definição.

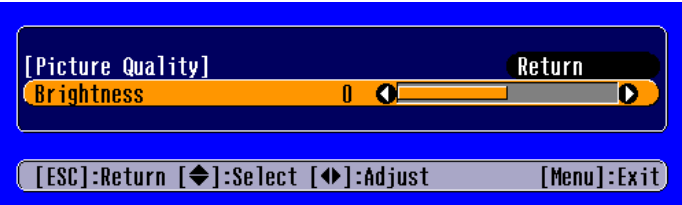

(b) Pressione os botões  $\lceil \Delta \rceil$  ou  $\lceil \nabla \rceil$  para seleccionar o item do menu. Em seguida, pressione o botão  $[\leftarrow]$ .

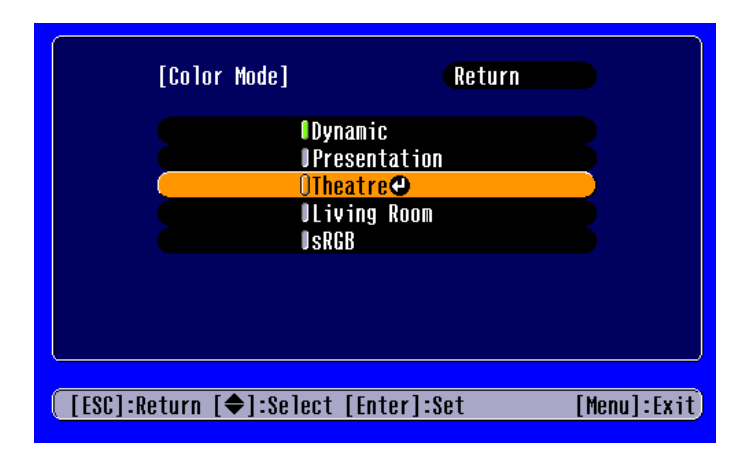

(Verde): item definido.

(Cor-de-laranja): item seleccionado.

Pressione o botão [←] para confirmar a selecção.

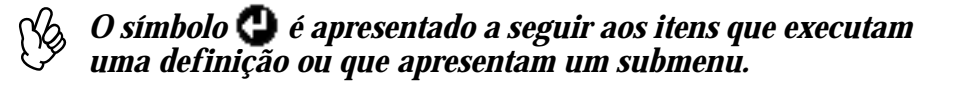

<span id="page-34-0"></span>(c) Pressione os botões  $\left[\rightarrow\right]$  ou  $\left[\rightarrow\right]$  para seleccionar o valor. Em seguida, pressione o botão  $\left[\rightleftarrow\right]$ .

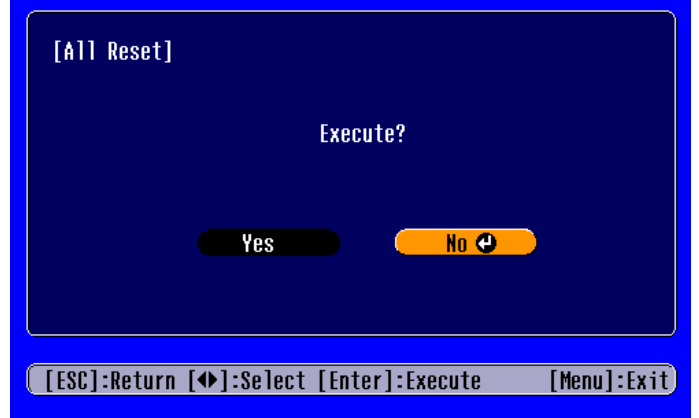

(d) Pressione os botões  $[\triangle]$ ,  $[\triangledown]$ ,  $[\triangle]$  ou  $[\triangleright]$  para deslocar a posição de apresentação da imagem.

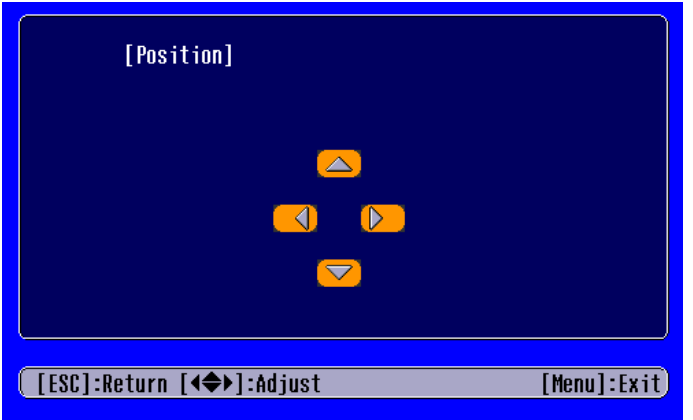

G**Defina outros itens da mesma forma.**

Pressione o botão [Esc] para regressar ao item ou menu anterior ou seleccione a opção que permite voltar atrás (Return).

**8** Pressione o botão [Menu] para terminar.

$$
\boxed{\mathbf{P}} \quad \mathbf{34}
$$

### <span id="page-35-0"></span>**Lista de funções**

#### $\blacksquare$  **Menu Imagem (Image)**

- Quando não está a ser recebido nenhum sinal, é possível ajustar apenas as definições Auto Ajuste (Auto Setup) e Sinal Entrada (Input Signal).
- As funções do menu Imagem (Image) variam de acordo com o tipo de sinal recebido.

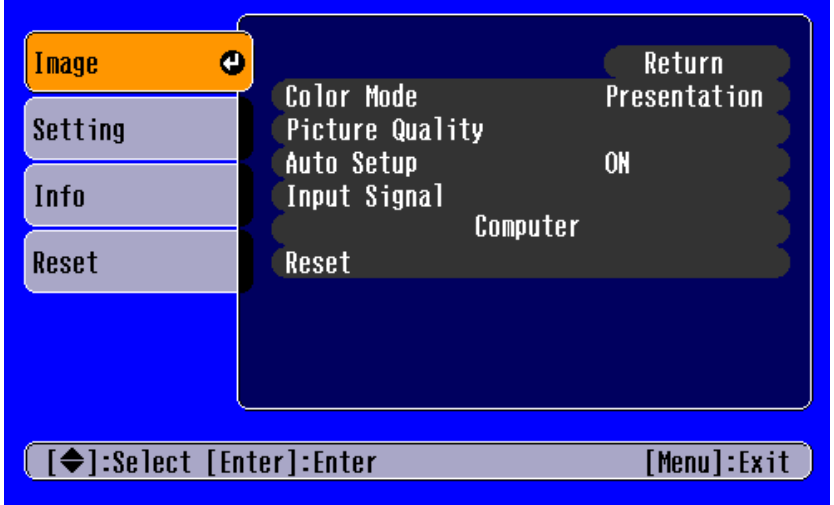

Imagens de computador Imagens de vídeo

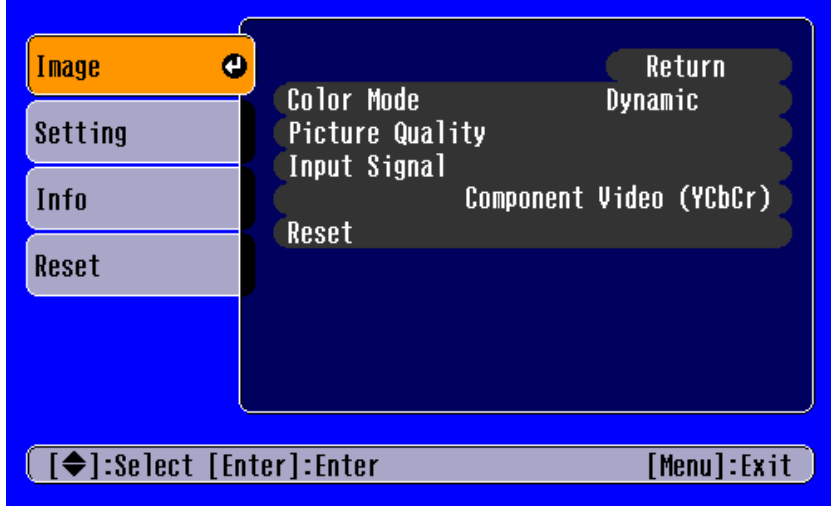

A opção Sinal Entrada (Input Signal) aparece nos menus apenas quando estão a ser projectadas imagens de vídeo componente.

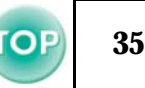

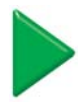
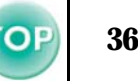

<span id="page-36-0"></span>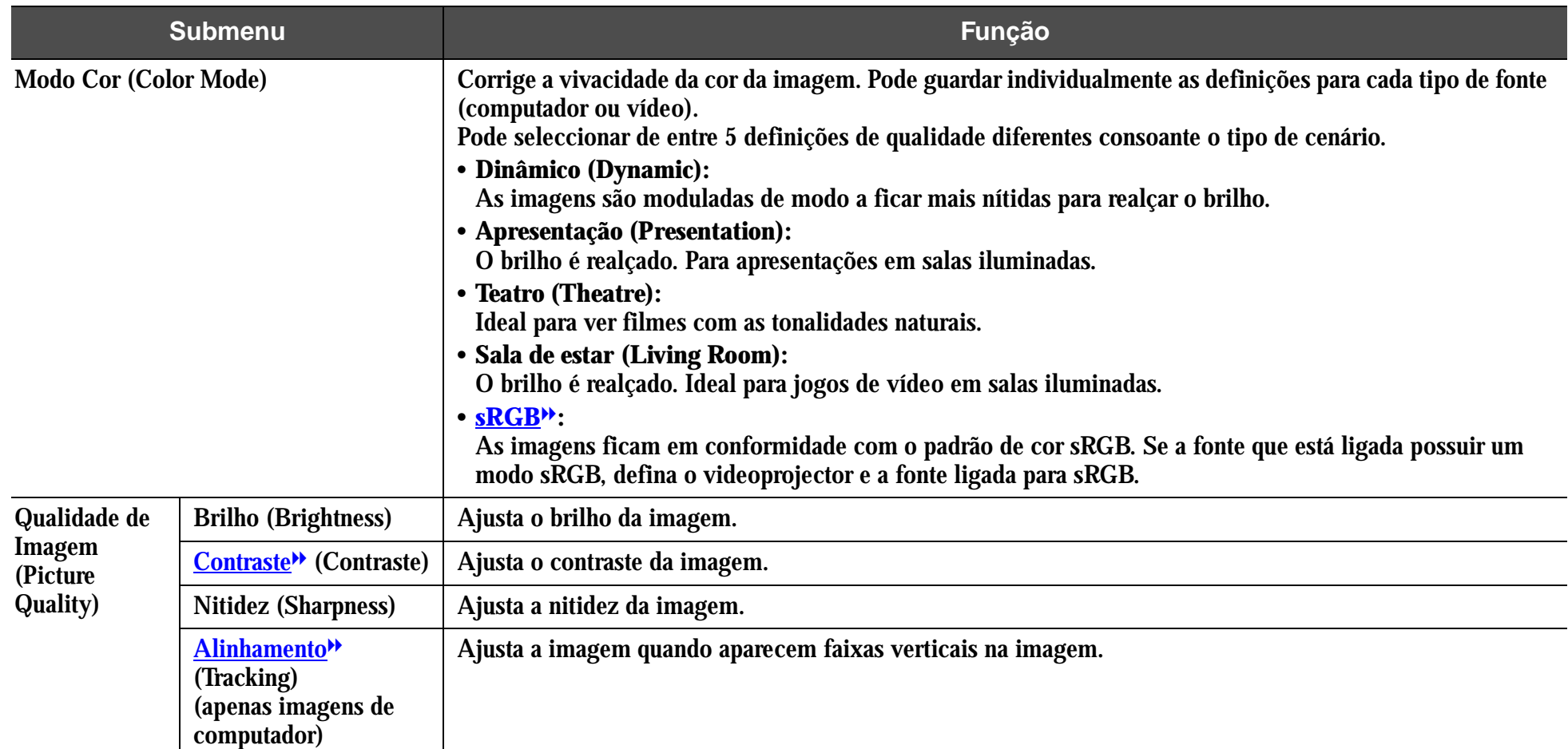

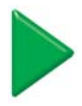

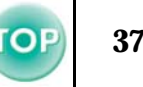

<span id="page-37-0"></span>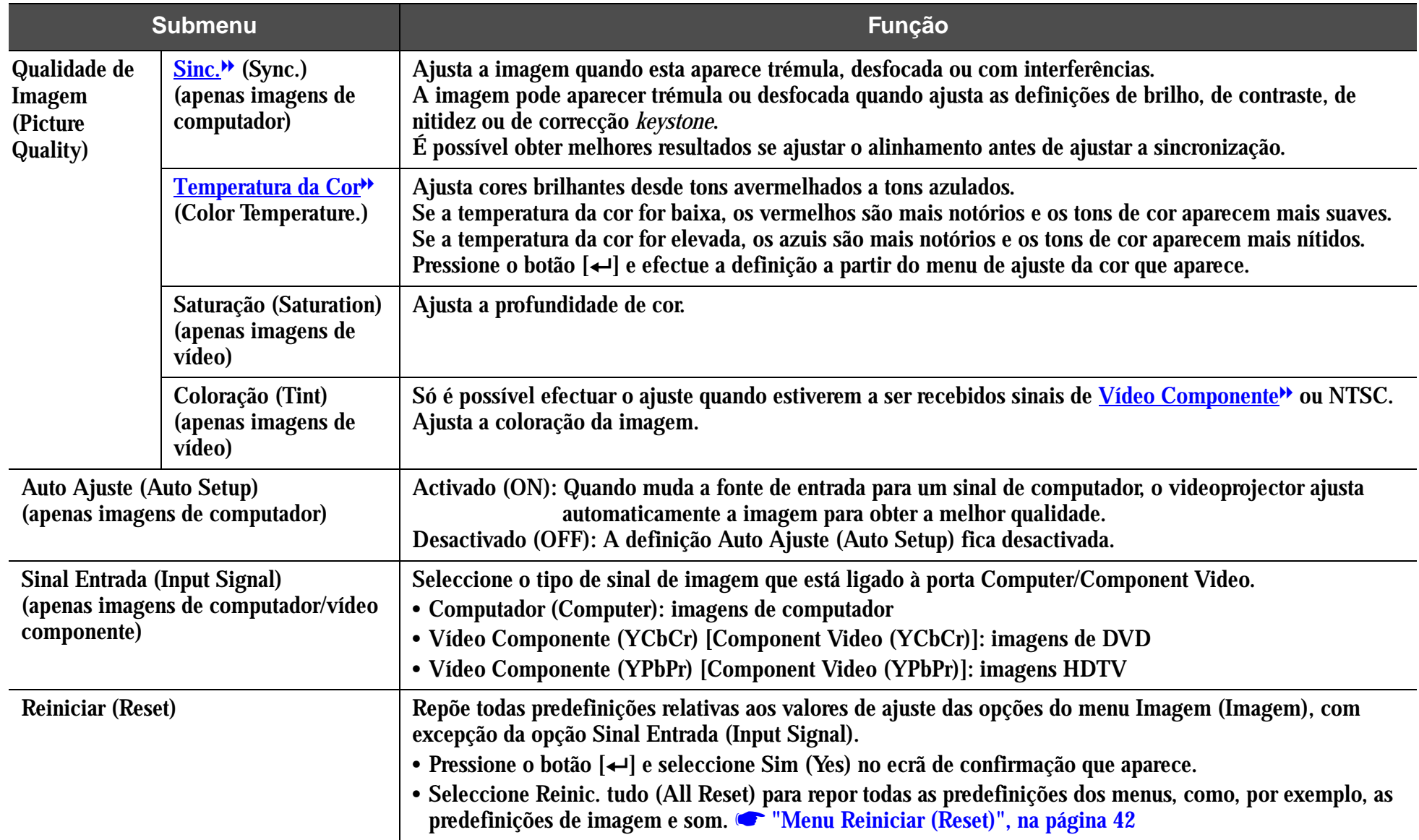

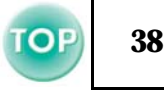

## <span id="page-38-0"></span> $\blacksquare$  **Menu Configuração (Setting)**

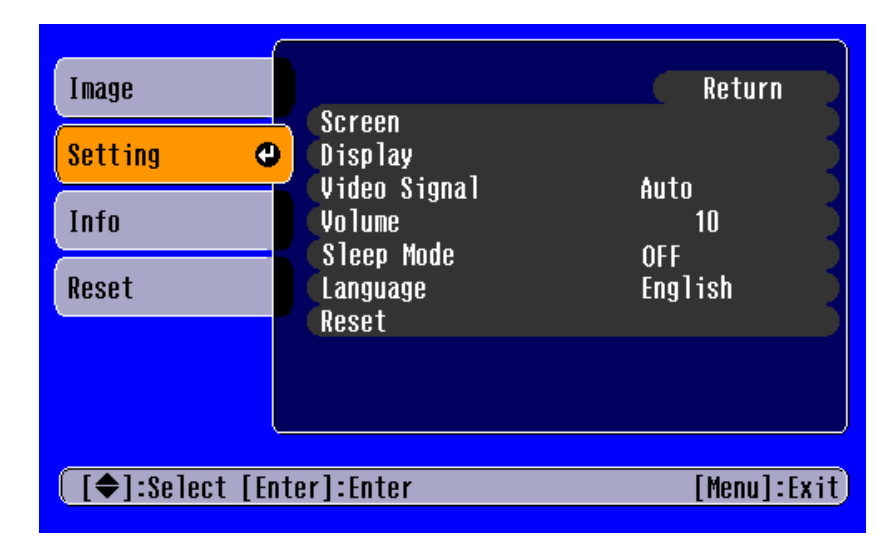

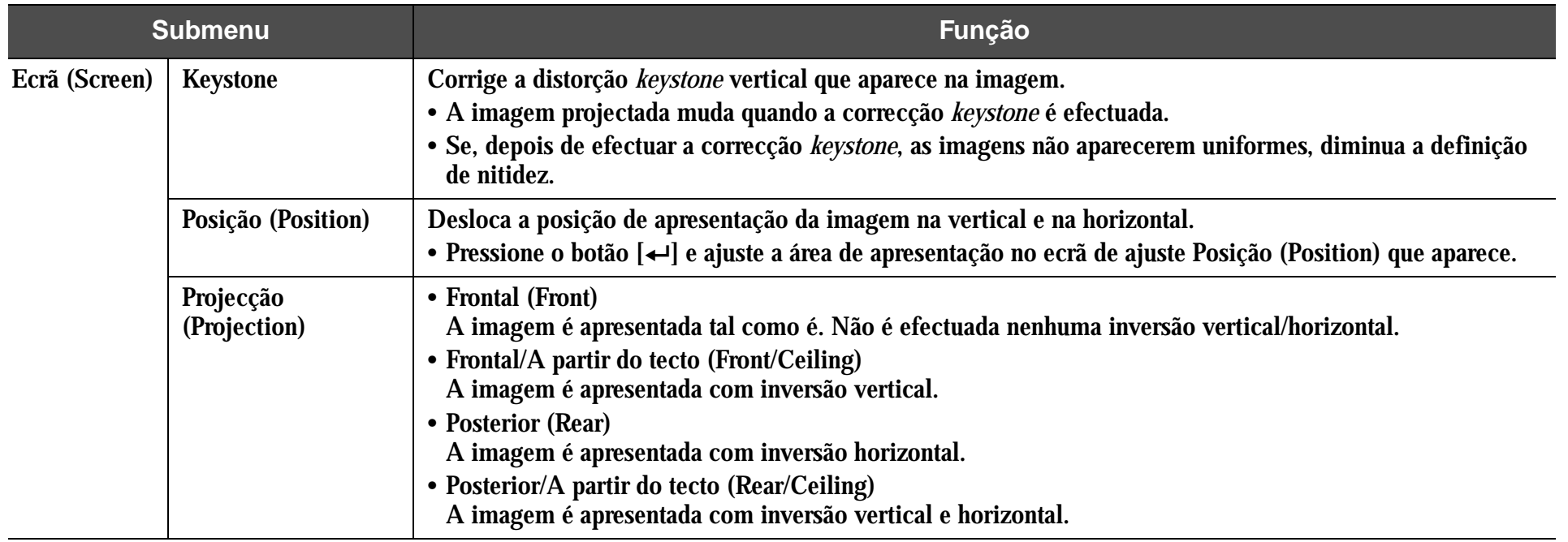

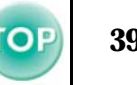

<span id="page-39-0"></span>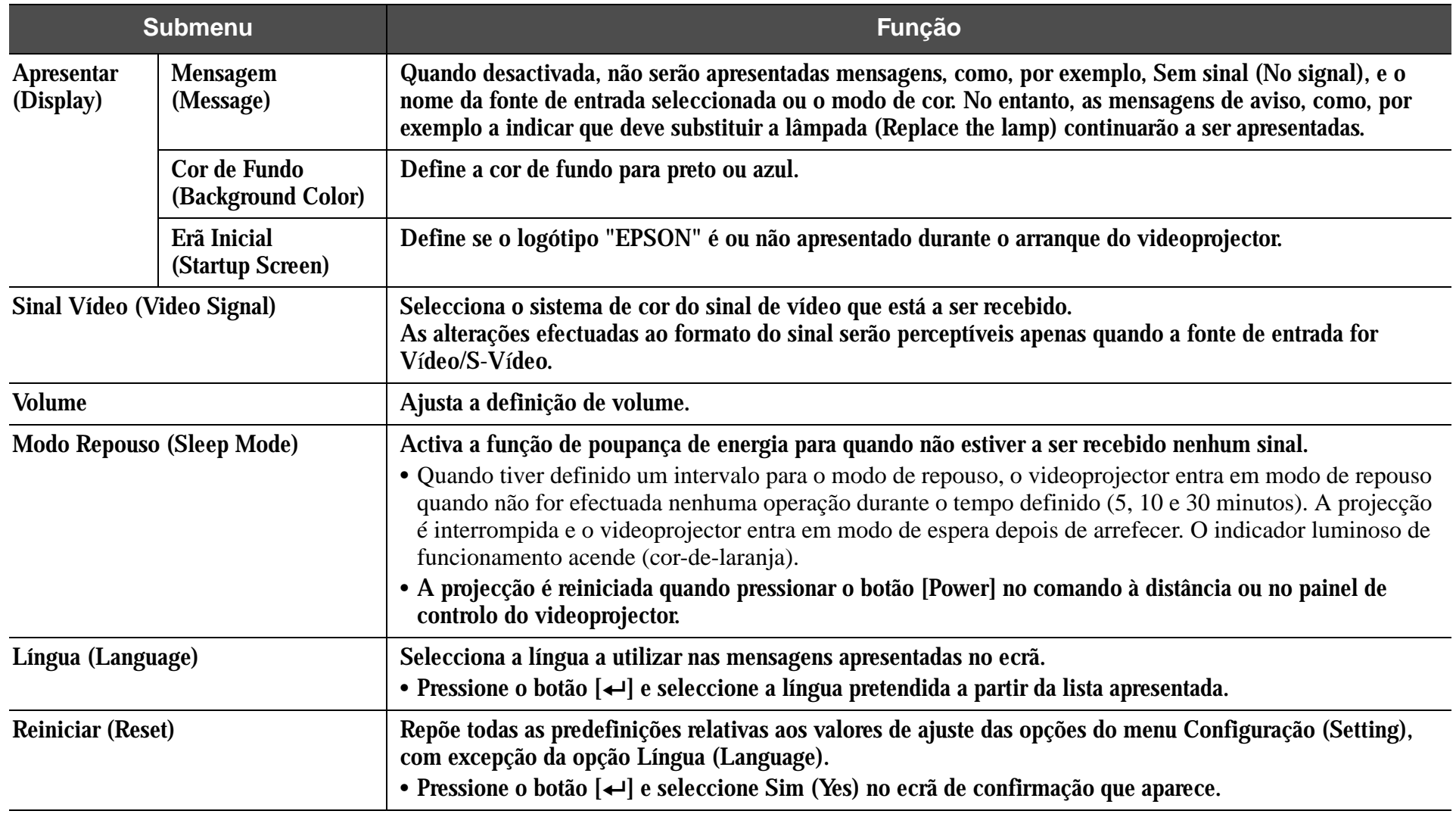

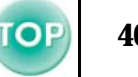

#### <span id="page-40-0"></span> $\blacksquare$  **Menu Informações (Info)**

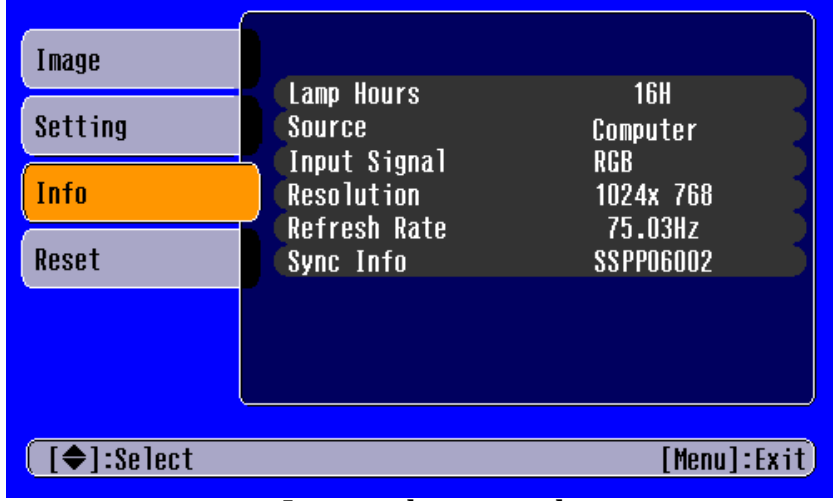

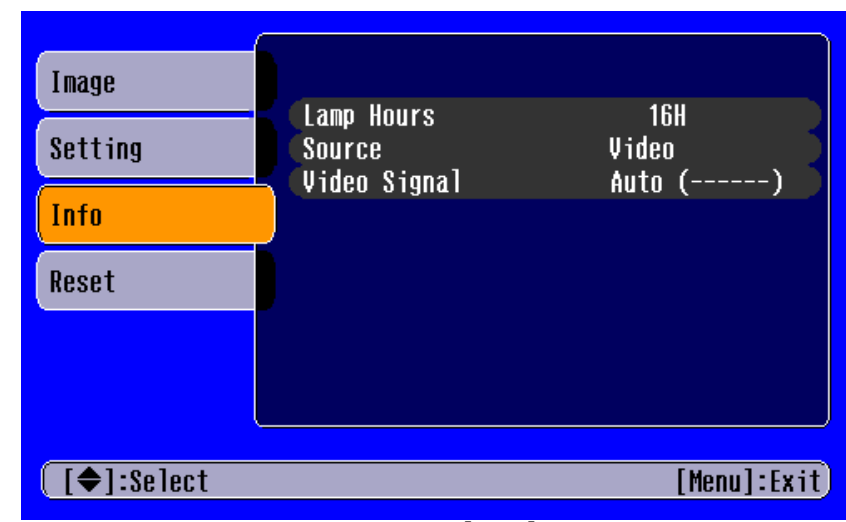

**Imagens de computador Imagens de vídeo** 

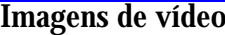

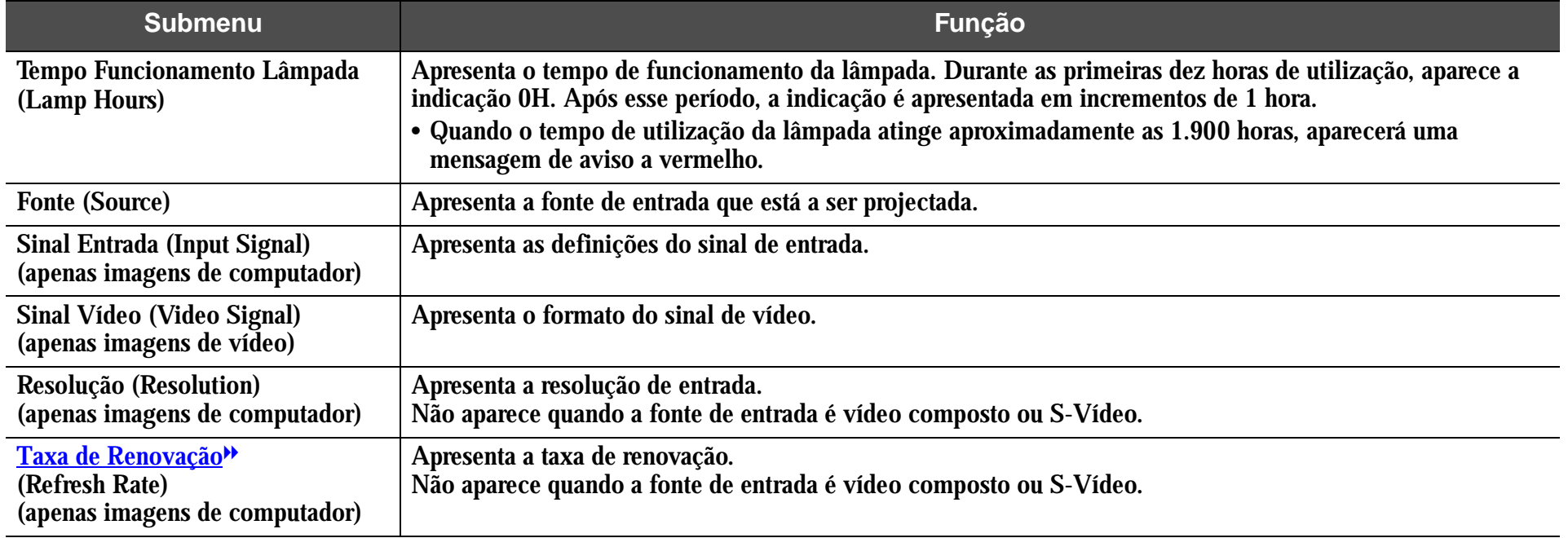

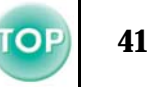

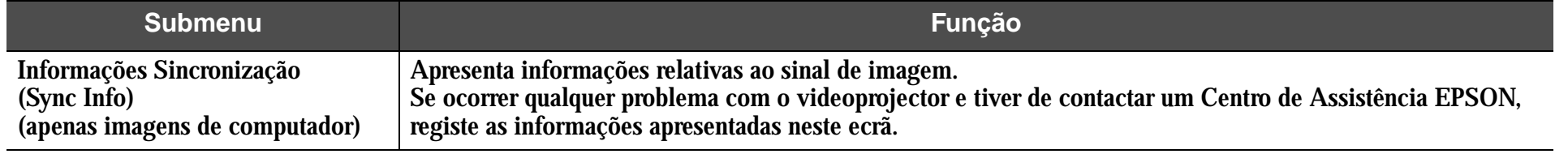

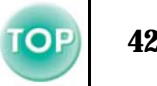

## <span id="page-42-0"></span> $\blacksquare$  **Menu Reiniciar (Reset)**

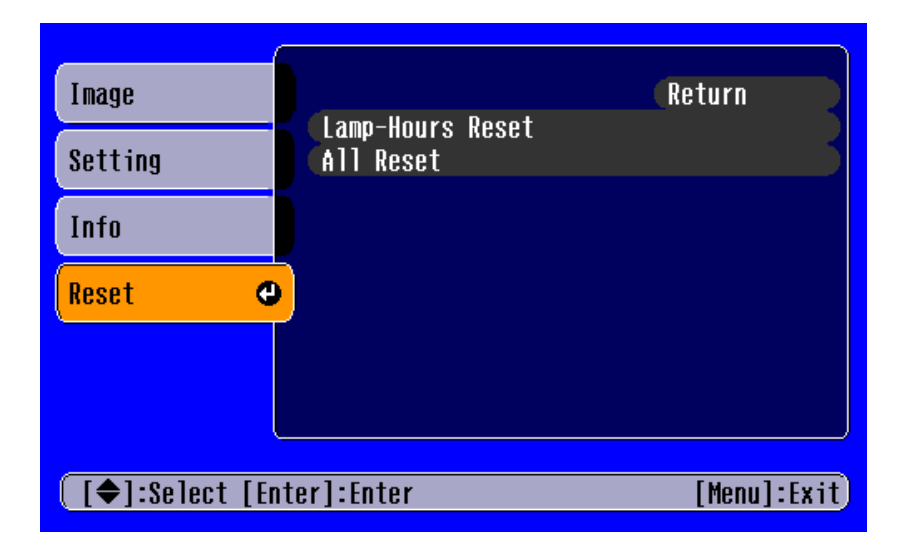

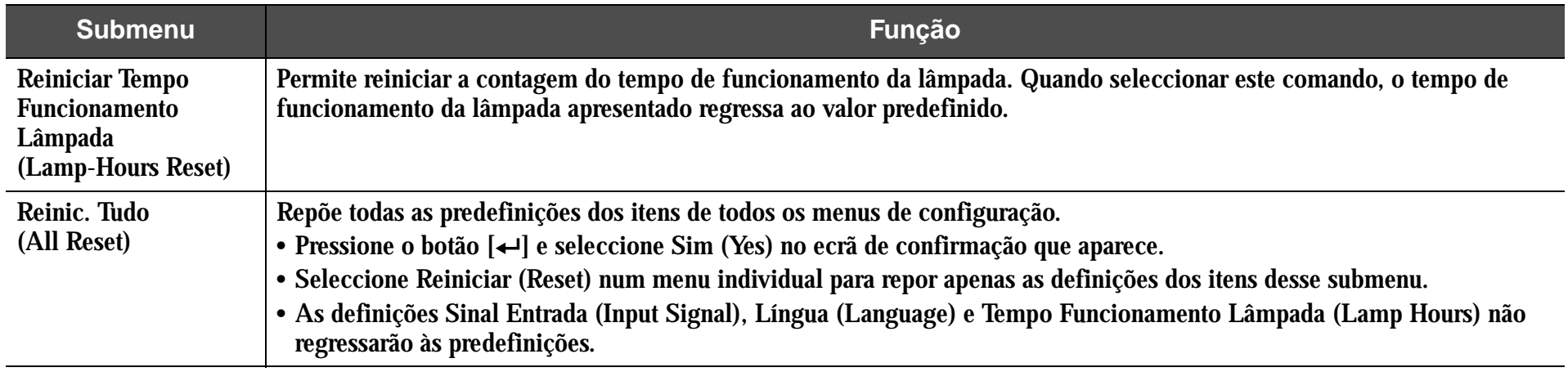

## <span id="page-43-0"></span>**Verificar se Ocorreu um Problema**

**TOP 43**

Em primeiro lugar, verifique os indicadores luminosos do videoprojector. Existem dois indicadores luminosos no videoprojector que permitem determinar o estado do videoprojector.

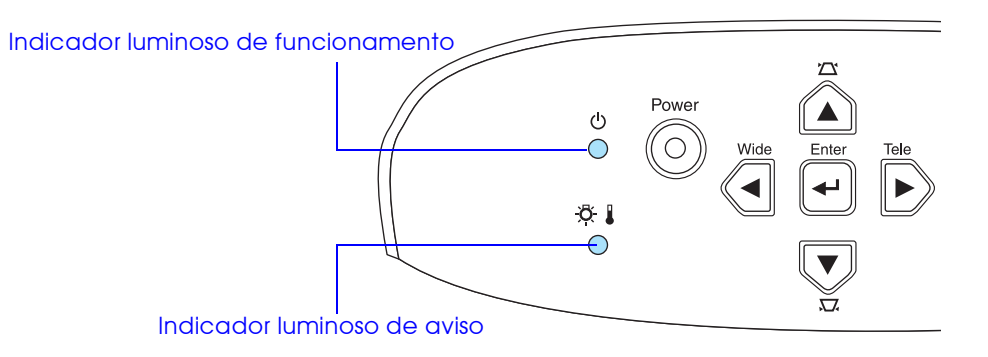

### **Indicador luminoso de funcionamento**

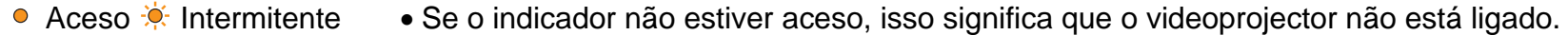

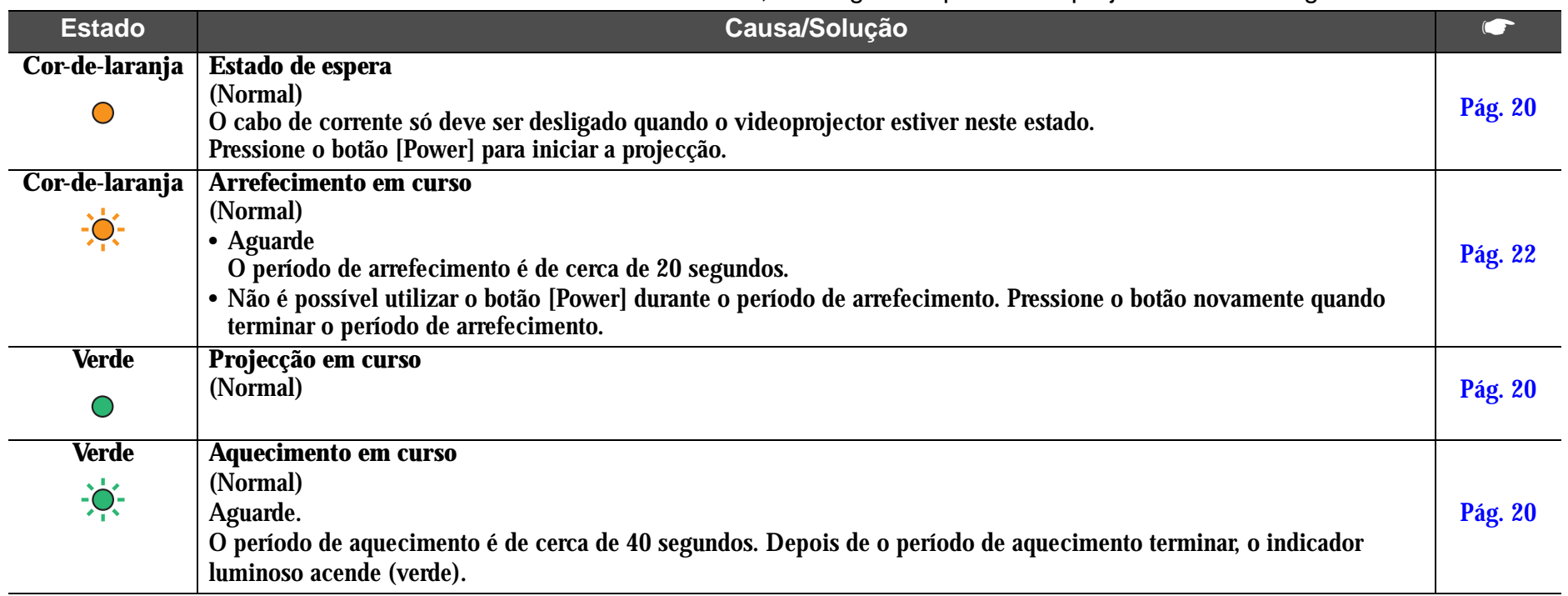

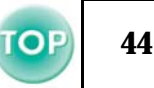

## **Indicador luminoso de aviso**

● Aceso ☀ Intermitente • Apagado em condições normais de funcionamento.

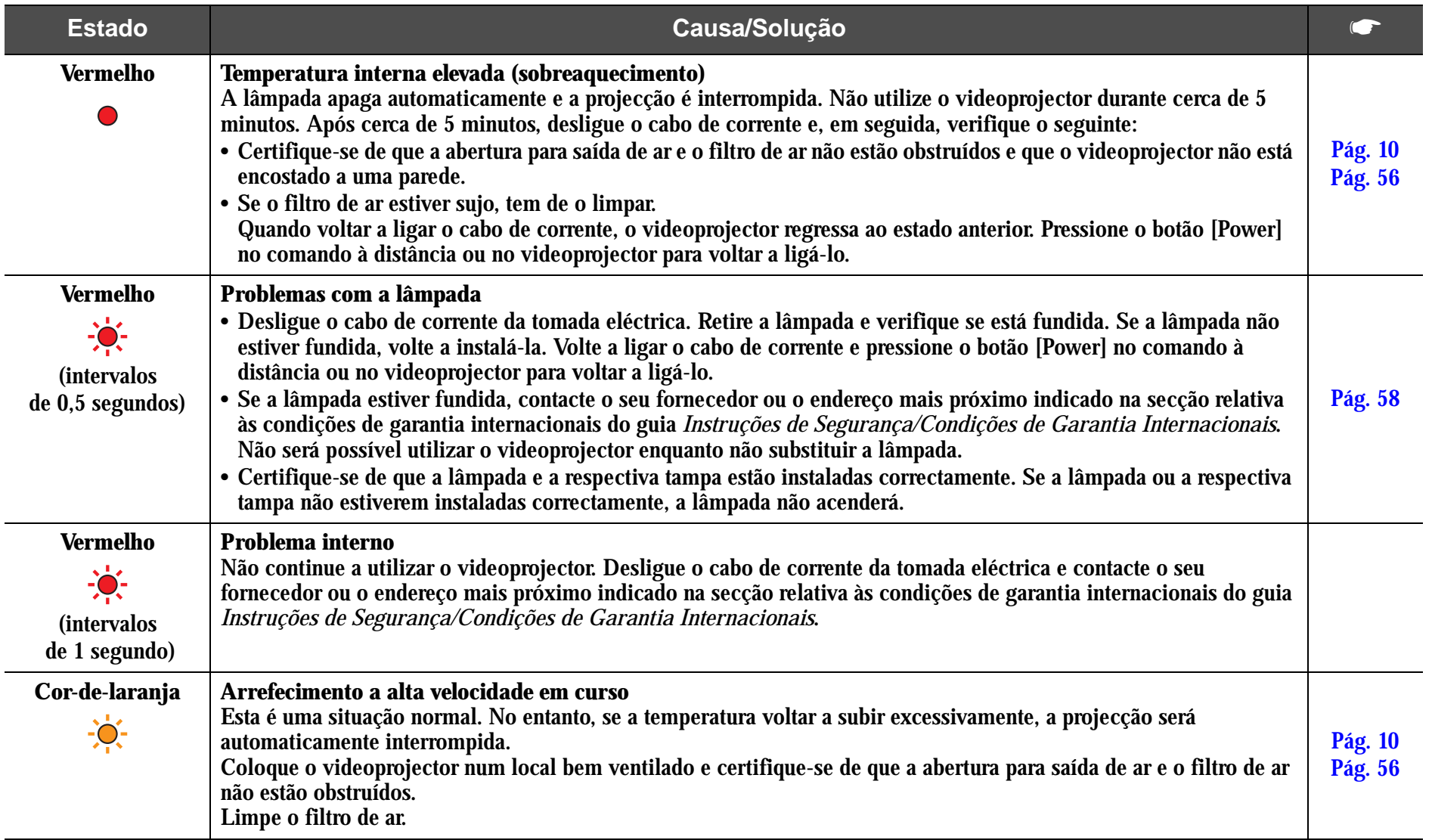

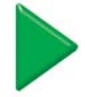

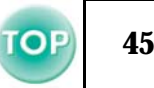

- *Se ocorrerem problemas de projecção apesar de os indicadores luminosos não assinalarem qualquer erro, consulte a secção*<br>Ø *apresentada em seguida. apresentada em seguida.*
	- *Se verificar qualquer situação não apresentada na tabela seguinte, contacte o seu fornecedor ou o endereço mais próximo indicado na secção relativa às condições de garantia internacionais do guia* Instruções de Segurança/Condições de Garantia Internacionais*.*
	- *Se, depois de efectuar as operações apresentadas anteriormente, continuar a ter problemas, não continue a utilizar o videoprojector. Desligue-o da tomada eléctrica e contacte o seu fornecedor ou o endereço mais próximo indicado na secção relativa às condições de garantia internacionais do guia* Instruções de Segurança/Condições de Garantia Internacionais *para reparações.*

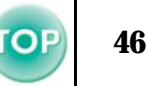

#### **Quando os indicadores luminosos não apresentam solução**

- Não aparecem imagens (não aparece nada)  $\bullet$  [Página 47](#page-47-0)
- Não aparecem imagens (aparecem mensagens 1)  $\bullet$  [Página 47](#page-47-0)
- Não aparecem imagens (aparecem mensagens 2)  $\bullet$  [Página 48](#page-48-0)
- A imagem está desfocada (não está nítida) <sup>cor</sup> [Página 49](#page-49-0)
- Aparecem faixas verticais na imagem  $\bullet$  [Página 50](#page-50-0)
- A imagem está distorcida/contém interferências <sup>e</sup> [Página 50](#page-50-0)
- Aparece apenas parte da imagem (grande/pequena)  $\bullet$  [Página 51](#page-51-0)
- As cores da imagem não têm boa qualidade, têm uma tonalidade esverdeada ou avermelhada/violeta <sup>c</sup> [Página 52](#page-52-0)
- $\bullet$  A imagem está escura  $\bullet$  [Página 53](#page-53-0)
- Não é emitido som **c** [Página 53](#page-53-0)
- O comando à distância/controlo remoto não funciona <sup>c</sup> [Página 54](#page-54-0)
- O videoprojector não desliga (depois de pressionar o botão [Power]) **C** [Página 54](#page-54-0)

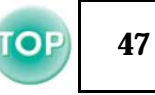

## <span id="page-47-0"></span>f **Não aparecem imagens (não aparece nada)**

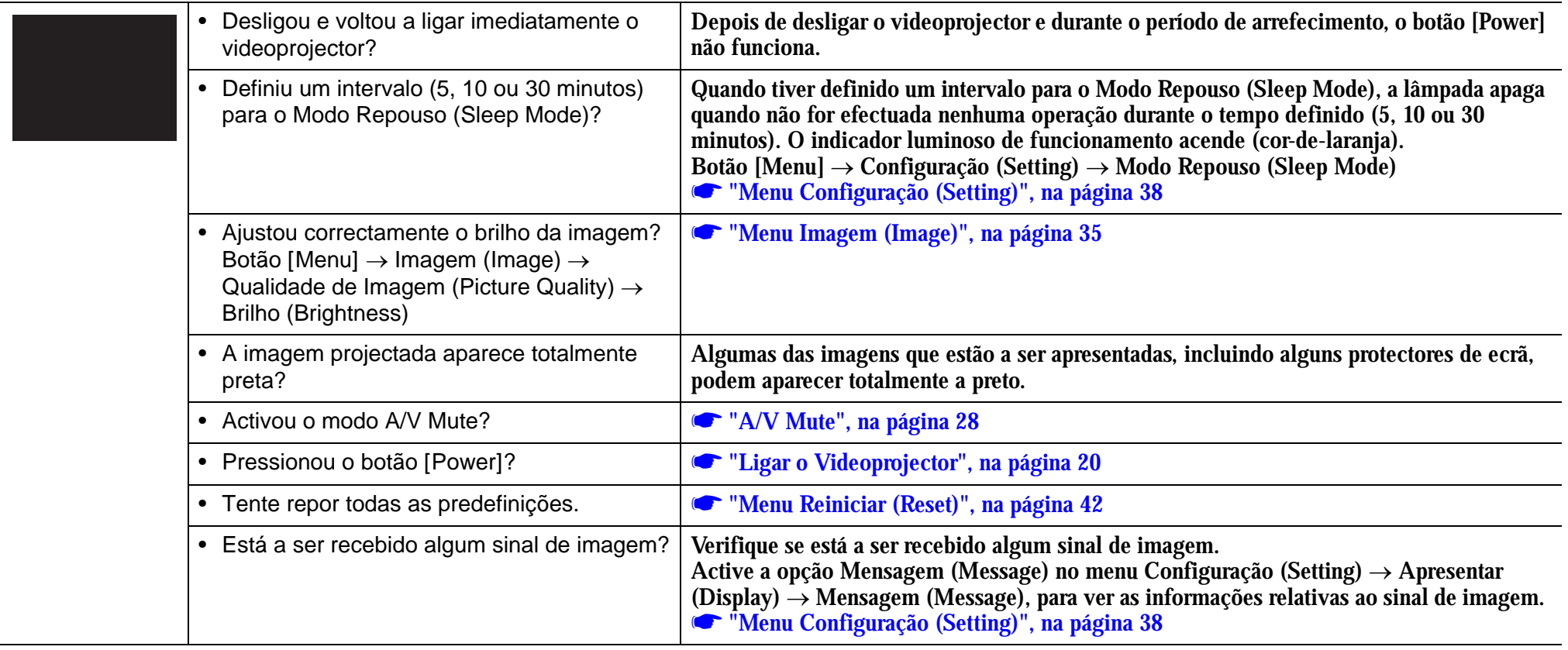

## f **Não aparecem imagens (aparecem mensagens 1)**

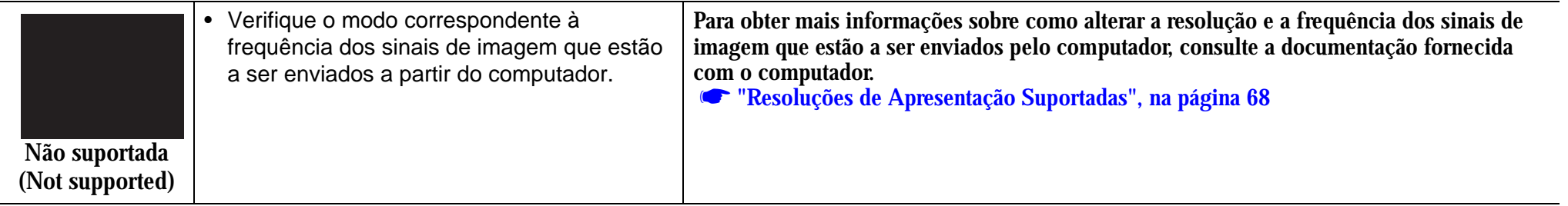

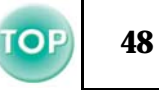

<span id="page-48-0"></span>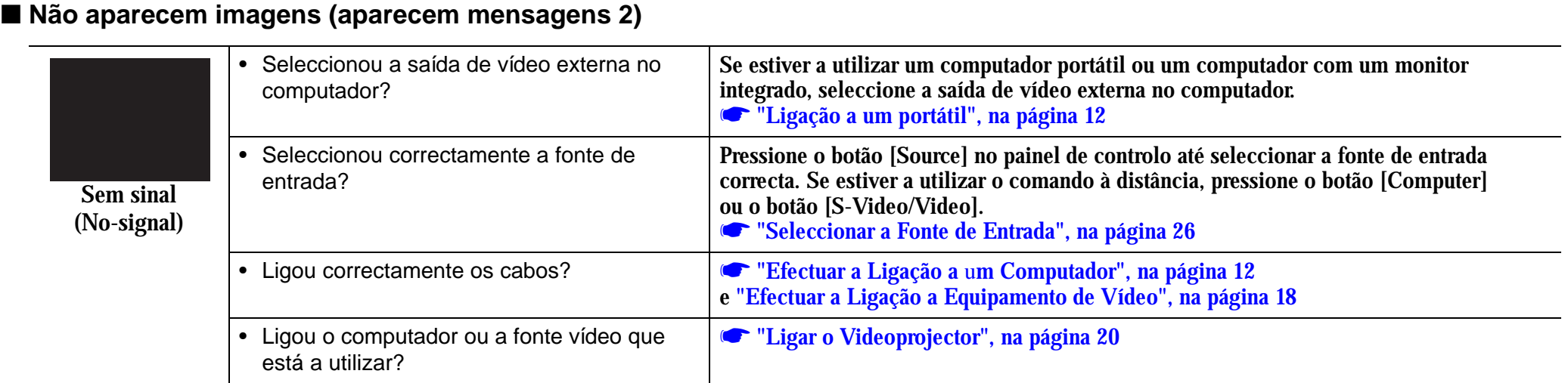

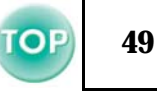

## <span id="page-49-0"></span>f **A imagem está desfocada (não está nítida)**

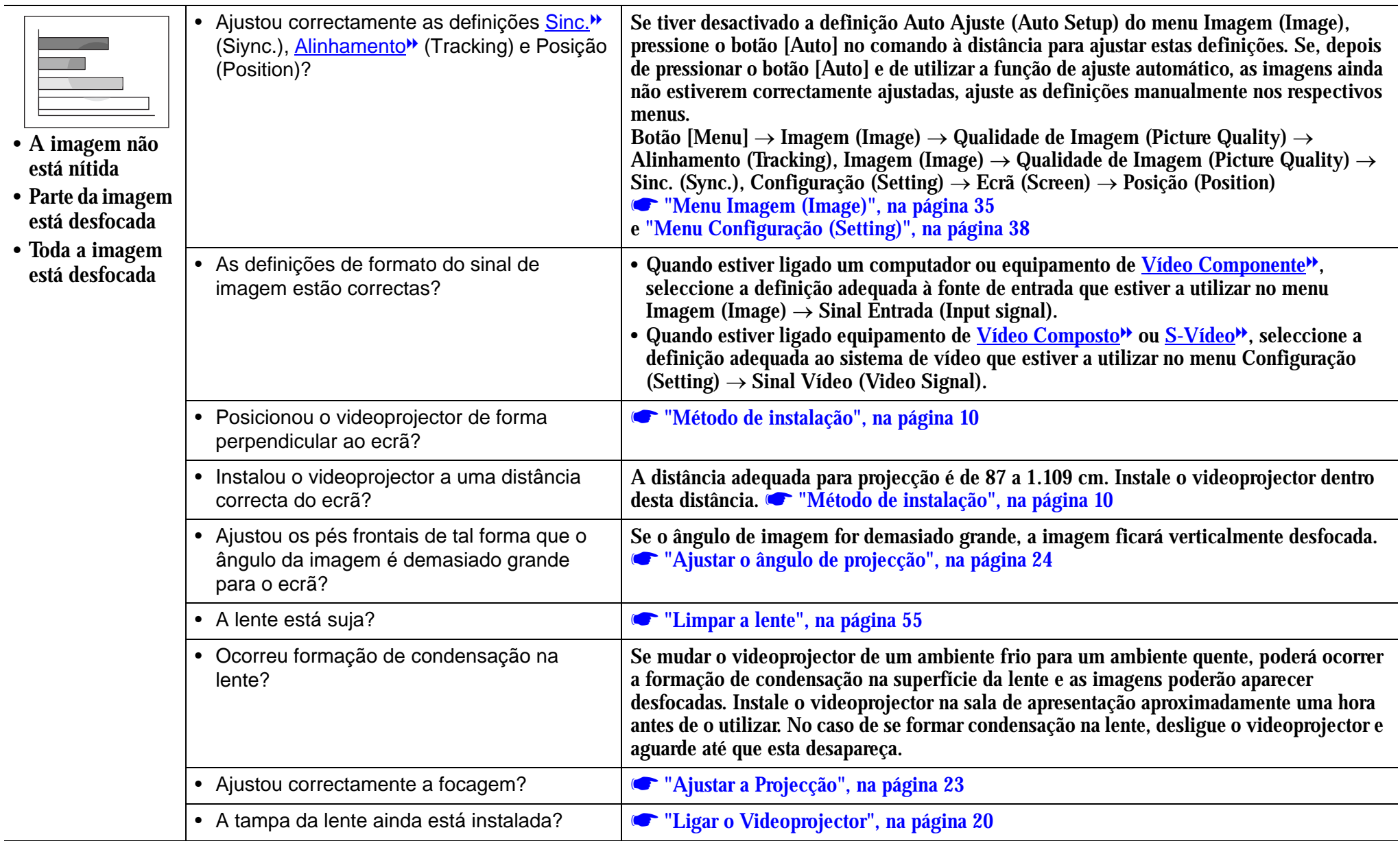

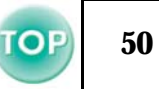

## <span id="page-50-0"></span>f **Aparecem faixas verticais na imagem**

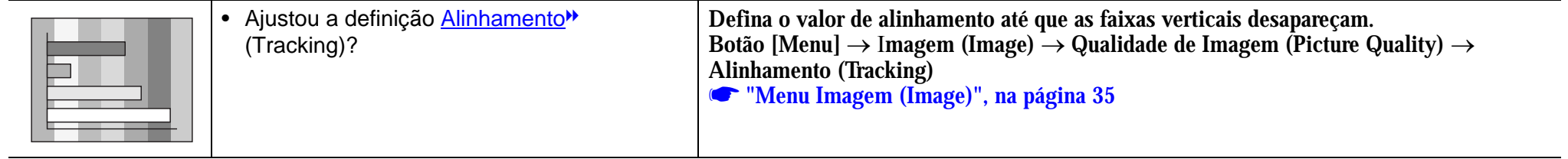

## f **A imagem está distorcida/contém interferências**

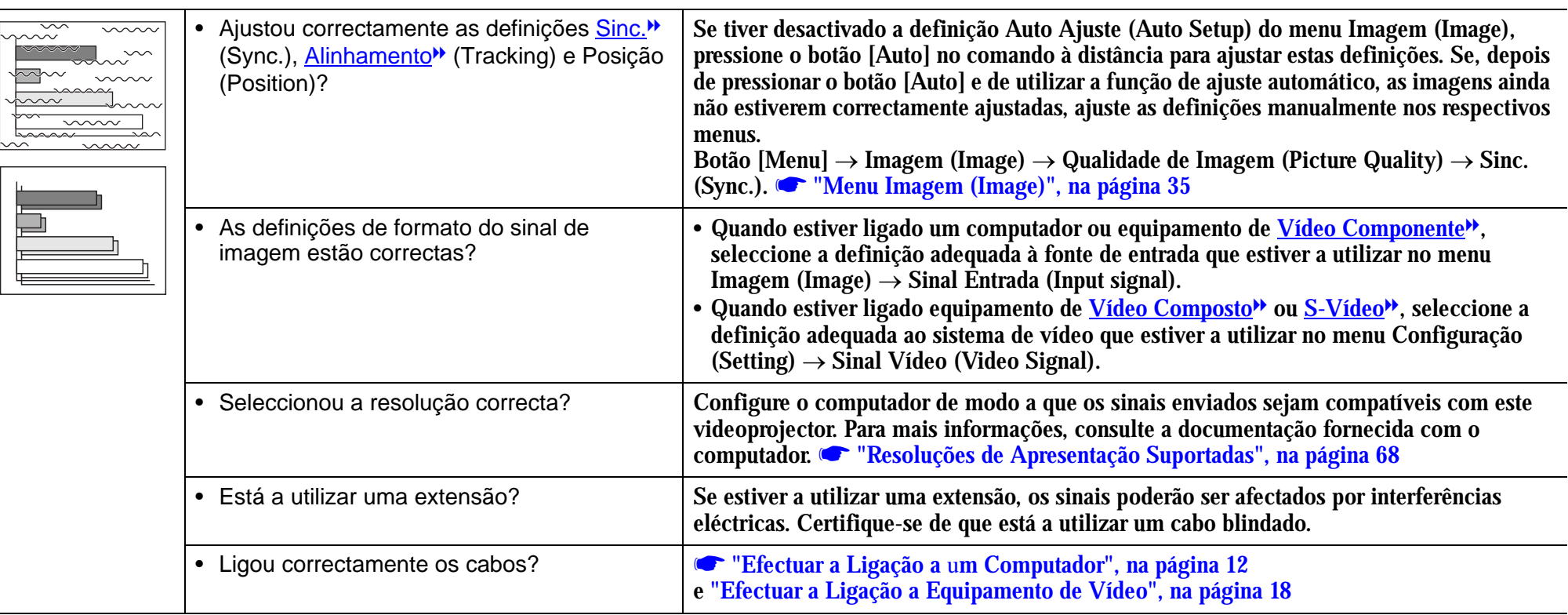

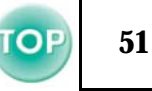

## <span id="page-51-0"></span>f **Aparece apenas parte da imagem (grande/pequena)**

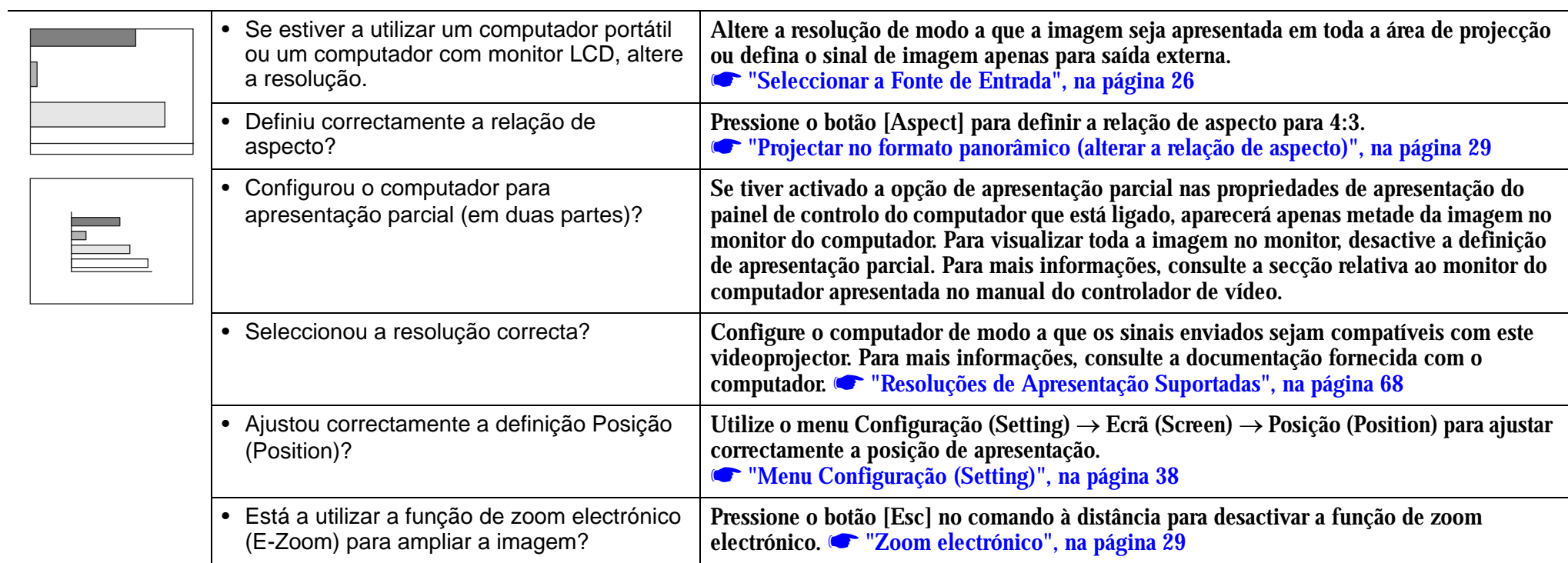

 $\equiv$ 

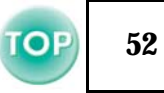

## <span id="page-52-0"></span>■ As cores da imagem não têm boa qualidade, têm uma tonalidade esverdeada ou avermelhada/violeta

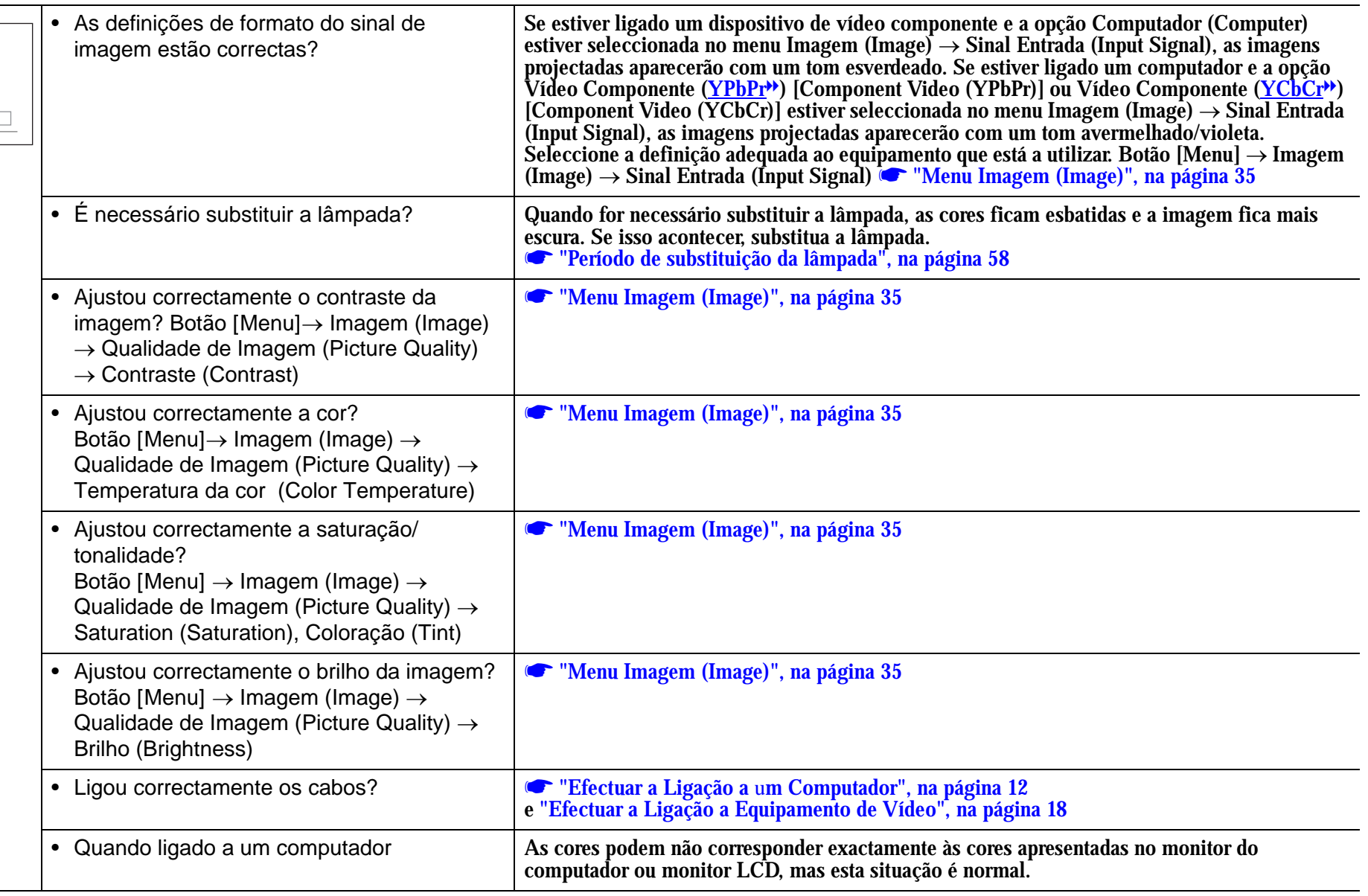

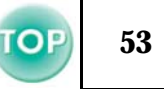

## <span id="page-53-0"></span>f **A imagem está escura**

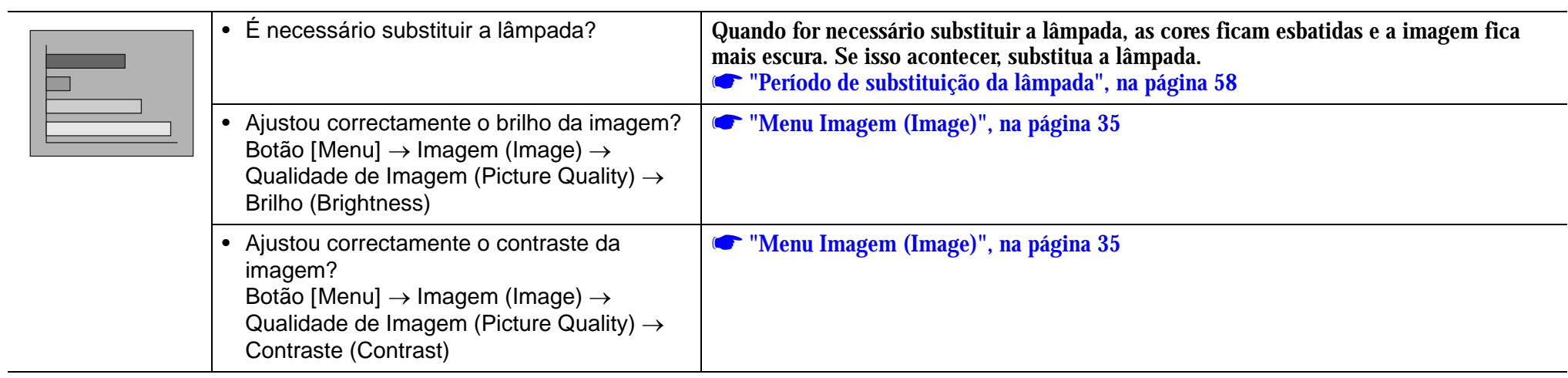

#### f **Não é emitido som**

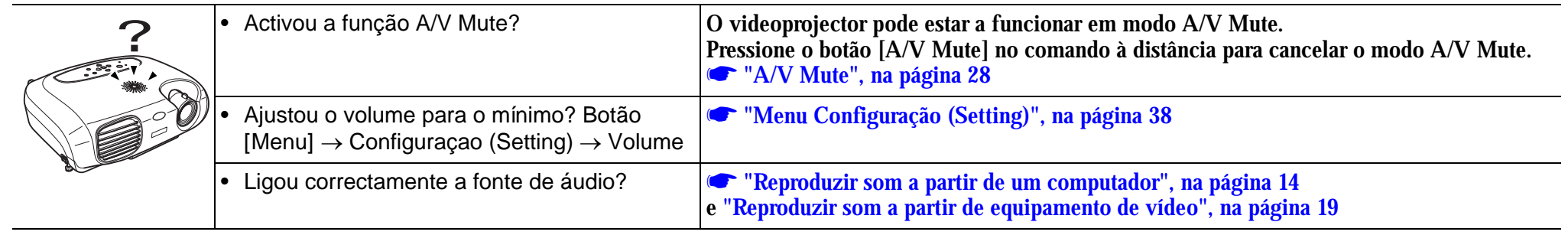

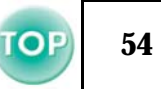

#### <span id="page-54-0"></span>**■ O comando à distância/controlo remoto não funciona**

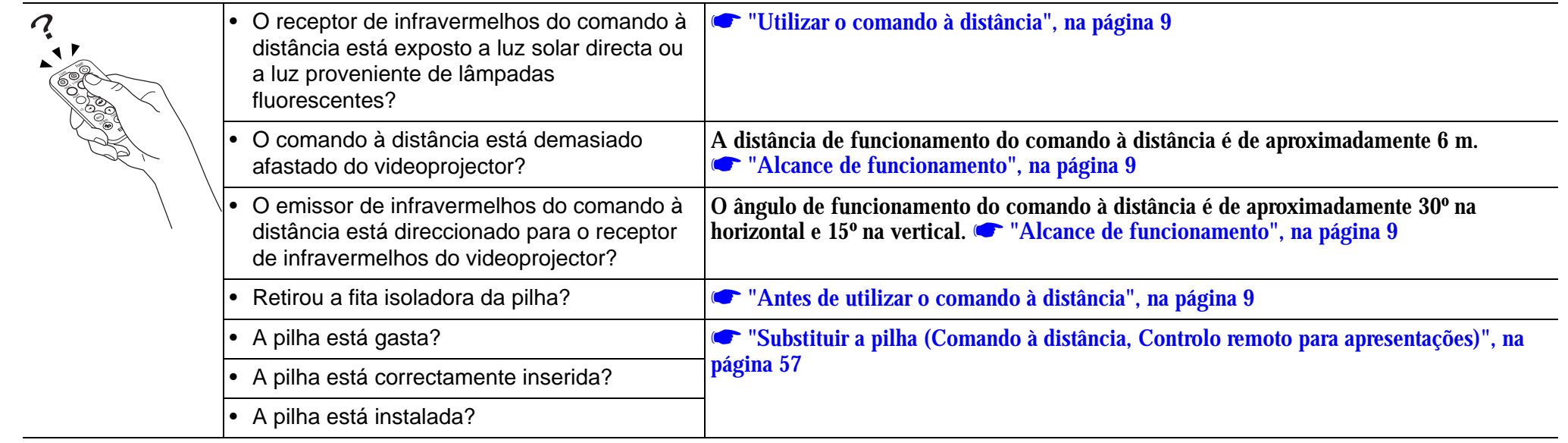

## f **O videoprojector não desliga (depois de pressionar o botão [Power])**

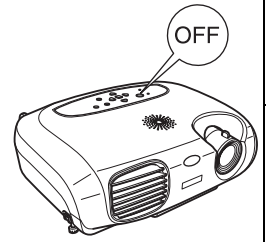

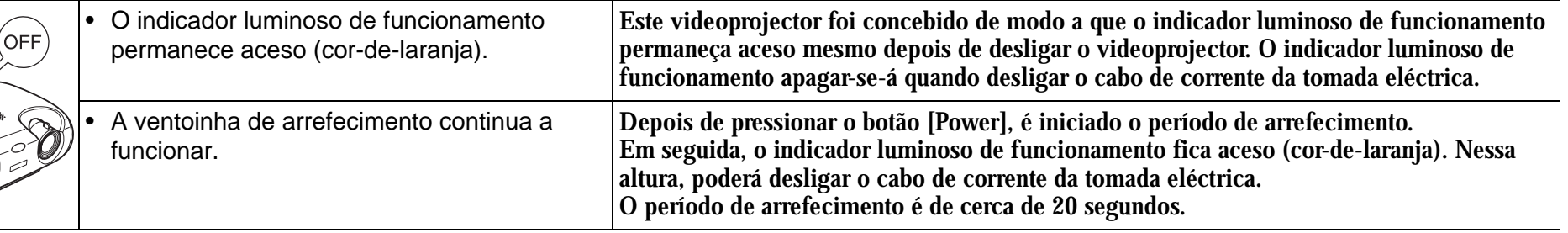

## <span id="page-55-0"></span>**Manutenção do Videoprojector**

Instruções de Segurança/Condições de Garantia Internacionais*.*

### **Limpar**

Deve limpar o videoprojector se este ficar sujo ou se a qualidade das imagens projectadas começar a diminuir.

#### ■ Limpar a caixa exterior do videoprojector

Limpe cuidadosamente a caixa exterior do videoprojector com um pano macio.

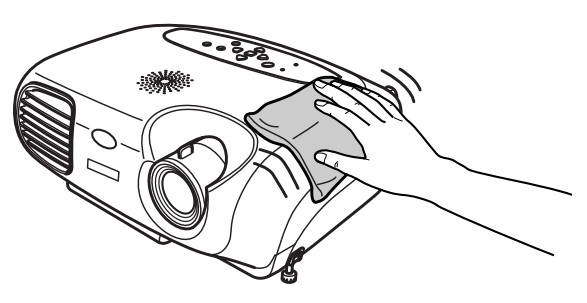

Se o videoprojector estiver demasiado sujo, humedeça o pano em água que contenha uma pequena quantidade de detergente neutro e, em seguida, torça-o muito bem antes de o utilizar para limpar a caixa exterior do videoprojector. Em seguida, volte a limpar o videoprojector com um pano seco e macio.

c *Não utilize substâncias voláteis, tais como, cera, álcool ou diluente para limpar a caixa exterior do videoprojector. Se o fizer, poderá danificar a caixa e o respectivo revestimento.*

#### $\blacksquare$  **Limpar a lente**

Antes de efectuar qualquer operação de manutenção, leia as *Utilize um compressor (disponível no mercado)* ou papel específico para a compressor (disponível no mercado) ou papel específico para a lentes de lentes para limp

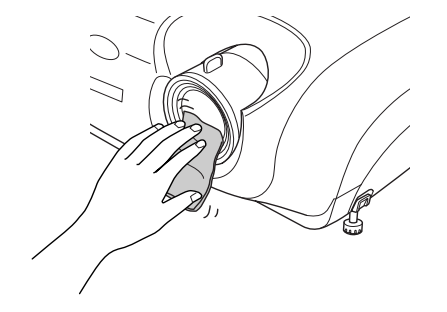

c *Não utilize materiais abrasivos para limpar a lente nem a sujeite a choques, pois poderá danificá-la facilmente.*

#### <span id="page-56-0"></span> $\blacksquare$  **Limpar o filtro de ar**

Se o filtro de ar ficar obstruído com pó, isso poderá dar origem a um sobreaquecimento e danificar o videoprojector.

Mantenha o videoprojector na horizontal e limpe o pó acumulado no filtro de ar utilizando um aspirador.

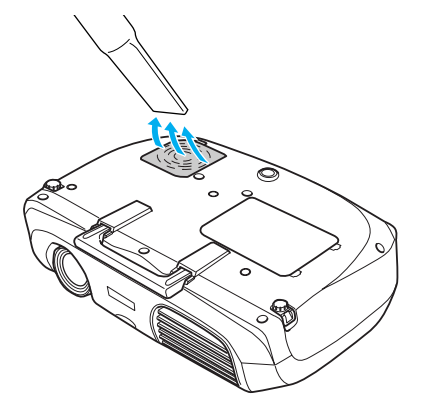

p *• Se não conseguir limpar facilmente o filtro de ar ou se este estiver danificado, substitua-o. Para adquirir um novo filtro de ar, contacte o seu fornecedor.*

*• Juntamente com as lâmpadas sobresselentess são fornecidos filtros de ar novos. Quando substituir a lâmpada, substitua também o filtro de ar.*

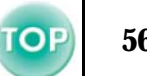

### <span id="page-57-0"></span>**Substituir consumíveis**

■ Substituir a pilha **(Comando à distância, Controlo remoto para apresentações)** Pilha de substituição: 1 x pilha de lítio CR2025

> c *Para evitar acidentes, mantenha as pilhas fora do alcance das crianças.*

*Se uma criança engolir uma pilha, recorra imediatamente a assistência médica.*

#### **1** Retire o suporte da pilha.

Mantenha a patilha do suporte da pilha pressionada e puxe para fora o suporte da pilha.

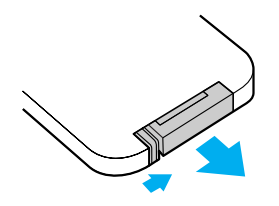

**[2] Retire a pilha gasta e insira a pilha nova.** 

Verifique a posição do sinal (+) existente no interior do suporte da pilha para se certificar de que insere correctamente a pilha.

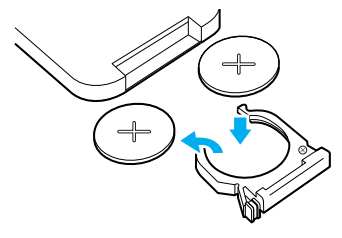

## **3** Volte a instalar o suporte da pilha.

Exerça pressão no suporte da pilha até o encaixar.

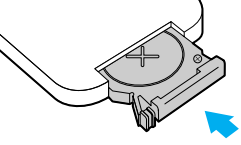

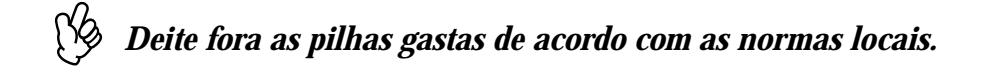

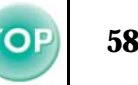

#### <span id="page-58-0"></span> $\blacksquare$  **Período de substituição da lâmpada**

- Deve substituir a lâmpada se a mensagem de substituição (Replace Lamp) aparecer no canto inferior esquerdo do ecrã quando iniciar a projecção e aí permanecer durante 30 segundos.
- Deve também substituir a lâmpada quando o indicador luminoso de aviso estiver intermitente (vermelho e a intervalos de 0,5 segundos).

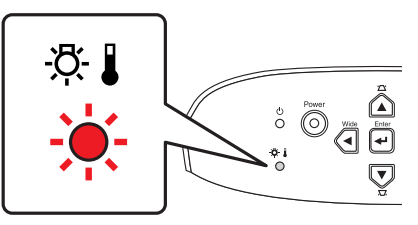

- p  *A mensagem de substituição aparecerá após cerca de 1.900 horas de utilização.*
	- *Quando esta mensagem aparecer, substitua a lâmpada assim que possível.*
	- *A lâmpada pode explodir se continuar a utilizá-la para além do período de substituição da lâmpada.*
	- *Algumas lâmpadas podem deixar de funcionar antes de aparecer a mensagem de substituição. Recomenda-se que tenha sempre uma lâmpada de substituição para o caso de isso acontecer.*
	- *Pode adquirir lâmpadas de substituição no seu fornecedor mais próximo.*

#### f **Substituir a lâmpada**

- c  *Aguarde até que a lâmpada arrefeça o suficiente antes de abrir a respectiva tampa. Depois de o período de arrefecimento terminar, é necessário ainda uma hora até que a lâmpada arrefeça o suficiente.*
	- *Quando a lâmpada estiver fundida, substitua-a por uma nova ou contacte o seu fornecedor para mais informações. Se substituir a lâmpada sozinho, tenha cuidado com vidros partidos.*
- A**Desligue o videoprojector e aguarde até que o período de arrefecimento termine (aprox. 20 segundos).**

Retire o cabo de corrente e aguarde até que a lâmpada arrefeça (aprox. 1 hora).

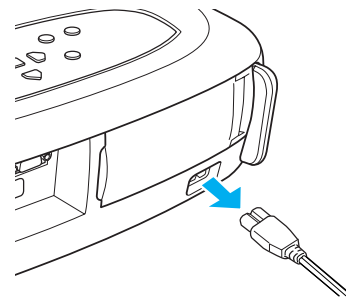

B**Abra a tampa da lâmpada.**

Exerça pressão nas patilhas da tampa da lâmpada e levante-a.

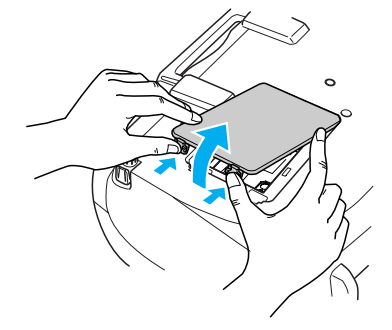

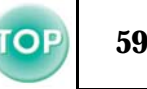

#### **[3] Desaperte os parafusos que fixam a lâmpada.**

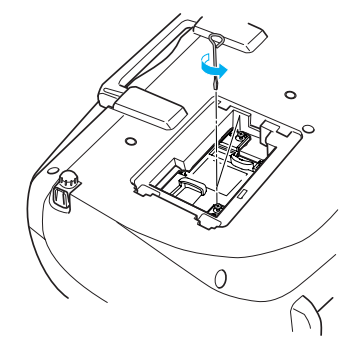

#### **4** Retire a lâmpada usada.

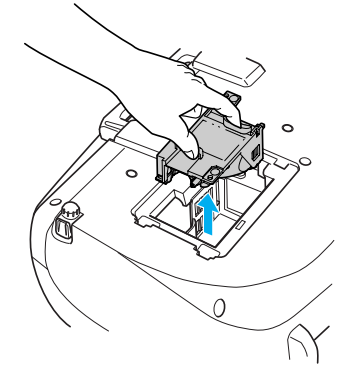

#### **[5]** Instale a lâmpada nova.

Exerça pressão sobre a lâmpada até a encaixar e, em seguida, aperte os dois parafusos de fixação.

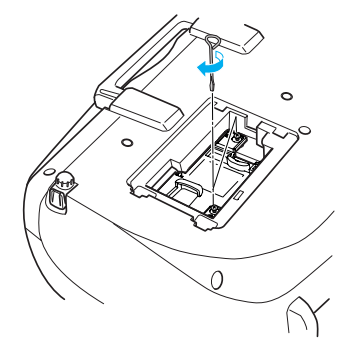

#### F**Volte a colocar a tampa da lâmpada.**

Em primeiro lugar, insira as patilhas e, em seguida, exerça pressão na outra extremidade até a encaixar.

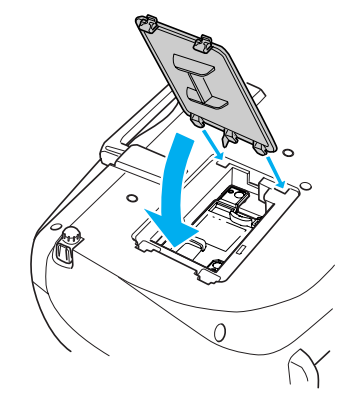

- p  *Instale correctamente a lâmpada. Se retirar a tampa da lâmpada, a lâmpada apaga automaticamente como medida de segurança. Se a lâmpada ou a respectiva tampa não estiverem instaladas correctamente, a lâmpada não acende.*
	- *• Depois de substituir a lâmpada, não se esqueça de reiniciar a contagem do tempo de funcionamento da lâmpada.*
	- *Juntamente com as lâmpadas de substituição são fornecidos filtros de ar novos. Quando substituir a lâmpada, deve substituir o filtro de ar.*
	- s *["Período de substituição da lâmpada", na página 58](#page-58-0)*
	- *A lâmpada contém mercúrio. Deite fora as lâmpadas usadas de acordo com as normas locais.*

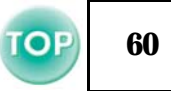

#### ■ Reiniciar a contagem do tempo de funcionamento da **lâmpada**

O videoprojector está equipado com um contador que controla o tempo de funcionamento da lâmpada. Quando o tempo de utilização da lâmpada atinge um determinado ponto, é apresentada uma mensagem de aviso a indicar que deve substituir a lâmpada. Como tal, deve reiniciar a contagem a partir do menu de configuração, depois de substituir a lâmpada por uma nova.

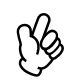

p *Reinicie a contagem do tempo de funcionamento da lâmpada apenas quando a substituir; caso contrário, a contagem não será indicada correctamente.*

A**Ligue o videoprojector e pressione o botão [Menu].**

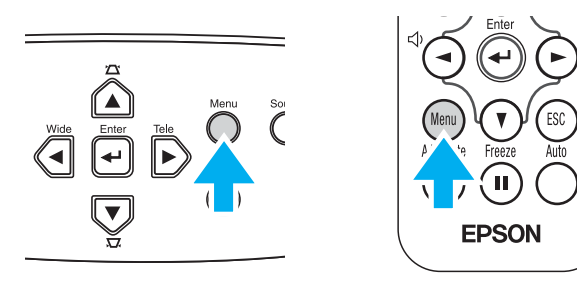

**[2] Seleccione Reiniciar Tempo Funcionamento Lâmpada (Lamp-Hours Reset) no menu Reiniciar (Reset), utilizando os botões [**u**], [**d**] ou [**e**].**

**3** Utilize os botões [◄] ou [►] para seleccionar Sim (Yes) **e, em seguida, pressione o botão [←].** 

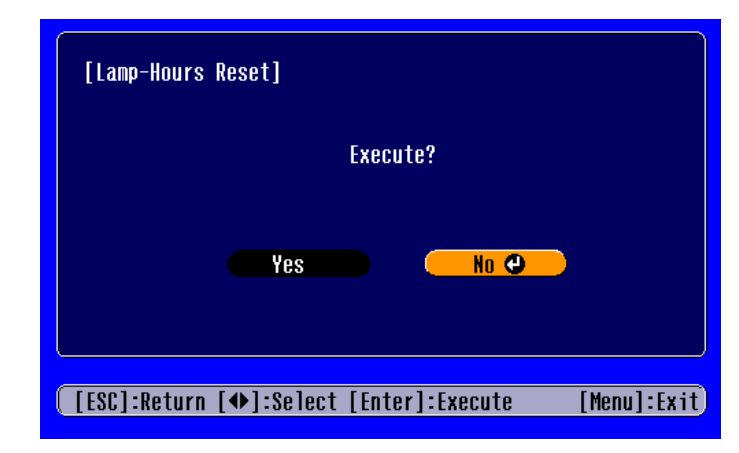

A contagem do tempo de funcionamento da lâmpada é reiniciada.

#### ■ Substituir o filtro de ar

Pode também substituir o filtro de ar quando o videoprojector está instalado no tecto.

A**Desligue o videoprojector, aguarde até que o período de arrefecimento termine e, em seguida, desligue o cabo de corrente.**

O período de arrefecimento é de cerca de 20 segundos.

B**Coloque o dedo na reentrância do gancho do filtro de ar e levante o filtro de ar para o retirar.**

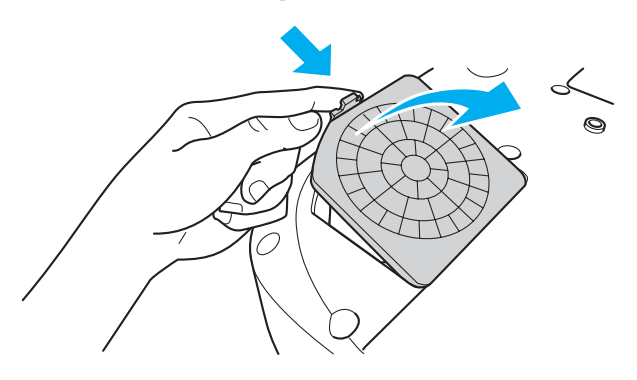

#### **[3] Substitua o filtro de ar por um novo.**

Retire o filtro de ar usado e instale o novo. Certifique-se de que não existem espaços entre o filtro de ar e a grelha de plástico.

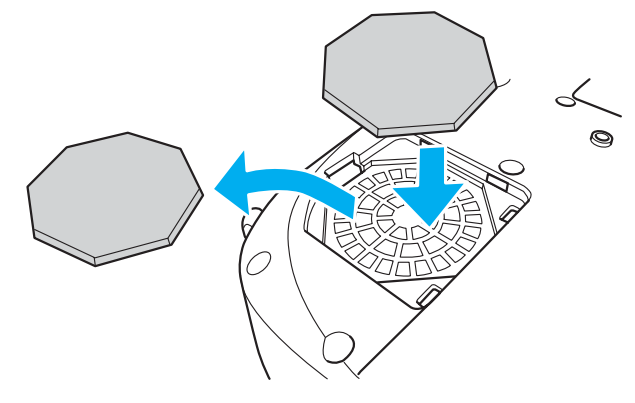

### **4** Volte a instalar a tampa do filtro de ar.

Em primeiro lugar, insira as patilhas e, em seguida, exerça pressão na outra extremidade até a encaixar.

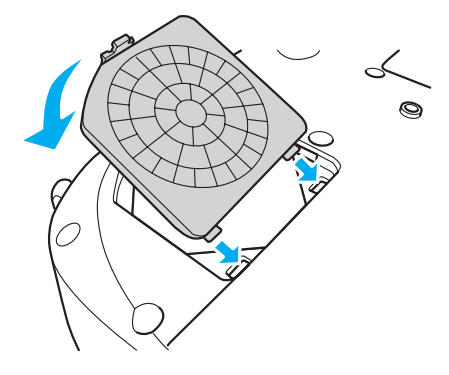

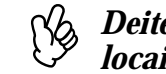

p *Deite fora os filtros de ar usados de acordo com as normas locais.*

# <span id="page-62-0"></span>**Acessórios Opcionais 62**

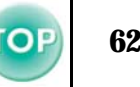

Pode adquirir os acessórios opcionais indicados em seguida. Esta lista de acessórios opcionais data de Agosto de 2004. As informações relativas aos acessórios estão sujeitas a alterações sem aviso prévio.

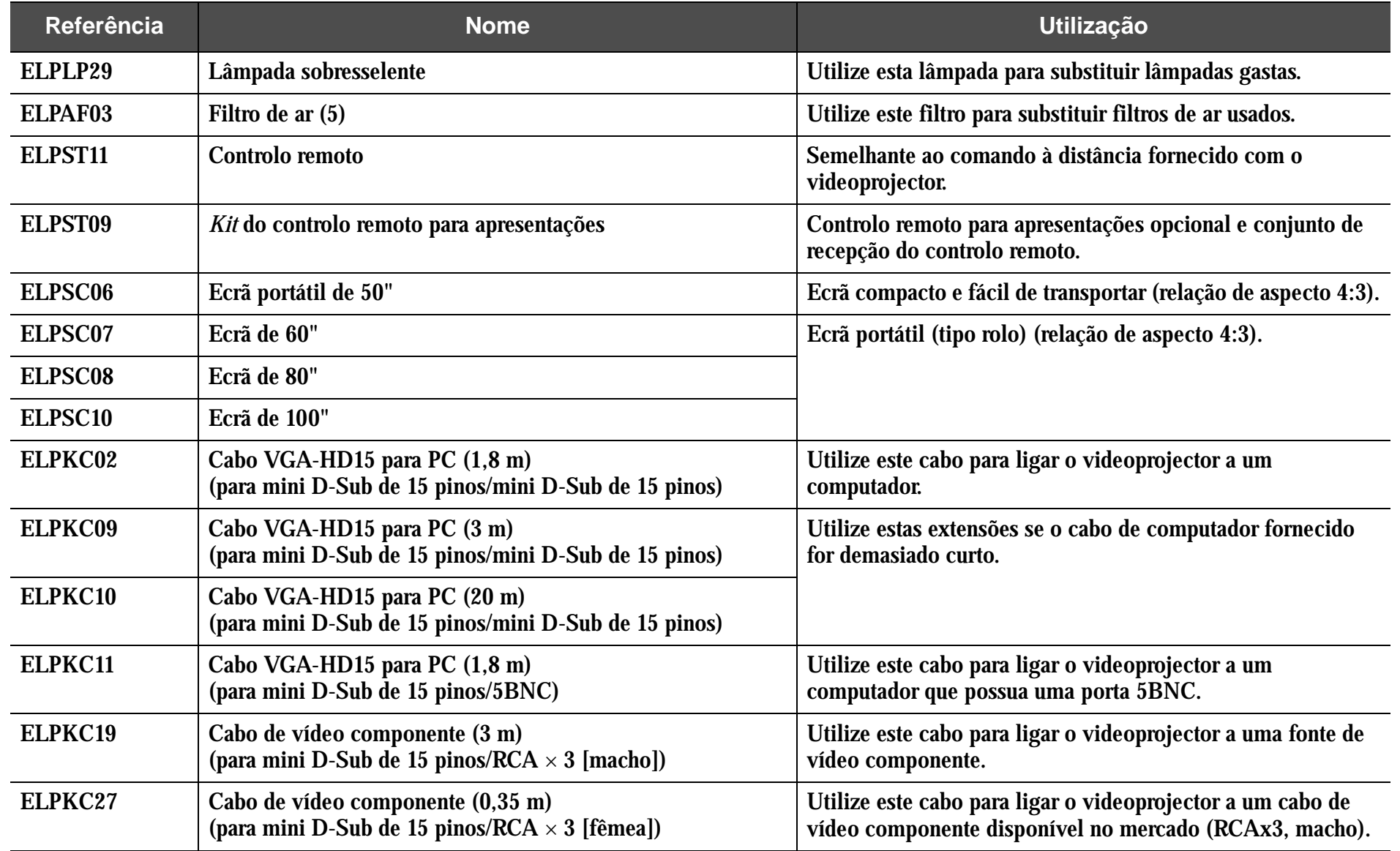

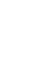

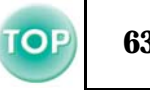

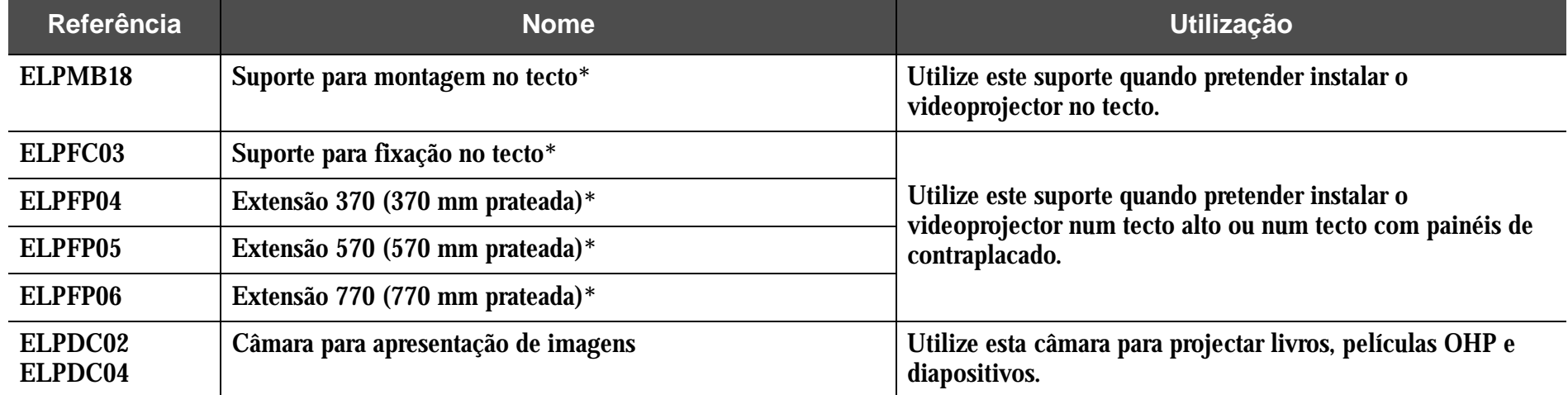

\* É necessário um método especial para suspender o videoprojector a partir do tecto. Se tiver de efectuar esta instalação, contacte o seu fornecedor.

# <span id="page-64-0"></span>**Glossário 64**

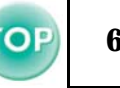

Nesta secção, será apresentado o significado de termos complexos utilizados neste manual ou de termos que não foram explicados ao longo do manual. Para mais informações, consulte documentos de referência disponíveis no mercado.

<span id="page-64-1"></span>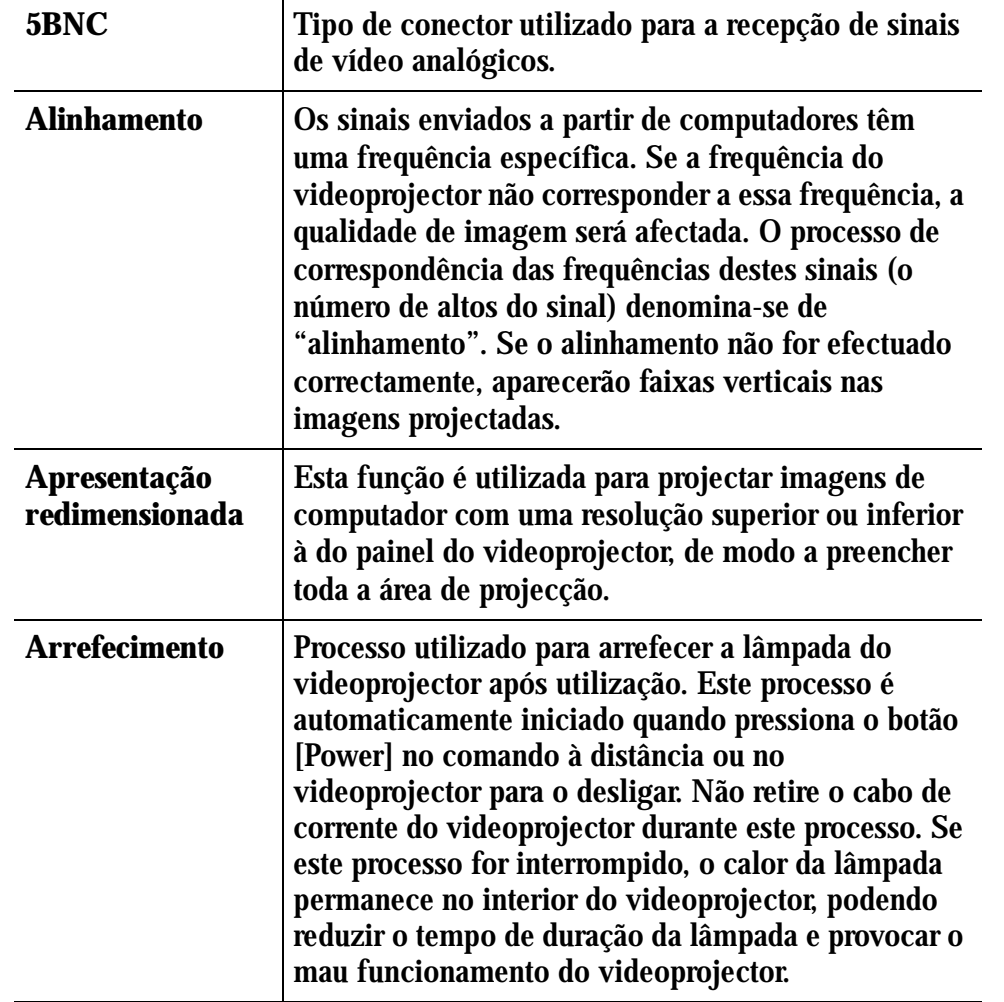

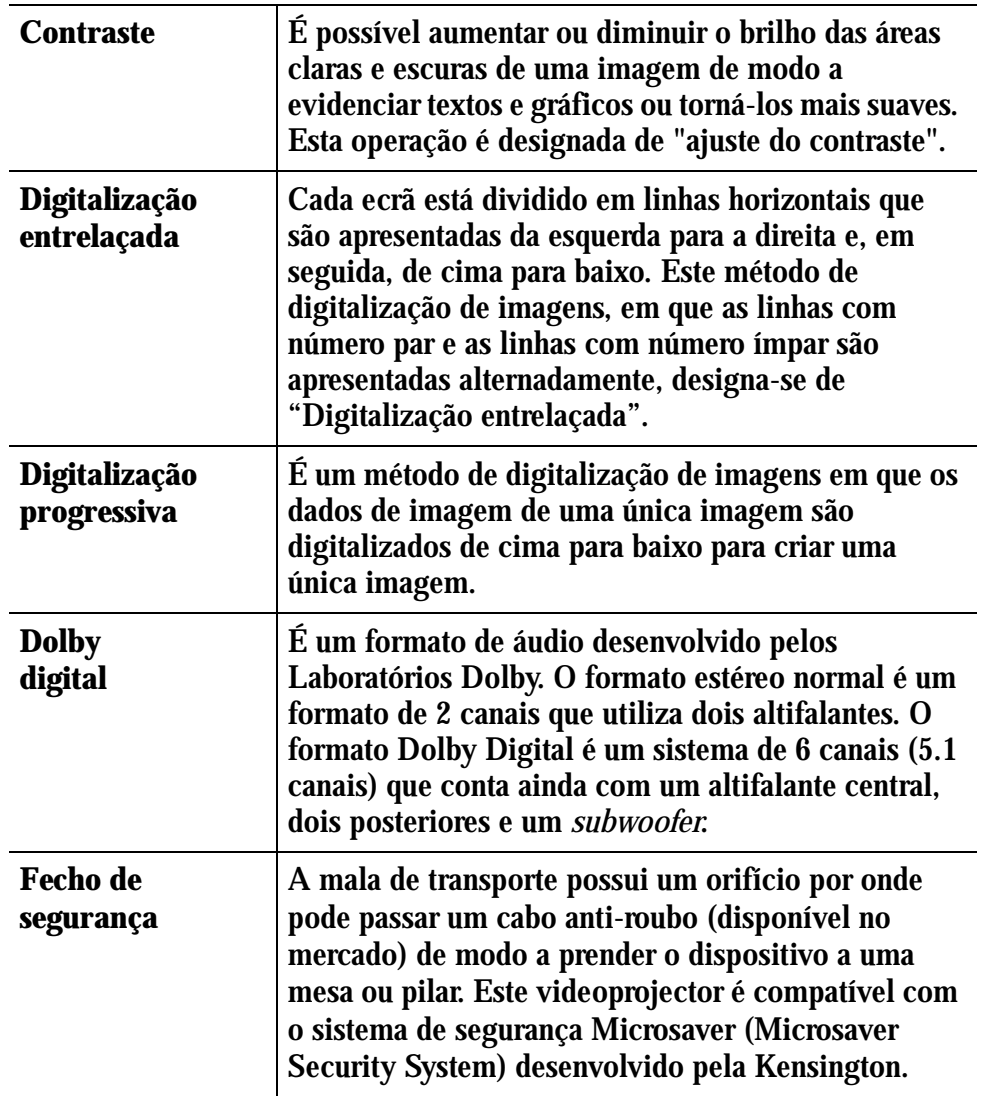

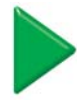

## <span id="page-65-0"></span>**65** *Apêndice > Glossário*

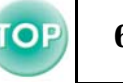

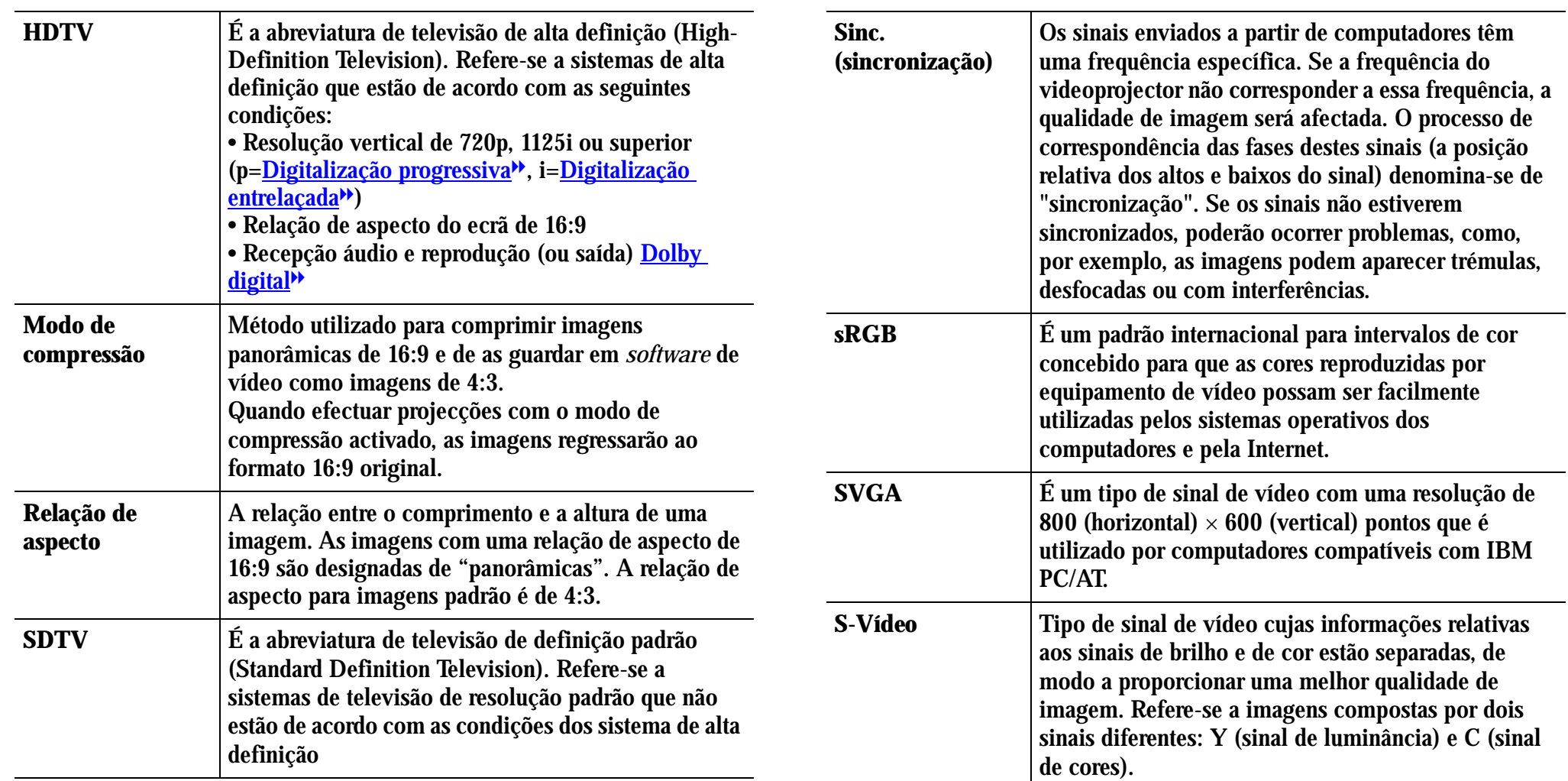

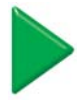

## <span id="page-66-0"></span>**66** *Apêndice > Glossário*

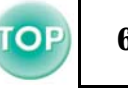

<span id="page-66-1"></span>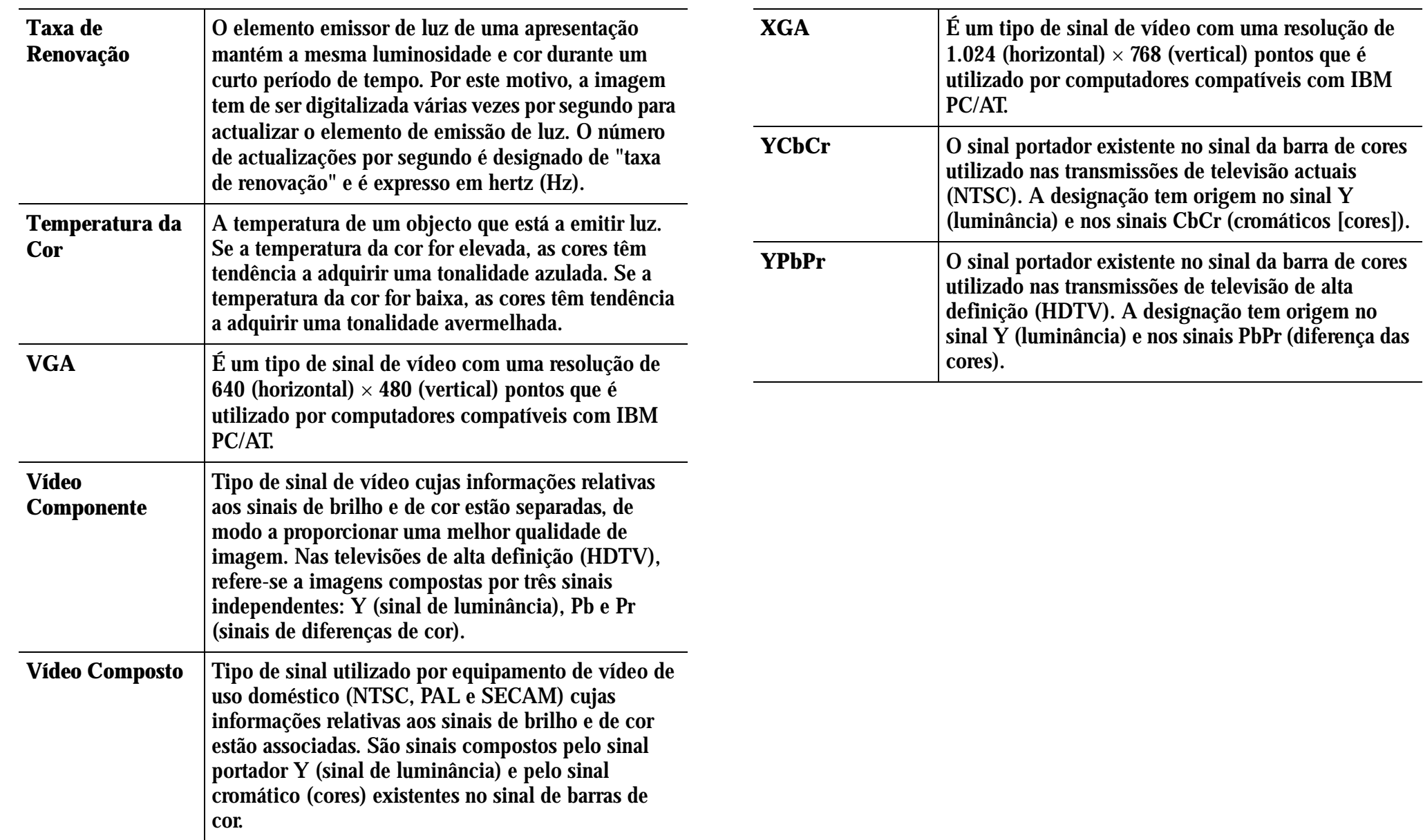

## <span id="page-67-0"></span>**Formato do Cabo <sup>67</sup>**

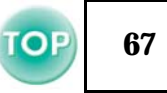

#### f **Ligação série**

- •Tipo de conector: D-Sub de 9 pinos (macho)
- •Tipo de porta de entrada do videoprojector:

#### <Videoprojector> <Computador>

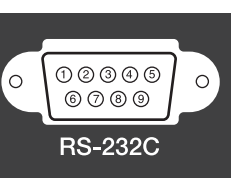

 $\circ$ 

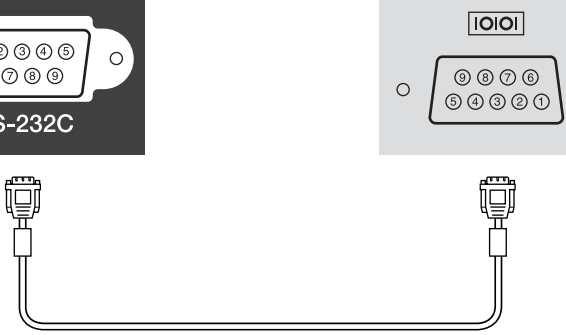

<Videoprojector> (Cabo série p/ PC) <Computador>

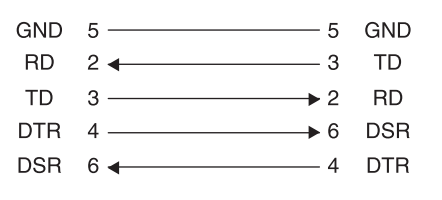

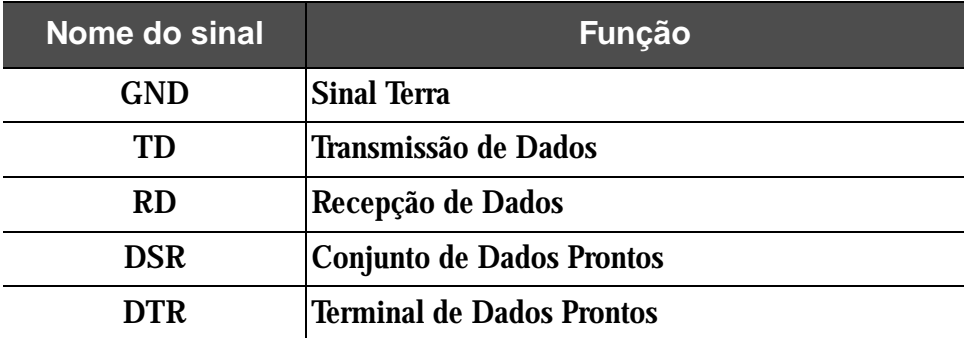

# <span id="page-68-0"></span>**<sup>68</sup> Resoluções de Apresentação Suportadas**

#### ■ Computador

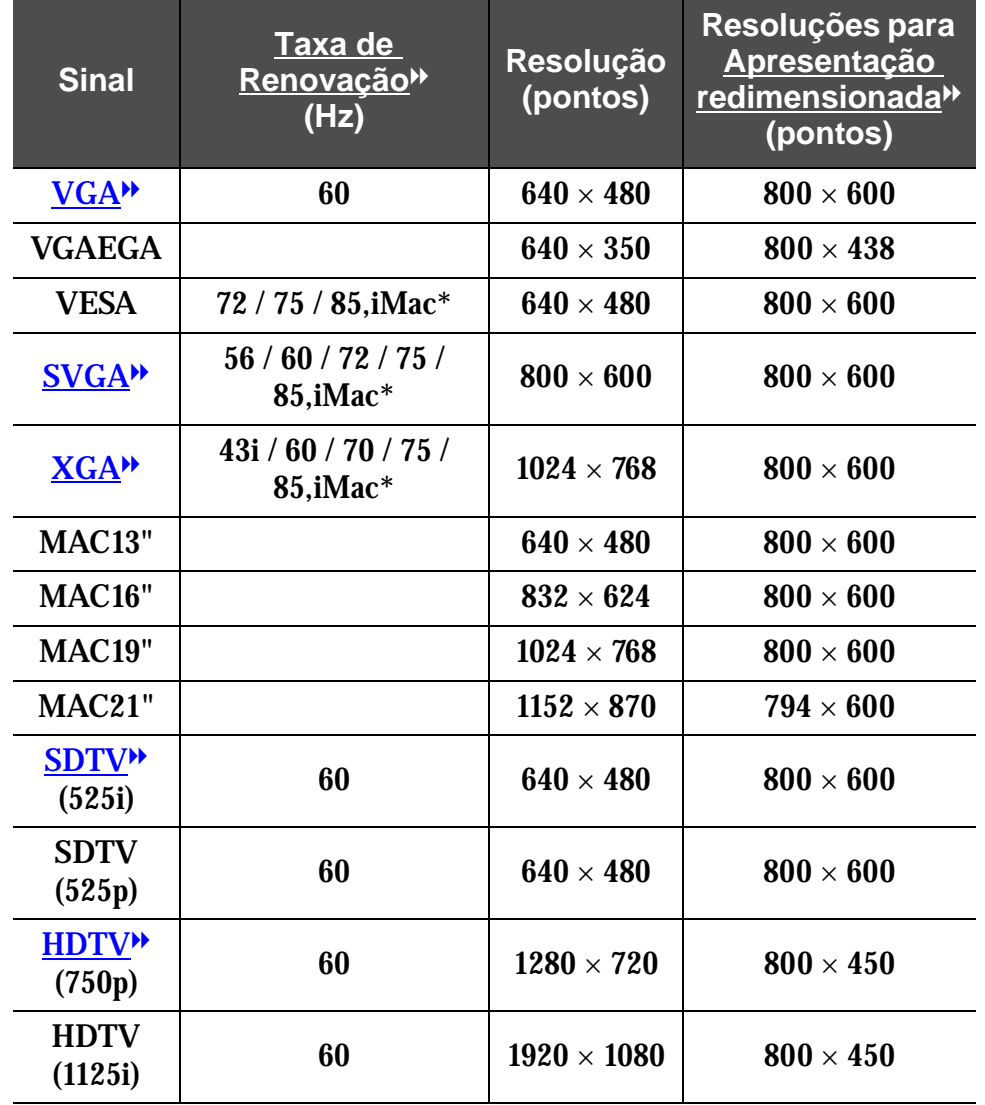

f **Vídeo Componente**

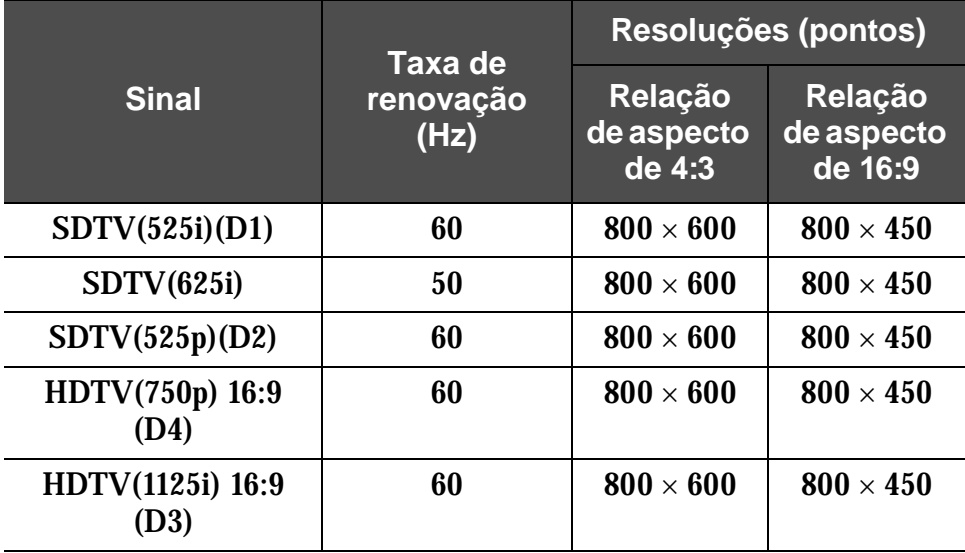

#### f **Vídeo composto/ S-Vídeo**

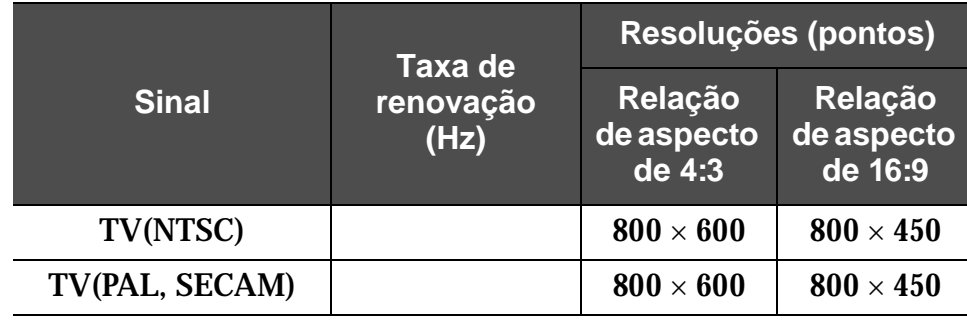

É possível projectar sinais que não constam da tabela anterior. No entanto, nem todas as funções serão suportadas com esses sinais.

\* Não é possível efectuar uma ligação se o equipamento não estiver equipado com uma porta de saída VGA.

<span id="page-69-0"></span>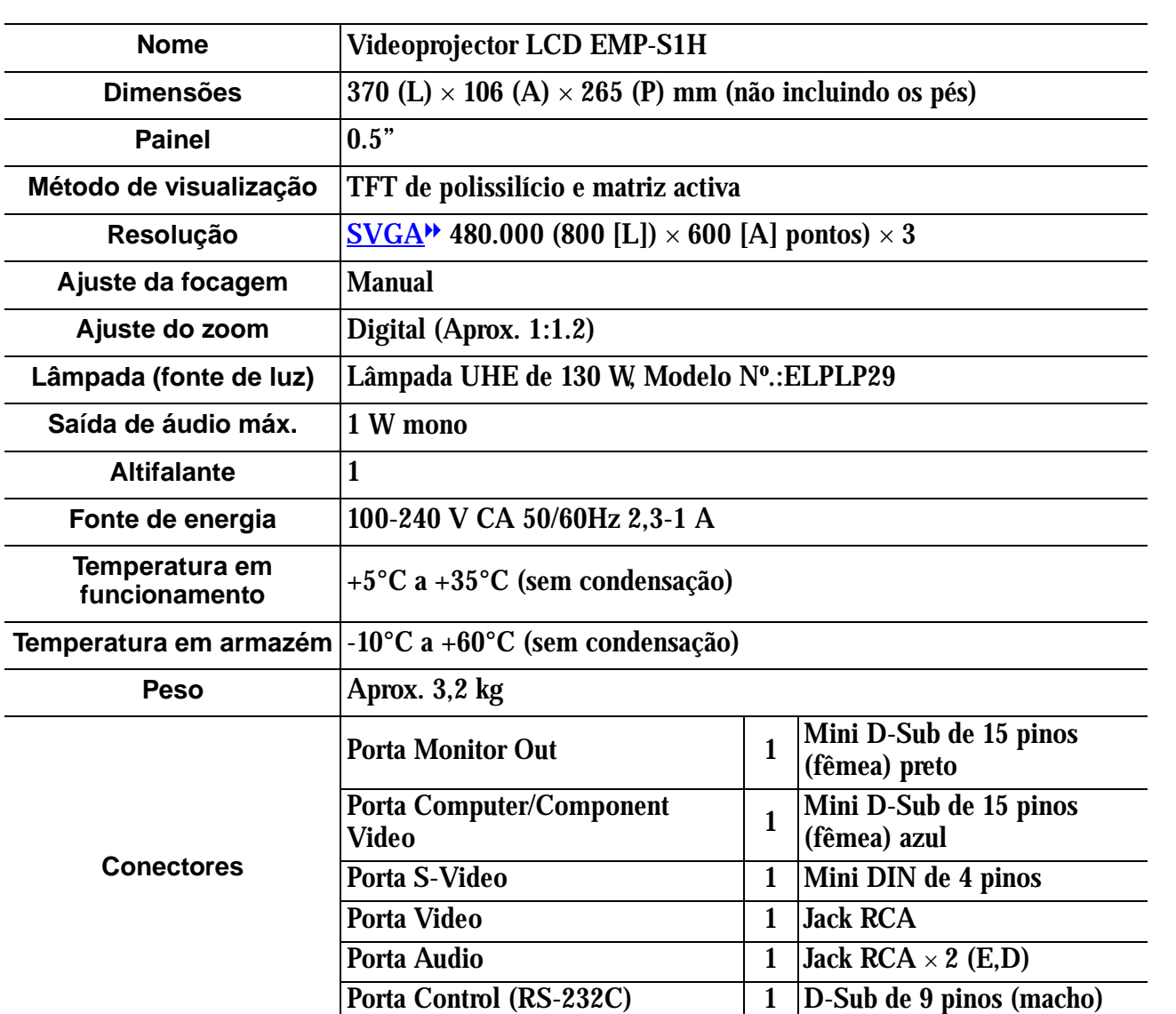

Normas de segurança

E.U.A. (100-120 V CA) UL1950 3ª Edição Canadá (100-120 V CA) CSA C22.2 Nº.950-95 (cUL) Comunidade Europeia (200-240 V CA) Directiva 73/23/CEE relativa à baixa voltagem IEC60950 2<sup>ª</sup> Edição + Emd. 1, 2, 3, 4

EMC

E.U.A. (100-120 V CA) FCC 47CFR Parte 15B Classe B (DoC) Canadá (100-120 V CA) ICES-003 Classe B

Comunidade Europeia (200-240 V CA) Directiva 89/336/CEE relativa à compatibilidade electromagnética (EMC) EN55022, 1998 Classe B EN55024, 1998 IEC61000-4-2, IEC61000-4-3, IEC61000-4-4, IEC61000-4-5, IEC61000-4-6, IEC61000-4-8, IEC61000-4-11, IEC61000-3-2, IEC61000-3-3

Austrália/Nova Zelândia (200-240 V CA) AS/NZS 3548:1995, A1:1997, A2:1997, Classe B CISPR Pub.22:1993, A1:1995, A2:1996, Classe B

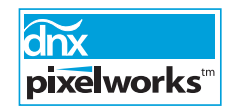

Neste videoprojector são utilizados circuitos integrados Pixelworks DNX ™.

# **Aspecto e Dimensões 700** 70

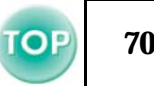

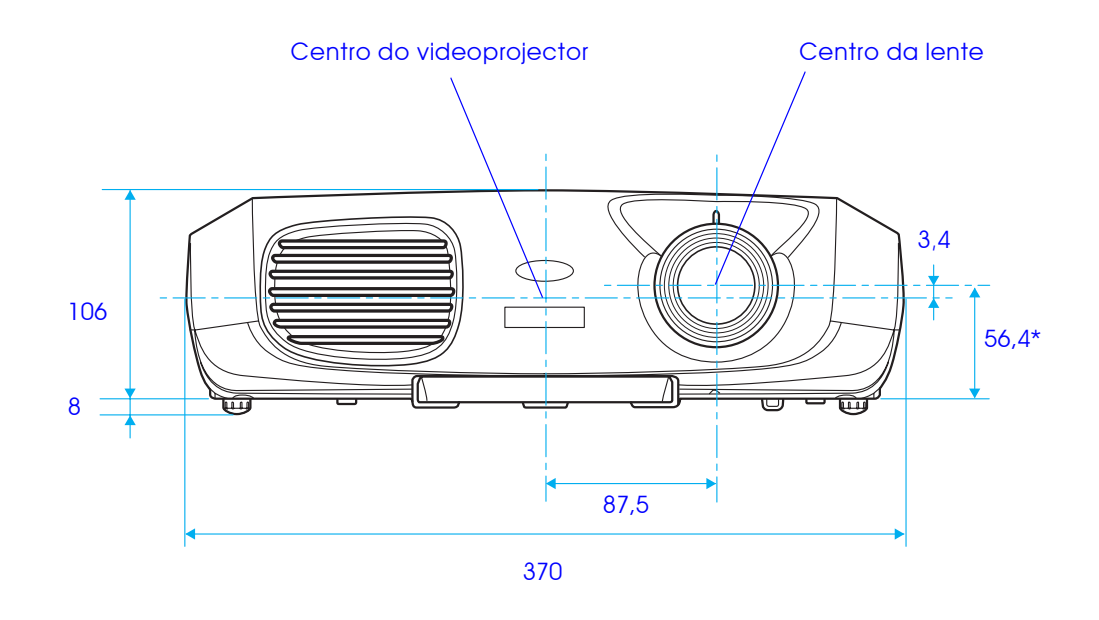

\* Distância entre o centro da lente e o suporte para montagem no tecto

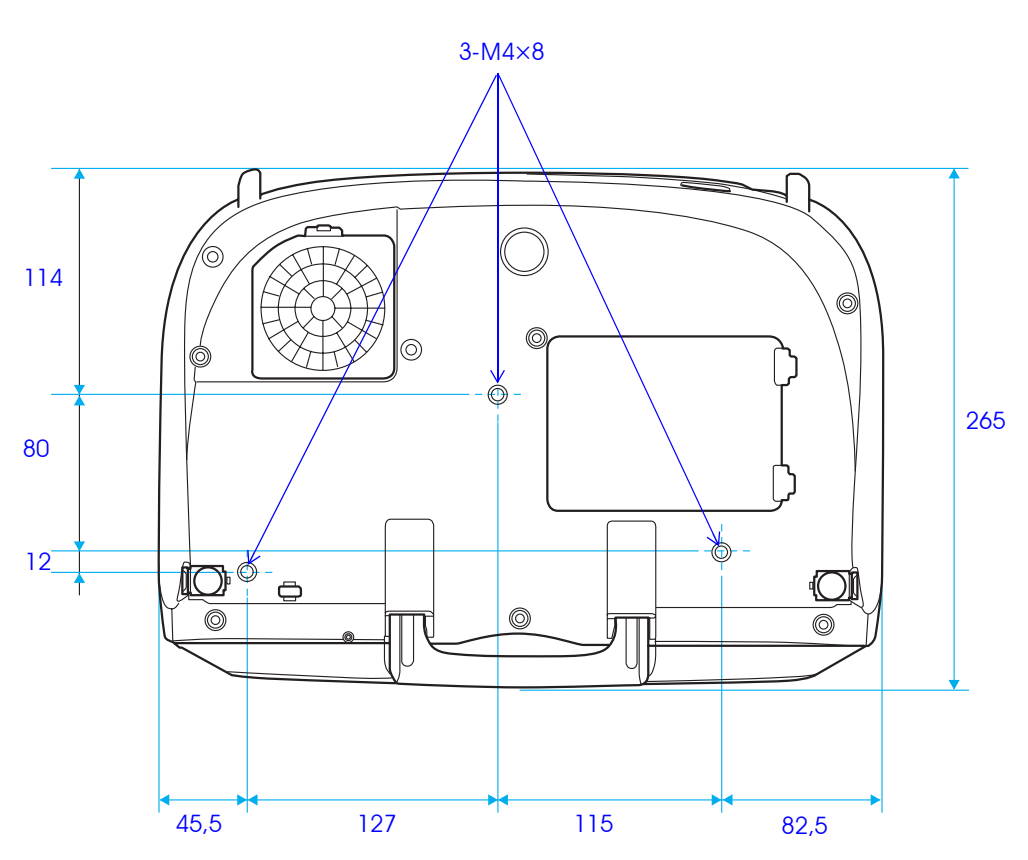

# **Índice Remissivo**

#### $\mathsf{A}$

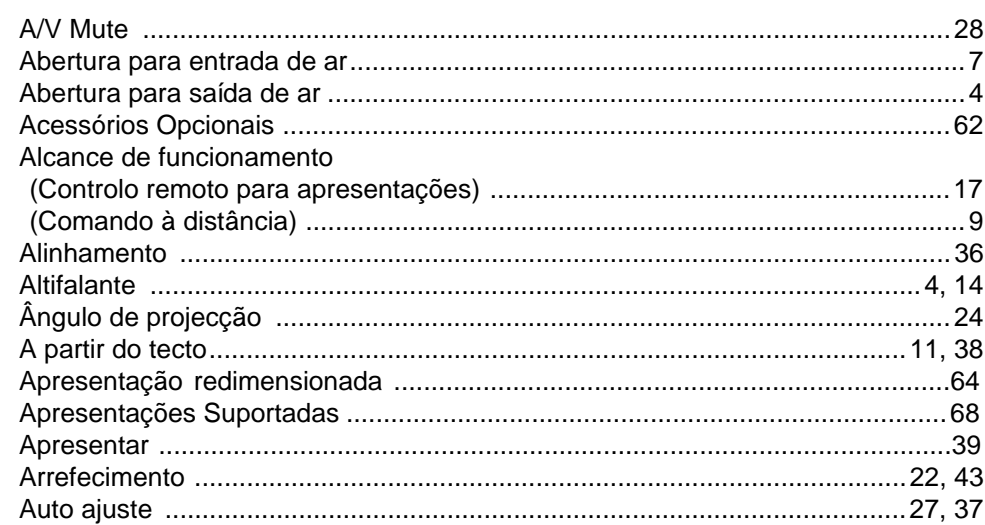

#### $\mathbf B$

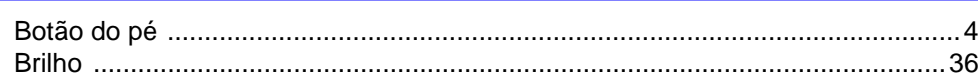

#### $\mathbf C$

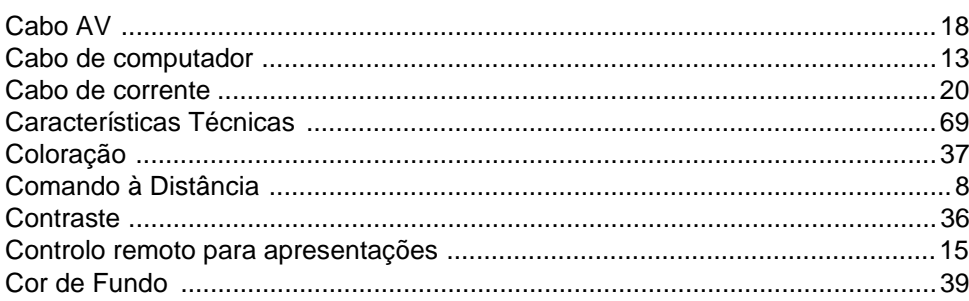

#### $\mathbf D$

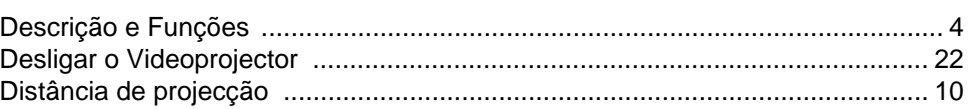

#### $E$

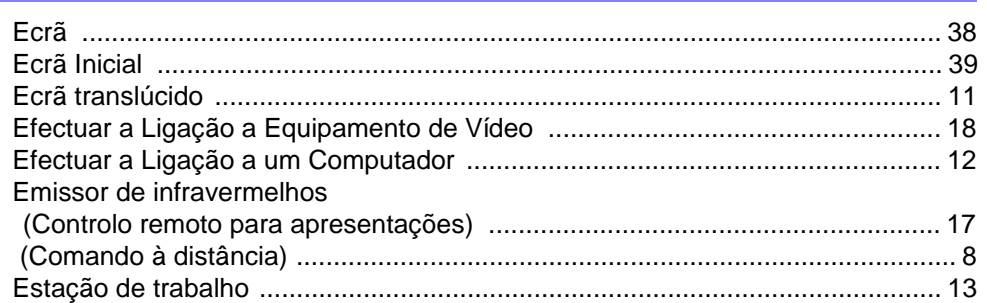

#### $\mathsf{F}$

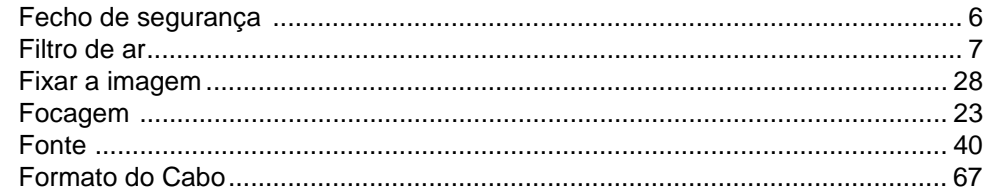

#### G

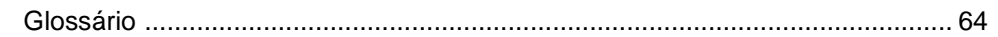

#### $H$
## **Índice Remissivo**

### **TOP** 72

#### I

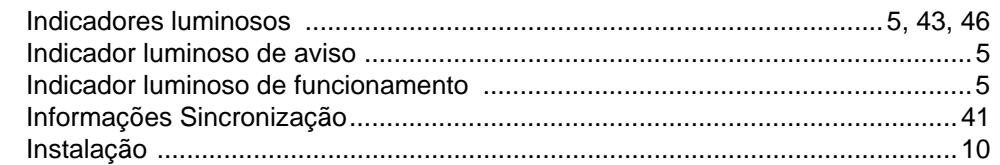

### J

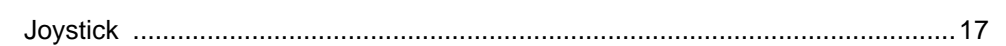

# $\mathsf{K}$

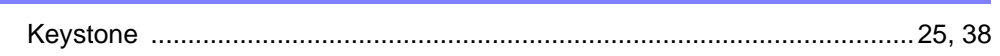

# L

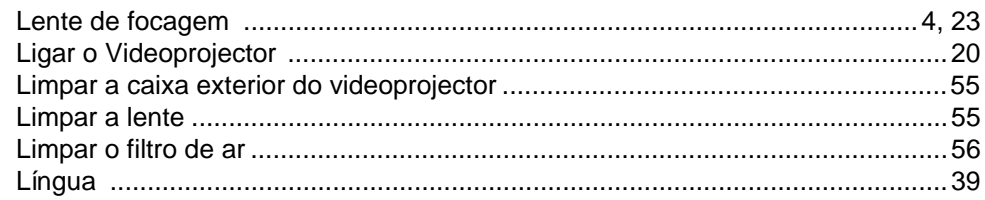

# M

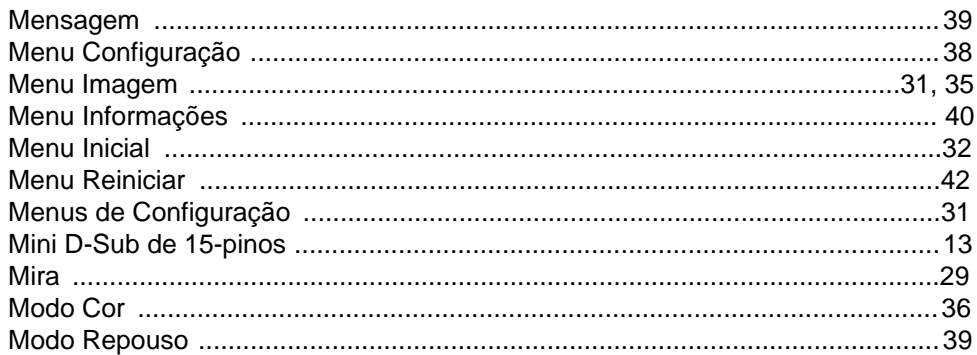

# $\mathsf{N}$

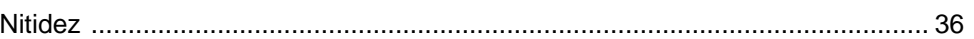

## $\mathsf{P}$

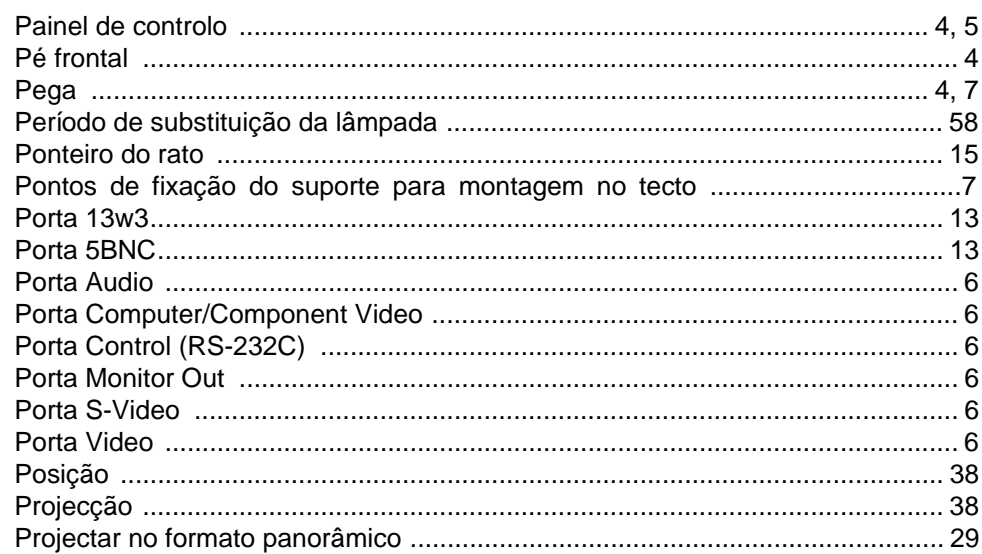

#### $\mathbf Q$ ٠

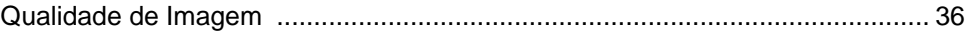

# $\mathsf{R}$

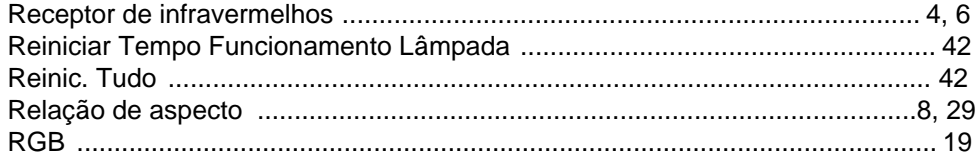

### **Índice Remissivo**

# $\mathbf S$

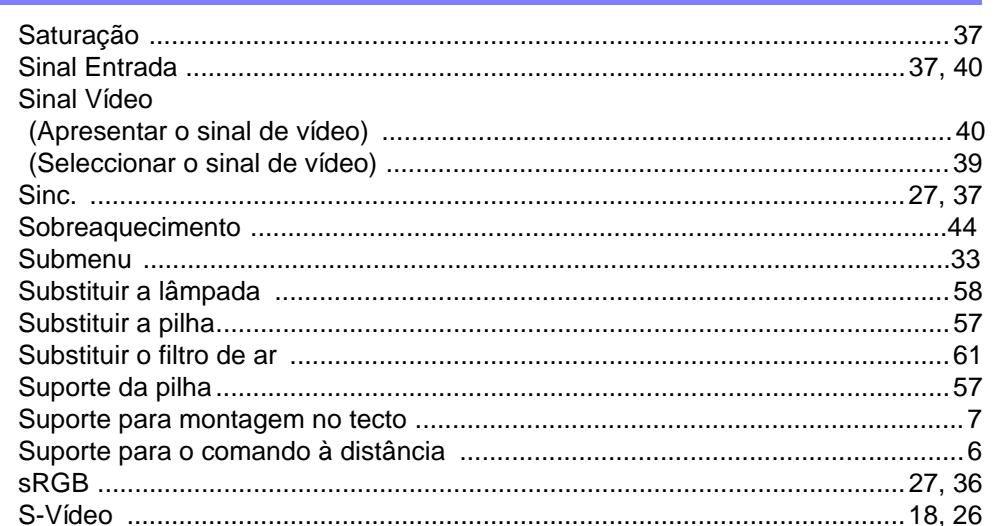

# $\mathbf T$

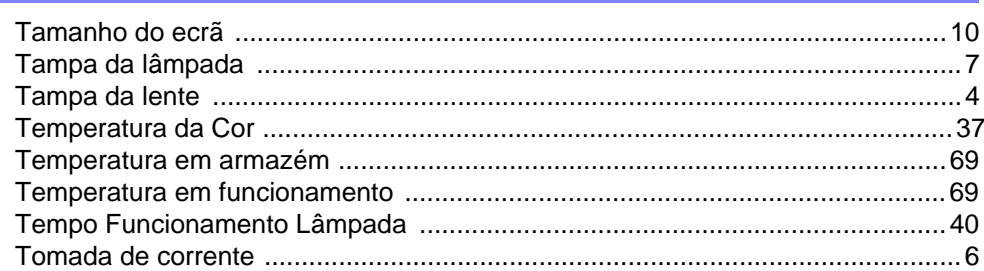

#### $\mathbf{V}$

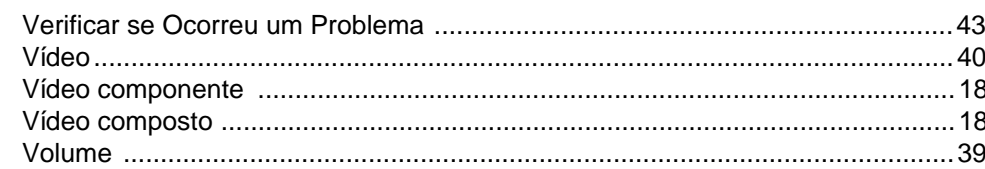

### Z

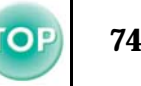

## **DECLARAÇÃO de CONFORMIDADE**

De acordo com a norma 47CFR, Parte 2 e 15 para Computadores Pessoais e Periféricos de Classe B e/ou Processadores e Fontes de Energia utilizados com Computadores Pessoais de Classe B

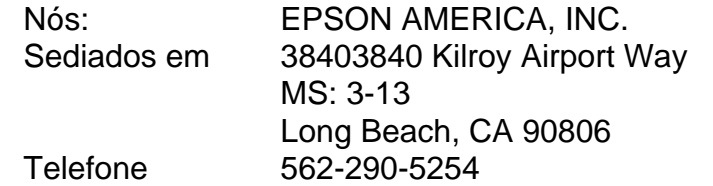

Declaramos que este produto está em conformidade com as normas 47 CFR, Parte 2 e 15 das normas FCC como um dispositivo digital de Classe B. Cada produto comercializado é idêntico à unidade correspondente testada e é compatível com as normas. Os registos mantidos continuam a reflectir que o equipamento produzido está dentro dos limites de variação aceites, tendo em conta a quantidade produzida e testada segundo uma base estatística e de acordo com as exigências da norma 47CFR 2.909. O funcionamento está sujeito a duas condições: (1) este dispositivo não pode provocar interferências prejudiciais e (2) este dispositivo tem de aceitar qualquer interferência recebida, inclusive interferências que possam provocar um funcionamento indesejado.

#### Designação comercial: EPSON

Produto: Videoprojector

Modelo: EMP-S1H

# **Declaração de conformidade FCC Para utilizadores dos Estados Unidos**

Este equipamento foi testado e considerado em conformidade com os limites para um dispositivo digital de Classe B, de acordo com a Parte 15 das normas FCC. Estes limites visam proporcionar uma protecção razoável contra interferências nocivas em instalações domésticas. Este equipamento gera, utiliza e pode irradiar radiofrequências. Se o equipamento não for instalado e utilizado de acordo com as instruções, poderá causar interferências que prejudiquem a recepção do sinal de televisão ou de rádio. No entanto, não é possível garantir que tais interferências não possam ocorrer em casos pontuais. Se este equipamento estiver a causar interferências na recepção do sinal de rádio e televisão, o que pode verificar se ligar e desligar o equipamento, tente solucionar o problema de uma das seguintes formas:

- Mude a orientação ou a posição da antena receptora.
- Aumente a distância entre o equipamento e o receptor.
- Ligue o equipamento a uma tomada de um circuito diferente do da tomada à qual o receptor está ligado.
- Contacte o fornecedor ou um técnico de rádio/televisão qualificado.

# **ATENÇÃO**

Se ligar um cabo de interface não blindado a este equipamento, invalidará a Certificação ou Declaração FCC deste dispositivo e os níveis de interferências poderão exceder os limites estabelecidos pela norma FCC para este equipamento. É da responsabilidade do utilizador a aquisição e utilização de um cabo de interface blindado juntamente com este dispositivo. Se este equipamento possuir mais do que um conector para interface, não deixe os cabos ligados a interfaces que não está a utilizar. Se efectuar alterações não aprovadas pelo fabricante, pode perder o direito de utilização do equipamento.

**75** Ю

Todos os direitos reservados. Esta publicação não pode ser integral ou parcialmente reproduzida, arquivada nem transmitida por qualquer processo electrónico, mecânico, fotocópia, gravação ou outro, sem a prévia autorização por escrito da SEIKO EPSON CORPORATION que não assume qualquer responsabilidade de patente no que respeita ao uso das informações aqui contidas nem se responsabiliza por quaisquer danos resultantes do uso das informações aqui contidas.

O comprador deste produto ou terceiros não podem responsabilizar a SEIKO EPSON CORPORATION ou as suas filiais por quaisquer danos, perdas, custos ou despesas incorridos por ele ou por terceiros, resultantes de acidentes, abusos ou má utilização do produto, de modificações não autorizadas, reparações ou alterações do produto, ou (excluindo os E.U.A.) que resultem ainda da inobservância estrita das instruções de utilização e de manutenção estabelecidas pela SEIKO EPSON CORPORATION.

A SEIKO EPSON CORPORATION não se responsabiliza por quaisquer avarias ou problemas provocados pela utilização de opções ou produtos não reconhecidos como sendo produtos genuínos EPSON ou produtos aprovados pela SEIKO EPSON CORPORATION.

# **Aviso geral:**

EPSON é uma marca registada da SEIKO EPSON CORPORATION.

Macintosh, Mac e iMac são marcas registadas da Apple Computer, Inc.

IBM é uma marca registada da International Business Machines Corporation.

Windows e Windows NT são designações comerciais da Microsoft Corporation nos Estados Unidos da América.

Dolby é uma marca registada dos Laboratórios Dolby. Pixelworks e DNX são designações comerciais da Pixelworks, Inc.

Todos os outros nomes de produtos referidos ao longo do manual têm uma finalidade meramente informativa, podendo ser designações comerciais dos respectivos proprietários. A EPSON não detém quaisquer direitos sobre essas marcas.